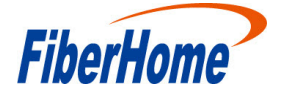

## **HG6244C**

## **GPON Optical Network Unit**

# **Product Manual**

**Version: A**

**FiberHome Telecommunication Technologies Co., Ltd.**

**October 2018**

## **Thank you for choosing our products.**

We appreciate your business. Your satisfaction is our goal. We will provide you with comprehensive technical support and after-sales service. Please contact your local sales representative, service representative or distributor for any help needed at the contact information shown below.

### Fiberhome Telecommunication Technologies Co., Ltd.

Address: No. 67, Guanggu Chuangye Jie, Wuhan, Hubei, China Zip code: 430073

- Tel: +6 03 7960 0860/0884 (for Malaysia) +91 98 9985 5448 (for South Asia) +593 4 501 4529 (for South America)
- Fax: +86 27 8717 8521

Website: http://www.fiberhomegroup.com

## **Legal Notice**

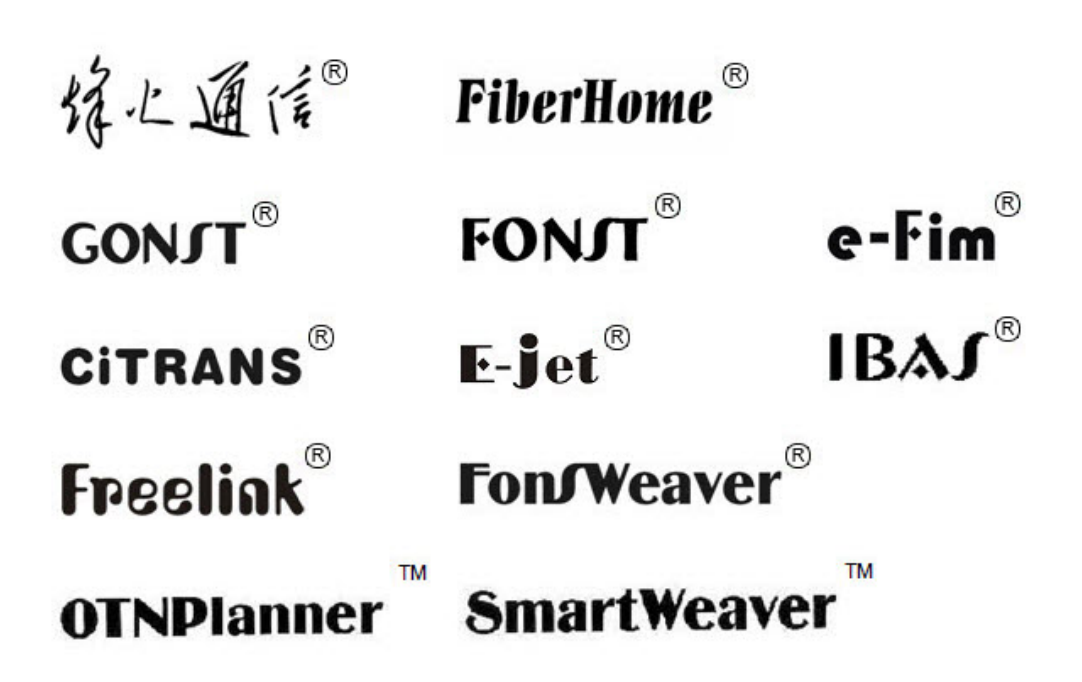

**are trademarks of FiberHome Telecommunication Technologies Co., Ltd. (Hereinafter referred to as FiberHome)**

**All brand names and product names used in this document are used for identification purposes only and are trademarks or registered trademarks of their respective holders.**

#### **All rights reserved**

**No part of this document (including the electronic version) may be reproduced or transmitted in any form or by any means without prior written permission from FiberHome.**

**Information in this document is subject to change without notice.**

## <span id="page-6-0"></span>**Safety Precautions**

For your correct and safe operations on the equipment, please carefully read and strictly observe the following safety instructions:

- High optical power can cause bodily harm, especially to eyes. Never look directly into the end of the optical transmitter fiber jumper or the end of its active connector.
- $\blacklozenge$  Exercise care if you must bend fibers. If bends are necessary, the fiber bending radius should never be less than 38mm.
- Overloaded power sockets or damaged cables and connectors may cause electric shock or fire. Regularly check related electric cables. If any of them is damaged, replace it immediately.
- $\blacklozenge$  Use the power supply adapter provided in the package only. Using other adapters may cause equipment damage or operation failures.
- Install the equipment in a well ventilated environment without high temperature or direct sunlight to protect the equipment and its components from overheating, which can result in damage.
- Disconnect the power in lightning weather and disconnect all the wires and cables on the device (such as the power cable, network cable and phone cable), so as to prevent device from being damaged by lightning.
- Do not place this equipment in damp or near moisture environment. Water will lead to abnormal operation of device and even the danger caused by short circuit.
- Do not lay this equipment on an unsteady base.

## **Contents**

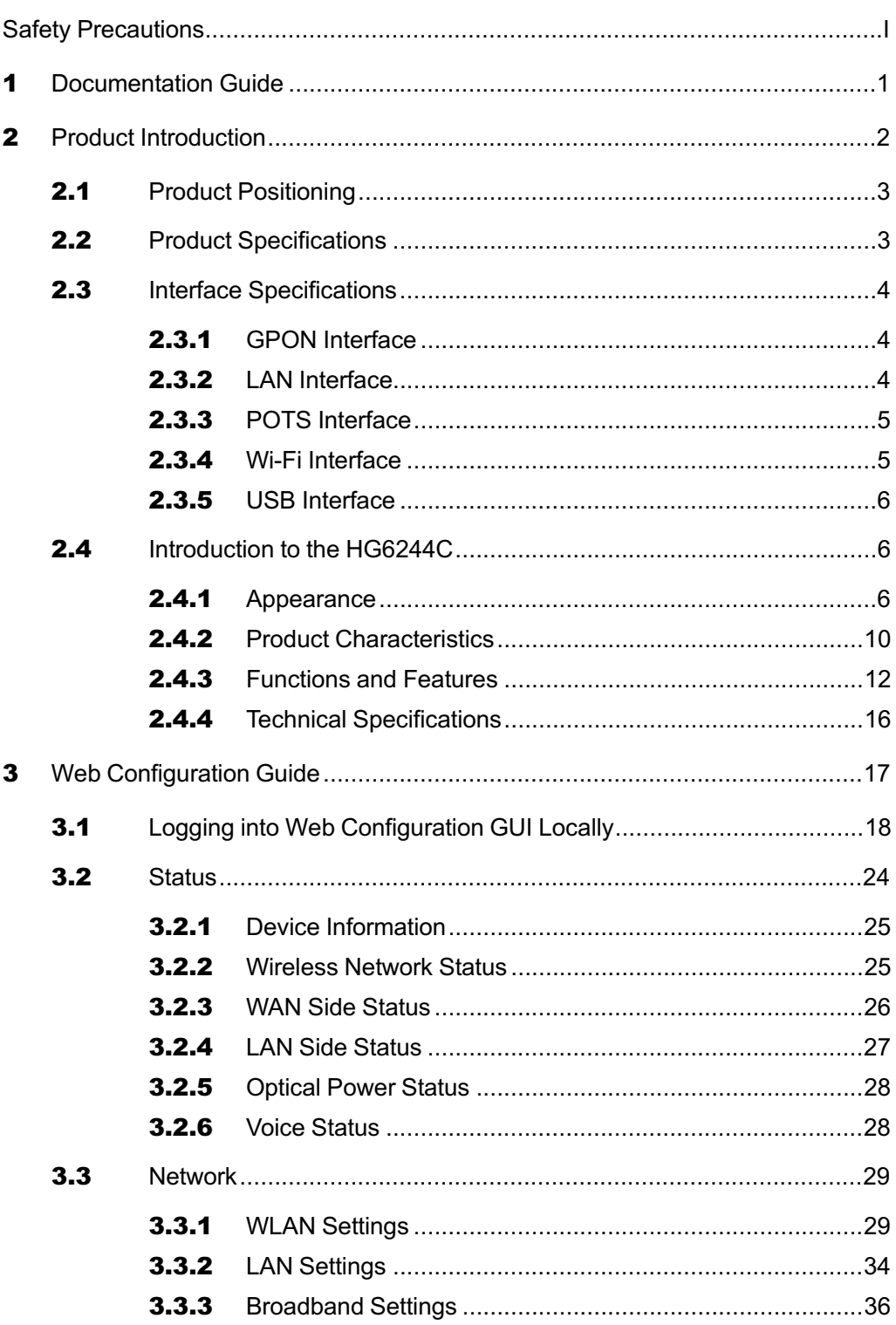

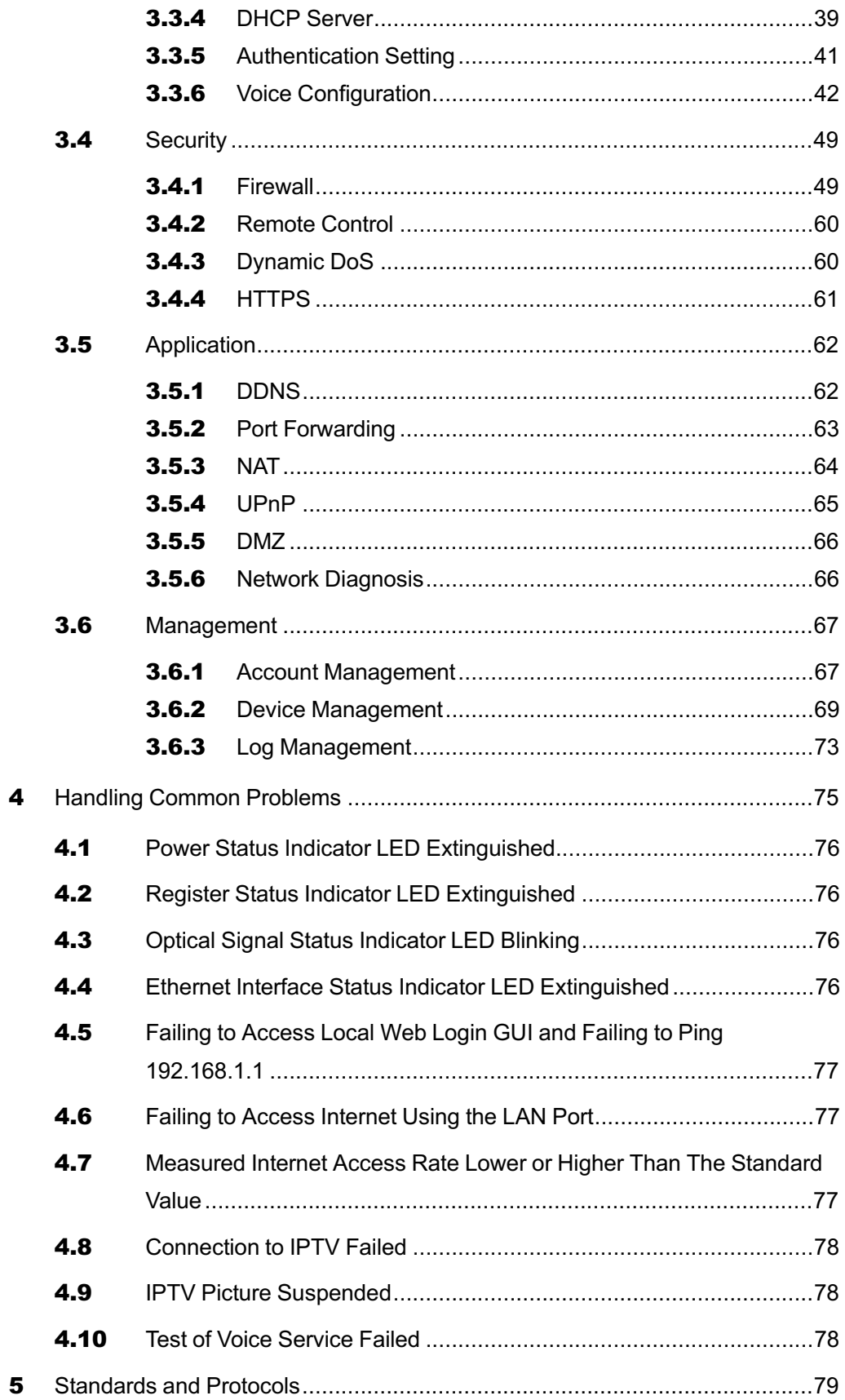

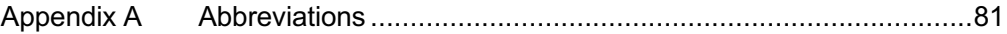

## <span id="page-12-0"></span>1 **Documentation Guide**

### Document Orientation

*HG6244C Product Manual* introduces the positioning, features, functions, technical specifications of the ONT (Optical Network Terminal) product HG6244C as well as Web configurations and handling of common problems, so that readers can have an overall knowledge about the HG6244C.

#### Intended Readers

- Marketing personnel
- $\blacklozenge$  Commissioning engineers
- ♦ Operation and maintenance engineers

#### Version Information

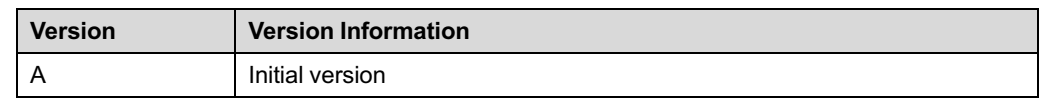

#### Content

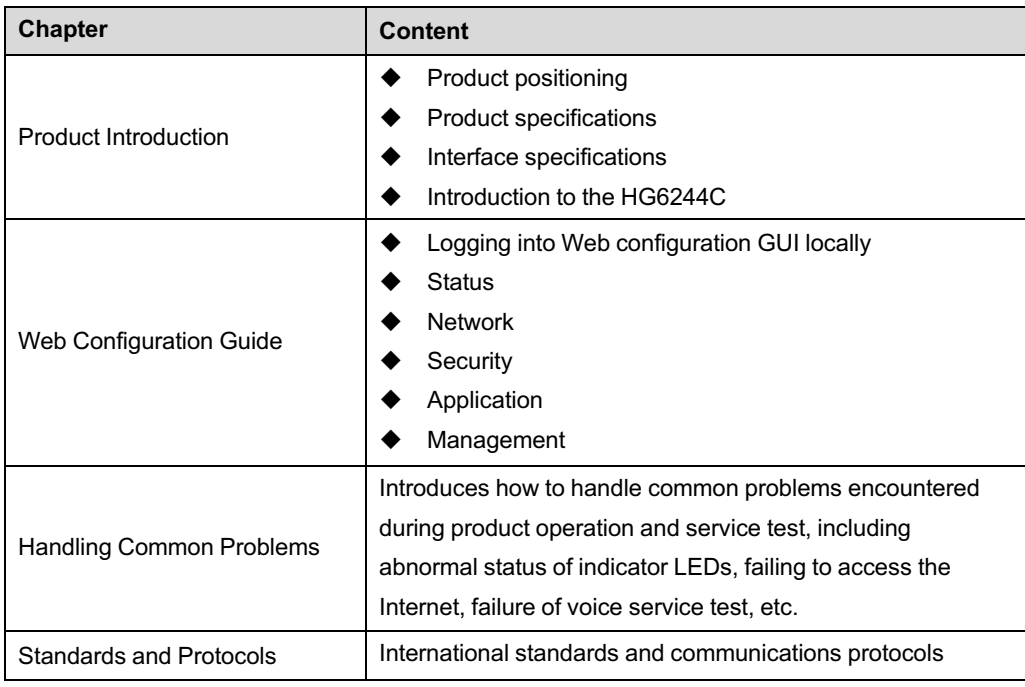

## 2 **Product Introduction**

<span id="page-13-0"></span>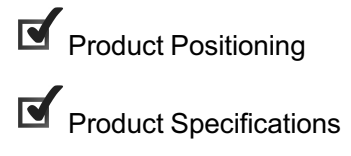

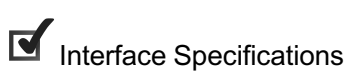

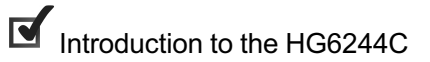

### 2.1 **Product Positioning**

<span id="page-14-0"></span>The HG6244C is an FTTH-type GPON ONT. It provides users with communication and entertainment services in the form of data, voice, video, and so on, to meet the integrated access demand of families and small-scaled enterprises.

See Figure 2-1 for the network positioning of the HG6244C.

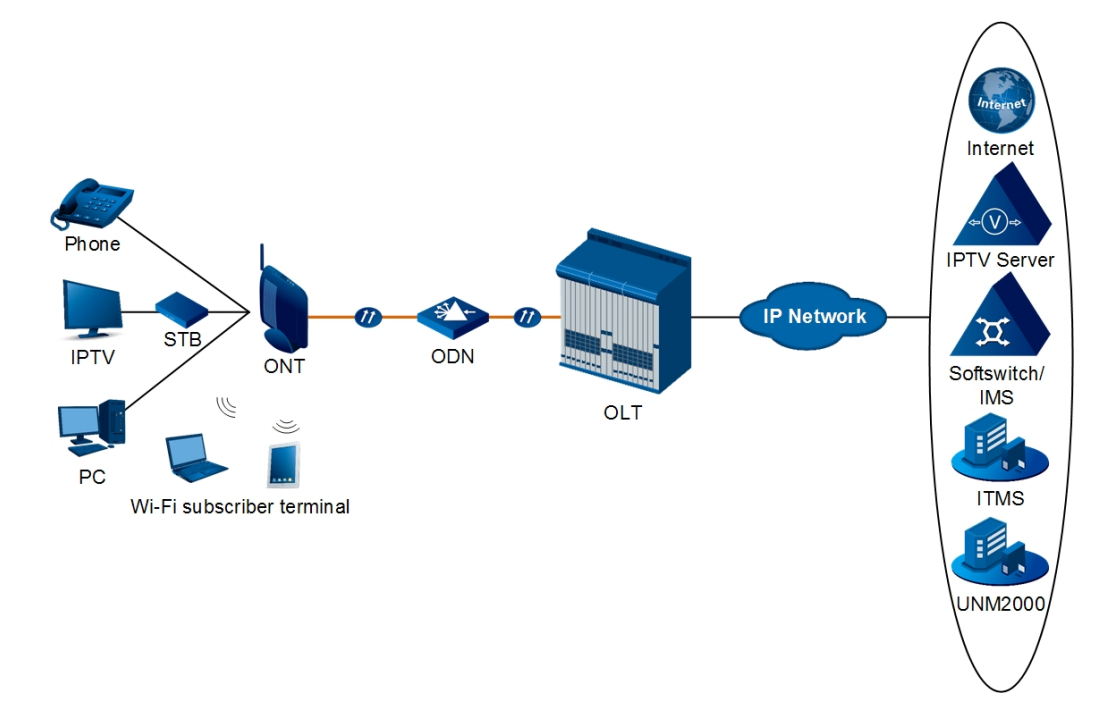

Figure 2-1 Network Application of the HG6244C

### 2.2 **Product Specifications**

<span id="page-14-1"></span>The tables below list the interfaces on the HG6244C and the services supported by the ONT for users' reference on ONT configuration.

Table 2-1 lists the interfaces supported by the HG6244C.

<span id="page-14-2"></span>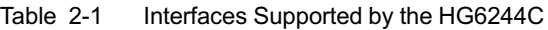

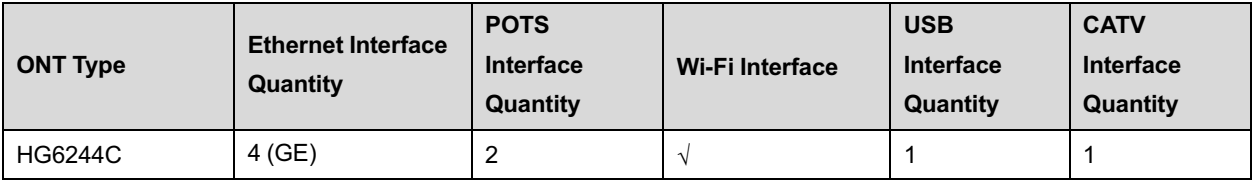

Table 2-2 lists the service types supported by the HG6244C.

<span id="page-15-3"></span>Table 2-2 Service Types Supported by the HG6244C

| ONT Type                                                       | <b>Internet Service</b> | <b>Multicast Service</b> | <b>Voice Service</b> | Wi-Fi Service |
|----------------------------------------------------------------|-------------------------|--------------------------|----------------------|---------------|
| HG6244C                                                        |                         |                          |                      |               |
| Note: "√"indicates "supported"; "×" indicates "not supported". |                         |                          |                      |               |

#### Service Reliability

The HG6244C supports MTBF up to 30 000 hours.

## 2.3 **Interface Specifications**

### 2.3.1 **GPON Interface**

<span id="page-15-1"></span><span id="page-15-0"></span>See Table 2-3 for the specifications of the GPON interface.

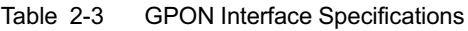

<span id="page-15-4"></span>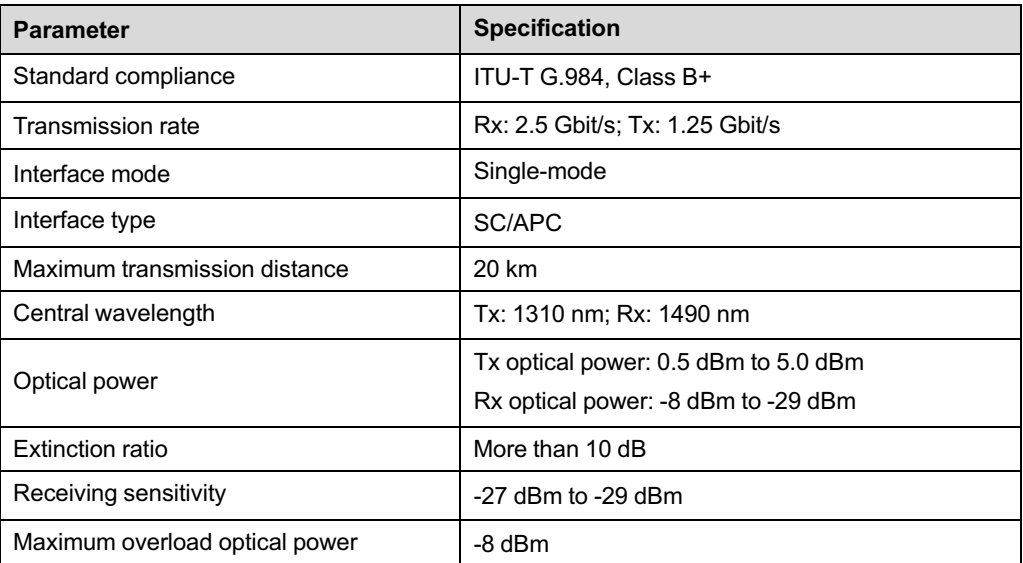

### 2.3.2 **LAN Interface**

<span id="page-15-2"></span>Table 2-4 shows the specifications of the LAN interface.

| <b>Parameter</b>                    | <b>Specification</b>                                                       |  |
|-------------------------------------|----------------------------------------------------------------------------|--|
| Standard compliance                 | IEEE 802.3ab                                                               |  |
| Interface type                      | RJ-45                                                                      |  |
| Interface rate                      | 10 Mbit/s, 100 Mbit/s or 1000 Mbit/s                                       |  |
| Maximum transmission<br>distance    | 100m                                                                       |  |
| Working mode                        | Supports full-duplex or half-duplex and 10/100/1000 M auto<br>negotiation. |  |
| Specifications of the cable<br>used | CAT-5 unshielded twisted pair                                              |  |

Table 2-4 LAN Interface Specifications

### 2.3.3 **POTS Interface**

<span id="page-16-0"></span>Table 2-5 shows the specifications of the POTS interface.

Table 2-5 POTS Interface Specifications

<span id="page-16-2"></span>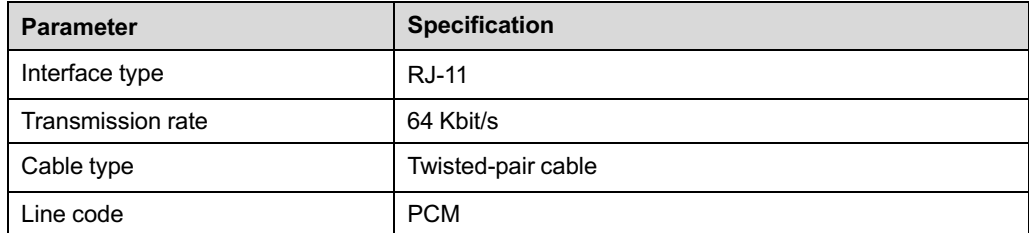

### 2.3.4 **Wi-Fi Interface**

<span id="page-16-1"></span>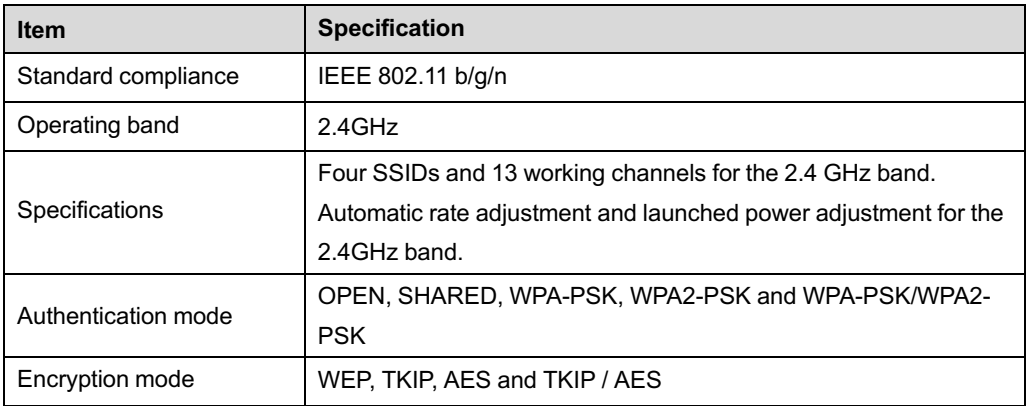

### 2.3.5 **USB Interface**

<span id="page-17-0"></span>Table 2-6 shows the specifications of the USB interface.

Table 2-6 USB Interface Specifications

<span id="page-17-3"></span>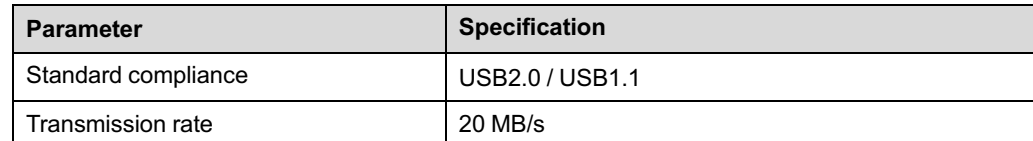

### 2.4 **Introduction to the HG6244C**

### 2.4.1 **Appearance**

<span id="page-17-2"></span><span id="page-17-1"></span>The following describes the appearance of the HG6244C, including the overall look, interfaces, buttons, and indicator LEDs.

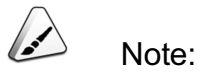

The pictures here are only for reference.

#### Appearance

The overall appearance of the HG6244C is shown in Figure 2-2.

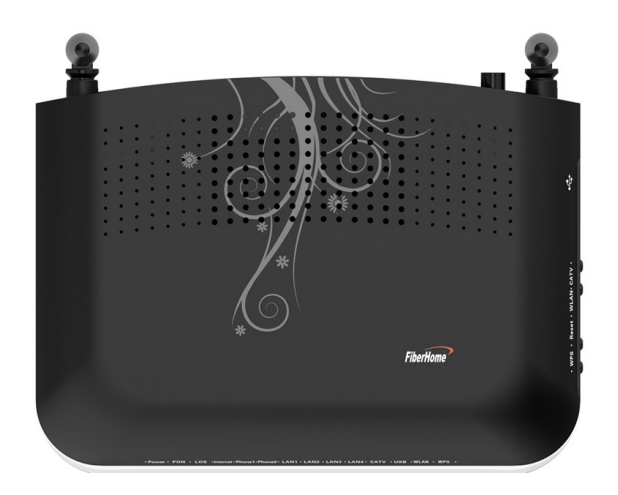

Figure 2-2 Overall Appearance of the HG6244C

#### Interface and Button

Interfaces and buttons of the HG6244C are located on the rear, side and back panels of the equipment. Figure 2-3 shows the rear panel, Figure 2-4 shows the side panel, and Figure 2-5 shows the back panel.

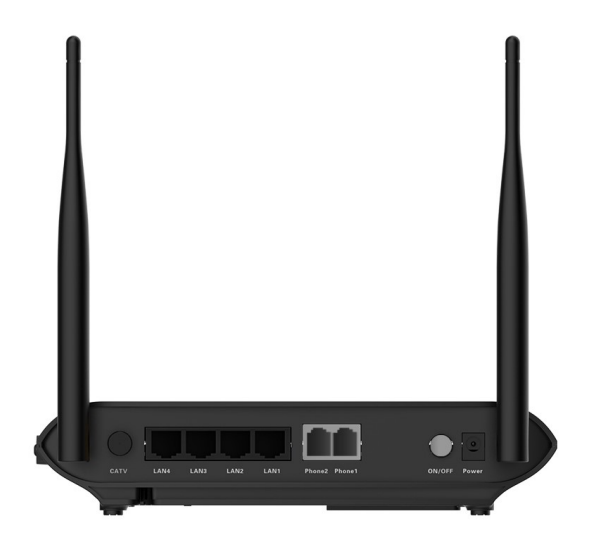

Figure 2-3 Rear Panel of the HG6244C

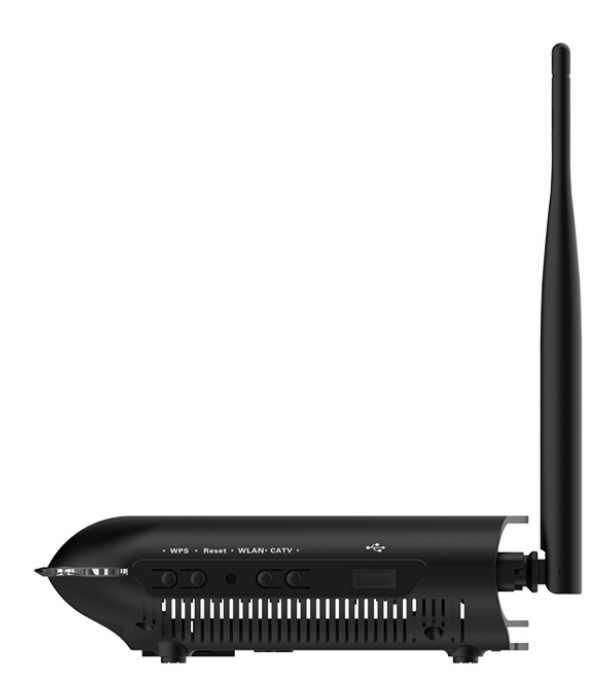

Figure 2-4 Side Panel of the HG6244C

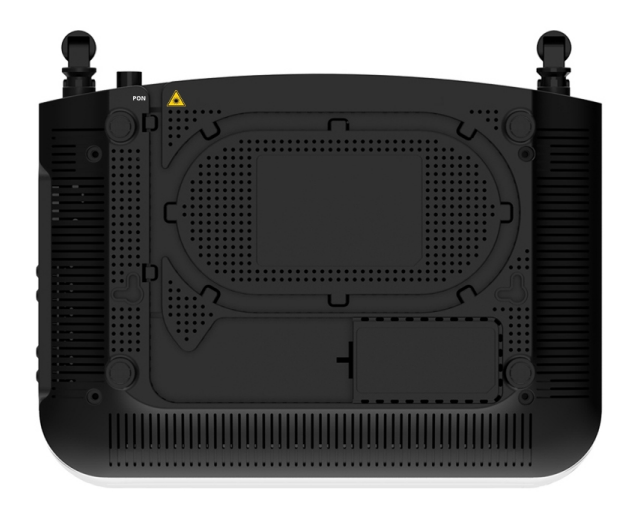

Figure 2-5 Back Panel of the HG6244C

#### Table 2-7 describes the interfaces and buttons of the HG6244C.

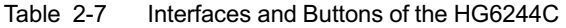

<span id="page-19-0"></span>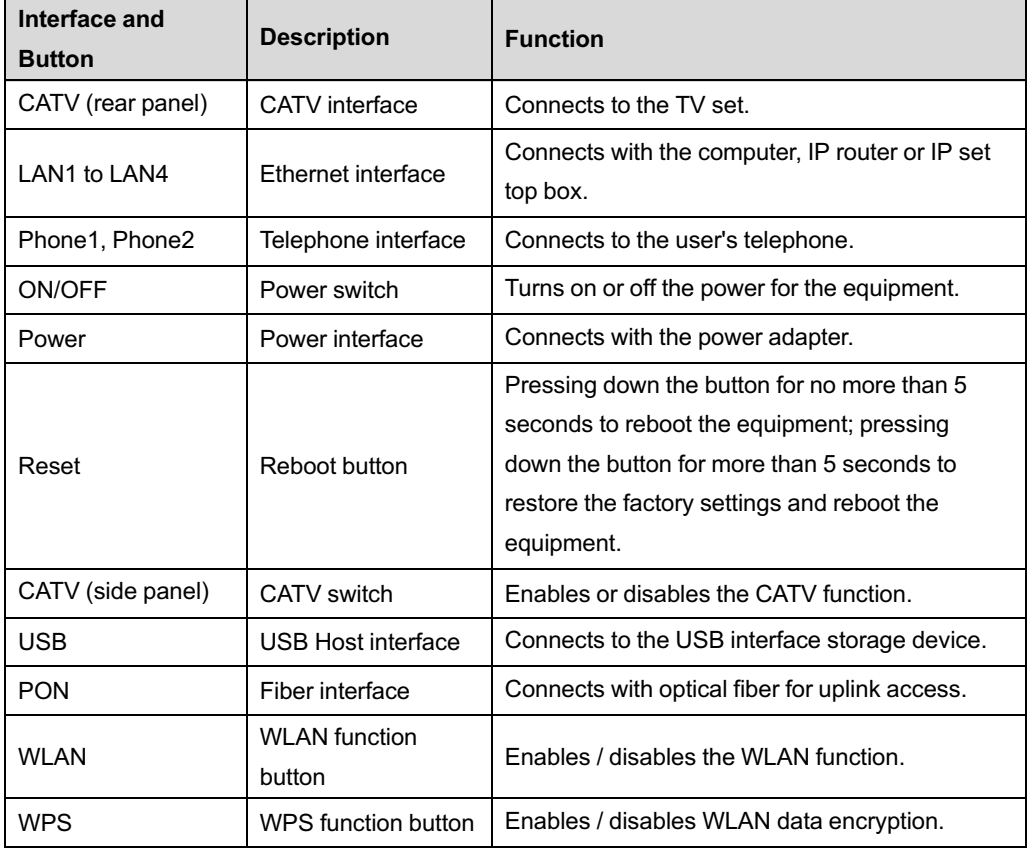

### Indicator LED Description

Indicator LEDs of the HG6244C are located on the front panel of the equipment. Table 2-8 describes the indicator LEDs.

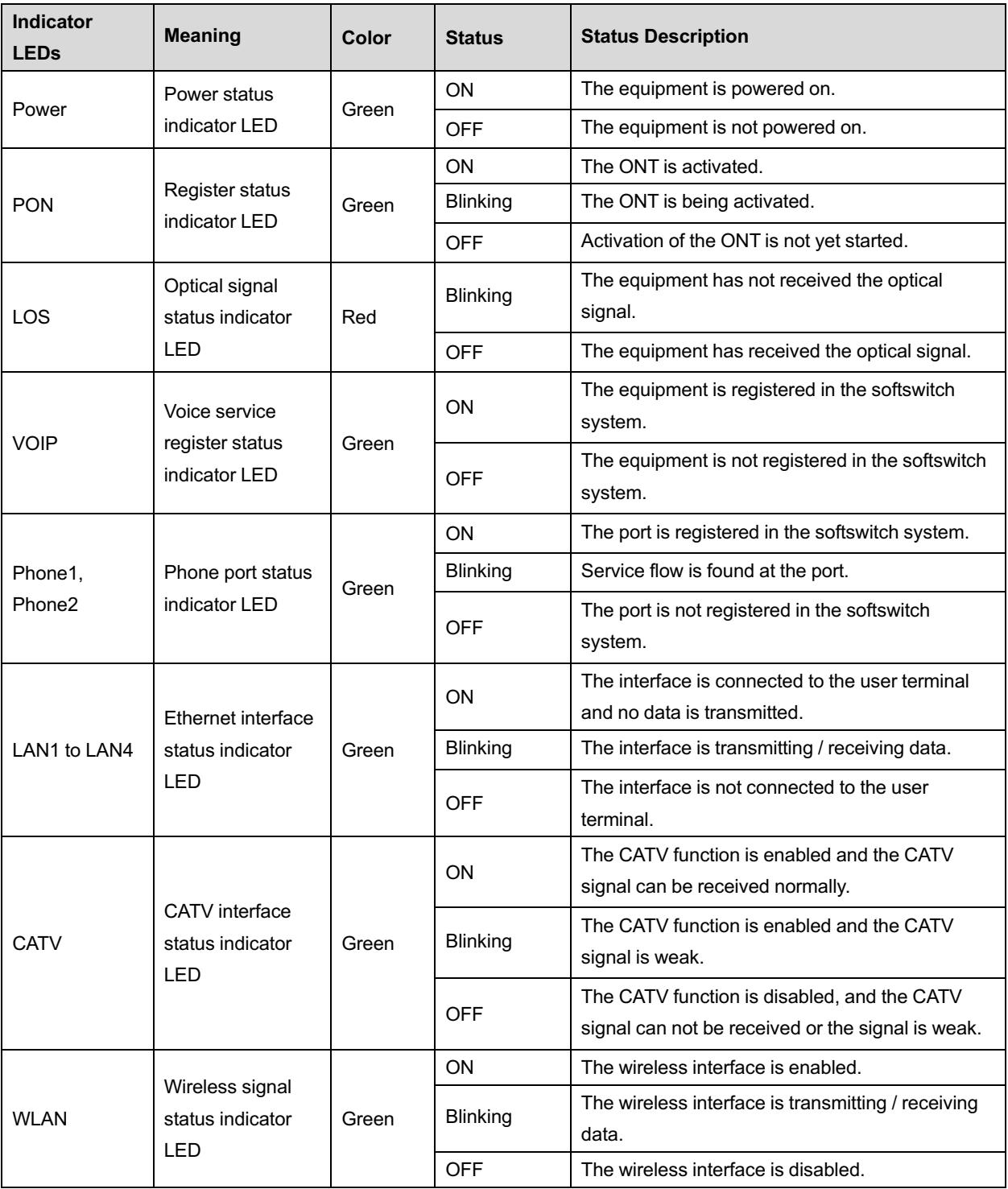

<span id="page-20-0"></span>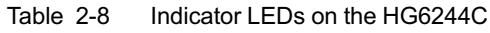

| <b>Indicator</b><br><b>LEDs</b> | <b>Meaning</b>                                      | Color | <b>Status</b>   | <b>Status Description</b>                                                 |
|---------------------------------|-----------------------------------------------------|-------|-----------------|---------------------------------------------------------------------------|
| <b>WPS</b>                      | <b>WPS</b> status<br>indicator LED                  | Green | ON              | WPS is enabled, and the Wi-Fi terminal has been<br>connected to the ONT.  |
|                                 |                                                     |       | <b>Blinking</b> | WPS is in use for relevant negotiation.                                   |
|                                 |                                                     |       | <b>OFF</b>      | WPS is not enabled, or the Wi-Fi terminal is not<br>connected to the ONT. |
| <b>USB</b>                      | USB indicator<br>LED                                | Green | <b>ON</b>       | The USB is connected.                                                     |
|                                 |                                                     |       | <b>OFF</b>      | The USB is not connected.                                                 |
| Internet                        | <b>Broadband</b><br>network status<br>indicator LED | Green | <b>ON</b>       | Connection to the broadband network is normal.                            |
|                                 |                                                     |       | <b>Blinking</b> | Connection to the broadband network is normal<br>with data transmission.  |
|                                 |                                                     |       | <b>OFF</b>      | Not connected to the broadband network.                                   |

Table 2-8 Indicator LEDs on the HG6244C (Continued)

### 2.4.2 **Product Characteristics**

<span id="page-21-0"></span>The HG6244C can be used together with the OLT equipment to make up a GPON system and access multiple services for users. The HG6244C has the following characteristics:

#### 1. GPON access capability

- **Conforms to ITU-T G.984 series of standards, with good interoperability.**
- $\bullet$  Provides large-capacity GPON transmission bandwidth: supports 2.5 Gbit/s for the downlink rate and 1.25 Gbit/s for the uplink rate.
- $\blacklozenge$  Supports the DBA (Dynamic Bandwidth Allocation) algorithm.
- $\blacklozenge$  Supports long-haul transmission. The maximum transmission distance can reach 20 km.

#### 2. Abundant service types

The equipment provides abundant physical interfaces on the subscriber side to access multiple services such as Internet access, video, voice, IPTV and home storage services.

### 3. Wi-Fi Wireless Access

- Provides Wi-Fi wireless access based on IEEE 802.11 b/g/n to help users set up a safe and reliable wireless network.
- $\bullet$  Compatible with IEEE 802.11 b/g/n and authenticated by Wi-Fi Alliance, with good compatibility with other WLAN devices.
- Supports four SSIDs so that users can set different wireless networks as needed.
- $\blacktriangleright$  Supports multiple authentication and encryption modes to provide users with safe and reliable wireless access approaches.
- 3. Network storage and file sharing
	- Provides a USB interface for connection with the USB interface storage device to provide convenient network storage and file sharing service.
	- $\blacktriangleright$  The USB interface supports plug-and-play and hot insertion.
	- $\blacktriangleright$  Supports configuration of the USB function based on the Web page to facilitate file sharing in the family network.
	- $\blacklozenge$  Supports the FTP-based network storage to provide FTP client end and FTP server end functions. Users can download the files on the public network FTP server to the USB interface storage device or visit the USB interface storage device on the ONT via the FTP client end on the PC.

### 4. Gateway functions

- $\blacklozenge$  Serves as home gateway and provides abundant and reliable gateway functions.
- $\blacklozenge$  Functions as the DHCP Server to cater for application demands in different scenarios.
- **EXECT** Supports configuring protection against DoS attack, filtering of MAC addresses, IP addresses and URL addresses, firewall and ACL rules to guarantee safe operation of the equipment.

#### 5. Remote automatic provisioning of services, maintenance and management

- The equipment adopts the management based on TR-069 and OMCI, and supports TR-069 over OMCI. It can manage terminal services without IP network, which facilitates automatic provisioning, maintenance and management of services remotely.
- Supports configuring the global profile and delivering the XML configuration file on the network management system. Only a few changes are required to deliver the ONT services in a batch manner and make network adjustment.
- Supports configuring the user-defined upgrade policies on the network management system so that the equipment can be upgraded automatically after being powered on.
- Supports collecting performance data of the ONT remotely via the network management system to enable real-time monitoring of the network performance.
- Supports remote fault isolation for the ONT via the network management system. Faults can be isolated remotely according to the alarms reported to reduce the maintenance cost.

### 2.4.3 **Functions and Features**

<span id="page-23-0"></span>Table 2-9 lists the functions and features of the HG6244C.

| <b>Item</b>                                                                  | <b>Description</b>                                                               |  |
|------------------------------------------------------------------------------|----------------------------------------------------------------------------------|--|
| <b>GPON</b><br>interface<br>specifications<br><b>GPON</b><br><b>GEM Port</b> | Compliant with standards ITU-T G.984.1, G.984.2, G.984.3 and G.984.4.            |  |
|                                                                              | Supports GEM encapsulation (Ethernet over GEM is supported, but ATM              |  |
|                                                                              | encapsulation is not supported).                                                 |  |
|                                                                              | The GPON system adopts the single-fiber bidirectional transmission mechanism,    |  |
|                                                                              | using the TDMA mode with the wavelength 1310 nm in the uplink direction, and the |  |
|                                                                              | broadcast mode with the wavelength 1490 nm in the downlink direction.            |  |
|                                                                              | Supports the embedded OAM message, PLOAM message and OMCI message.               |  |
|                                                                              | Supports the splicing of data packets and OMCI protocol packets in the uplink    |  |
|                                                                              | direction. Splicing with adaptive message length and that with fixed length are  |  |
|                                                                              | supported.                                                                       |  |
|                                                                              | Supports bearing the downlink broadcast packets and unknown multicast packets    |  |
|                                                                              | via the broadcast GEM port.                                                      |  |

Table 2-9 Functions and Features of the HG6244C

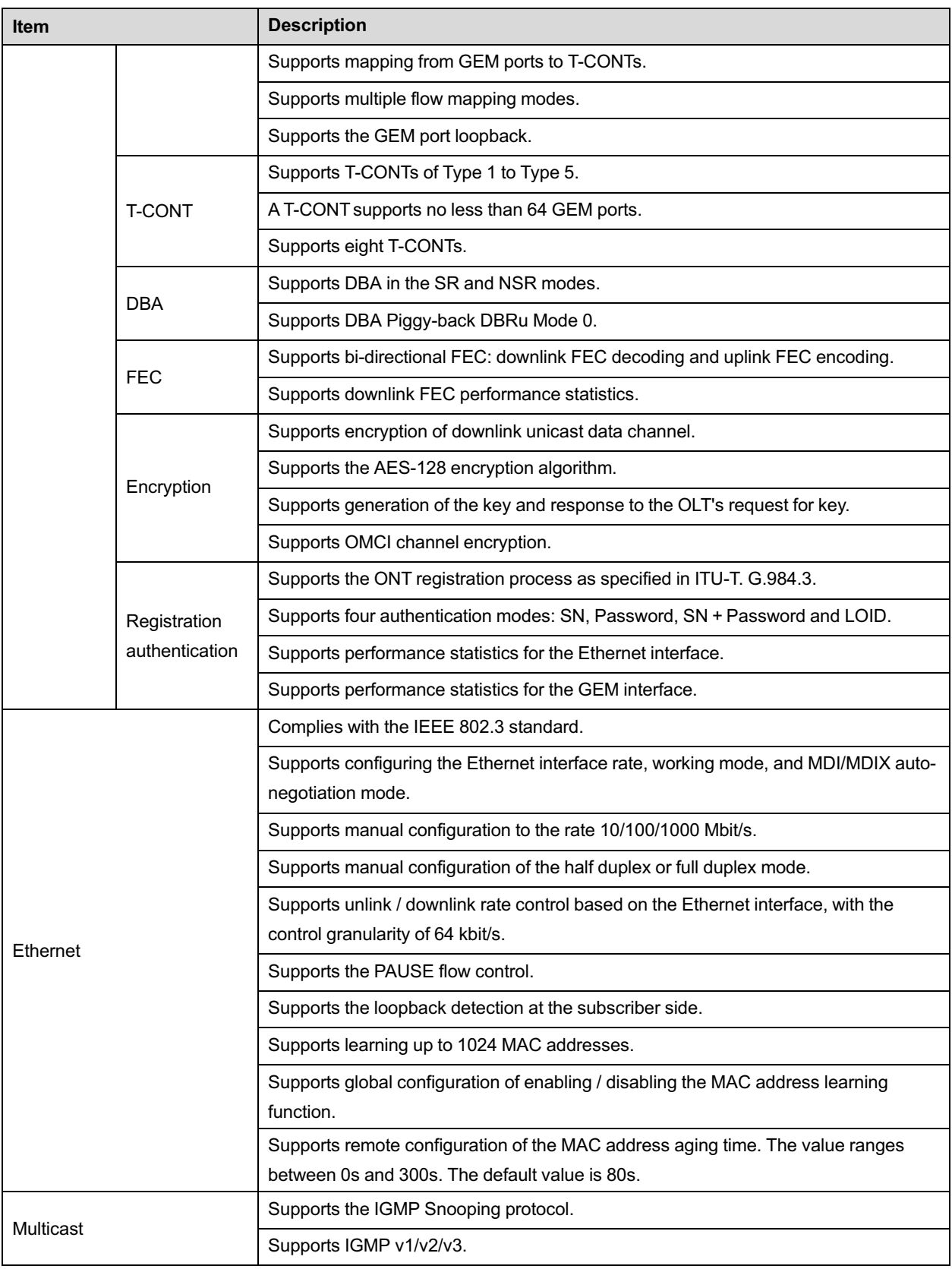

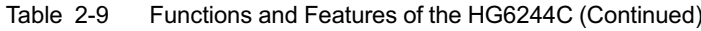

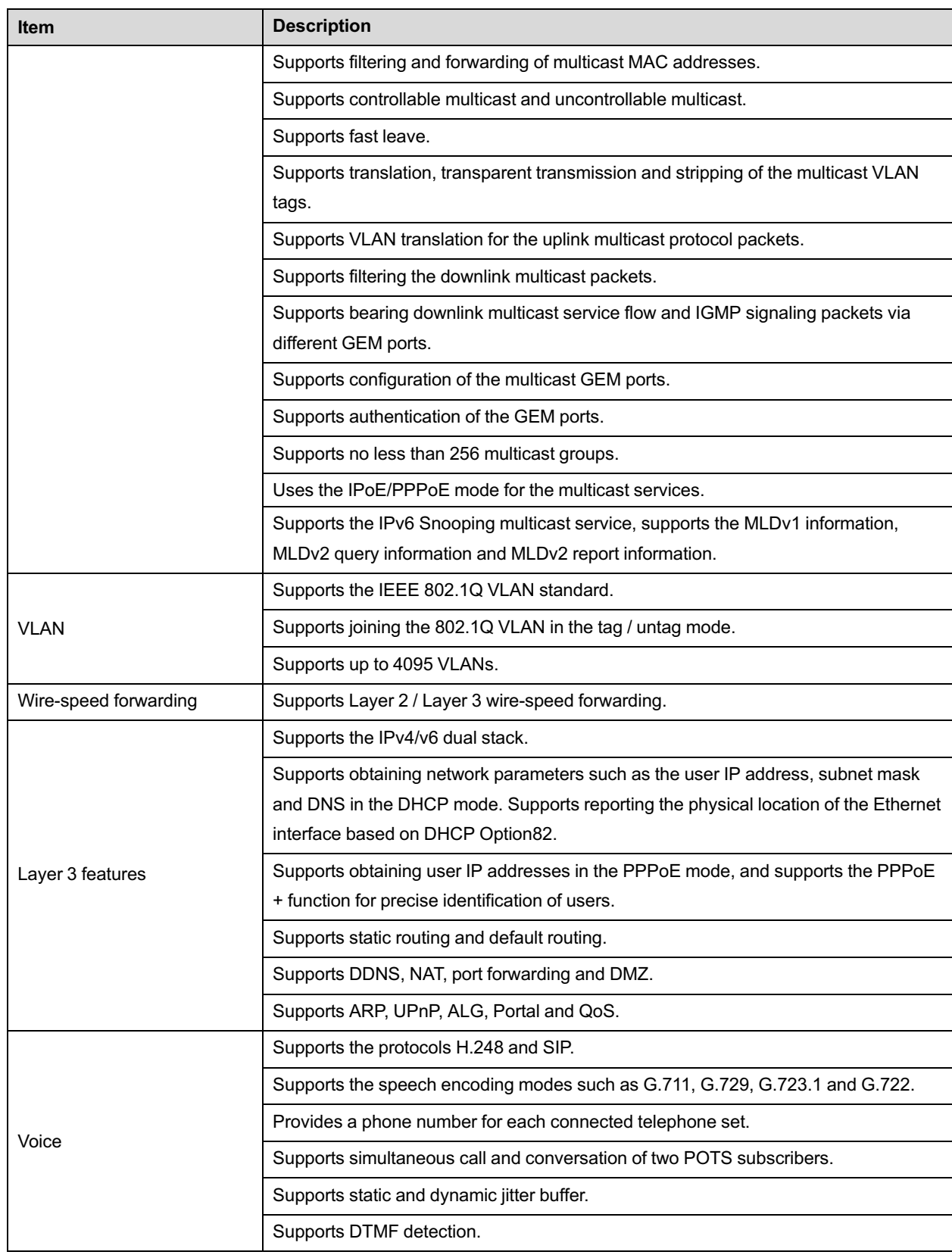

Table 2-9 Functions and Features of the HG6244C (Continued)

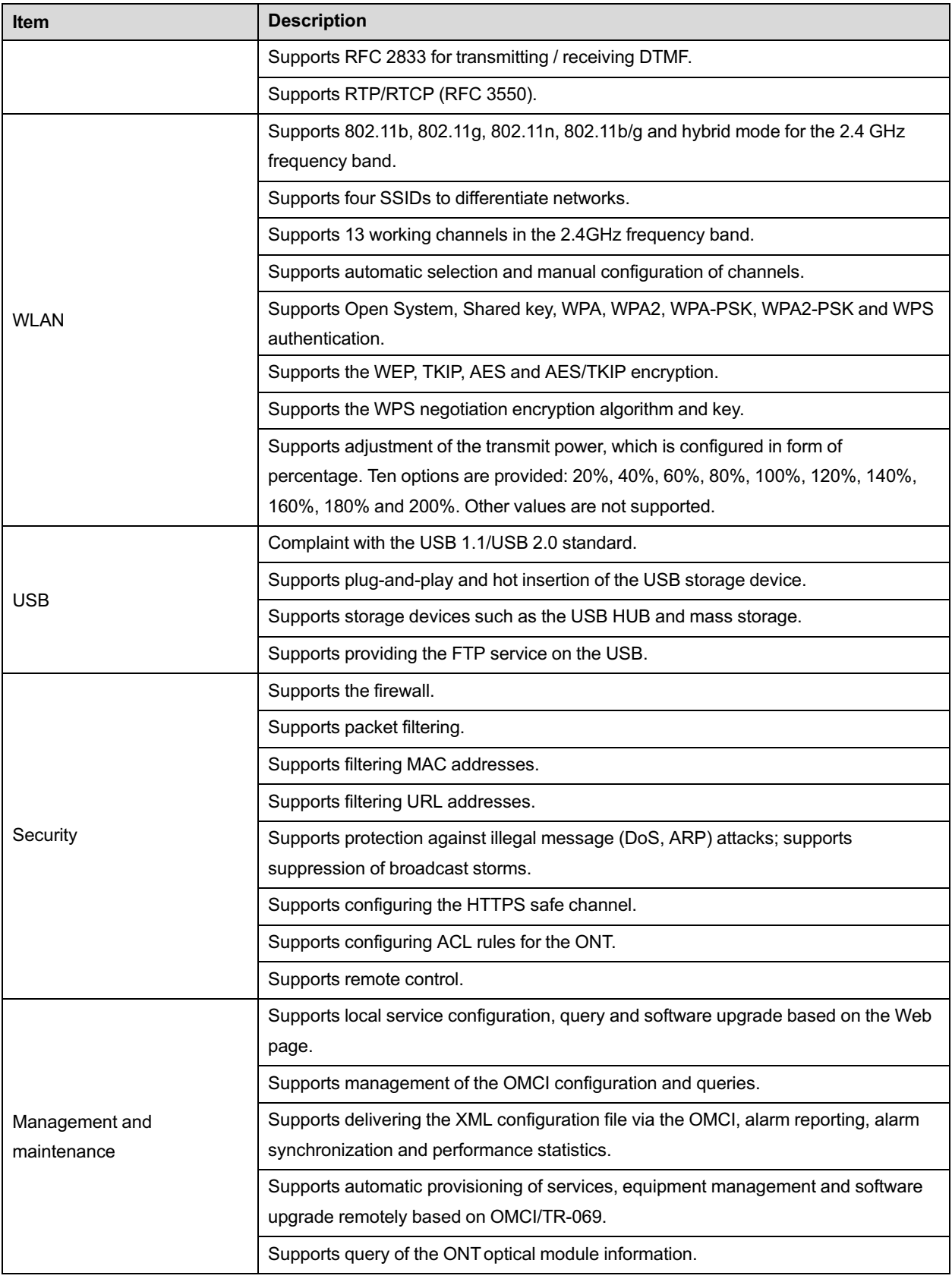

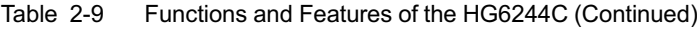

Table 2-9 Functions and Features of the HG6244C (Continued)

| <b>Item</b> | <b>Description</b>                                                                                                    |  |
|-------------|----------------------------------------------------------------------------------------------------|--|
|             | Supports TYPE B protection.                                                                                                    |  |
|             | Provides abundant QoS functions; supports global configuration of queue priorities<br>and flexible mapping of 802.1p values in packets.                                                                                                    |  |
| QoS         | Supports the ACL function to match traffic based on the ACL rules.                                                                                                    |  |
|             | Supports three queue scheduling modes (PQ, WRR and PQ+WRR); supports<br>configuring the weight of the gueues under scheduling, so as to quarantee the quality<br>of high-QoS services such as voice and video in the multi-service scenario. |  |

### 2.4.4 **Technical Specifications**

<span id="page-27-0"></span>See Table 2-10 for the technical specifications of the HG6244C.

<span id="page-27-1"></span>

| <b>Classification</b>           | <b>Item</b>                    | <b>Description</b>                  |  |
|---------------------------------|--------------------------------|-------------------------------------|--|
| Mechanical<br>parameters        | Dimensions                     | $42$ mm × 211mm × 154mm (H × W × D) |  |
|                                 | Wall mounting hole<br>distance | $142$ mm                            |  |
|                                 | Weight                         | About 411g                          |  |
| Power supply<br>parameter       | DC                             | DC 12 V/1.5A                        |  |
| Power consumption<br>parameters | Static power consumption       | 8.5W                                |  |
|                                 | Maximum power<br>consumption   | 11 <sub>W</sub>                     |  |
| Environment<br>parameters       | Operating temperature          | -5°C to 45°C                        |  |
|                                 | Storage temperature            | -40 $^{\circ}$ C to 70 $^{\circ}$ C |  |
|                                 | Environmental humidity         | 10% to 90% (no condensation)        |  |

Table 2-10 Technical Specifications of the HG6244C

<span id="page-28-0"></span>The following introduces the Web GUIs for the administrator users of the HG6244C, including the parameter meanings and operation methods.

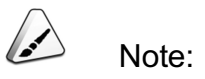

Configure the ONT on the OLT using the access network management system. Please refer to the relevant OLT configuration guide.

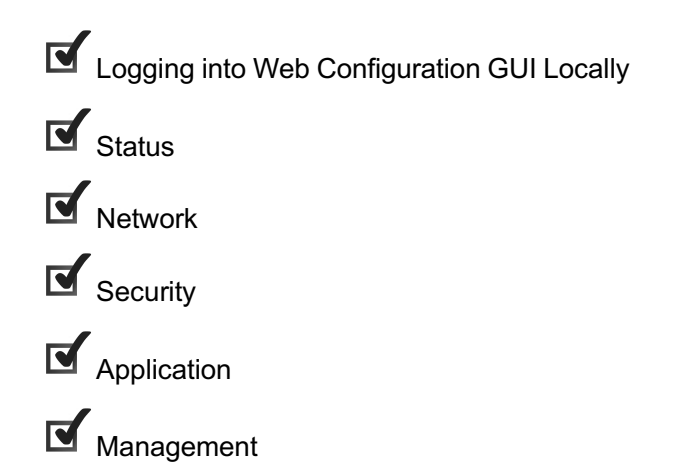

## 3.1 **Logging into Web Configuration GUI Locally**

<span id="page-29-0"></span>The following discusses how to log into the ONT Web GUI locally and introduces the configuration GUI layout.

#### **Prerequisites**

- The ONT has been connected with the computer correctly.
- The user computer is started normally.
- The ONT is started normally.

Press down the ONT power button. If the power indicator LED is ON, the ONT is powered on normally.

### Planning Data

Before setting up the configuration environment, prepare the data as shown in Table 3-1.

| <b>Item</b>        | <b>Description</b>                                                                                                    |  |  |
|--------------------|----------------------------------------------------------------------------------------------------|--|--|
|                    | Factory default value:                                                                                                    |  |  |
|                    | Administrator                                                                                                    |  |  |
|                    | ▶<br>Username: admin                                                                                                    |  |  |
|                    | Password: admin                                                                                                    |  |  |
|                    | Common user                                                                                                    |  |  |
| Username and       | ▶<br>Username: user                                                                                                    |  |  |
| password           | Password: user1234                                                                                                    |  |  |
|                    | Note: Some operators have customized username and password,                                                                           |  |  |
|                    | so that the default username and password may be different from<br>the ones mentioned above. In this case, ask local operator for the |  |  |
|                    | administrator information. For common users, please refer to the                                                                      |  |  |
|                    | User Guide attached to the device or the label at the bottom of the                                                                   |  |  |
|                    | device.                                                                                                    |  |  |
|                    | Note: The password is case sensitive.                                                                                                 |  |  |
|                    | Factory default value:                                                                                                    |  |  |
|                    | IP address: 192.168.1.1                                                                                                    |  |  |
| Management IP      | Subnet mask: 255.255.255.0                                                                                                    |  |  |
| address and subnet | Note: Some operators require customized management IP<br>address, so that the default management IP address may be                    |  |  |
| mask of the ONT    | different from the one mentioned above. In this case, please refer                                                                    |  |  |
|                    | to the User Guide attached to the device or the label at the bottom                                                                   |  |  |
|                    | of the device.                                                                                                    |  |  |
|                    | Set this item to obtaining IP address automatically (recommended)<br>◆                                                                |  |  |
| The IP address and | based on DHCP.                                                                                                    |  |  |
|                    | Set this item to static IP address, which should be in the same                                                                       |  |  |
| the subnet mask of | network segment with the management IP address of the ONT.                                                                            |  |  |
| the user computer  | IP address: 192.168.1.X (X is a decimal integer between 2 and                                                                         |  |  |
|                    | 253)                                                                                                    |  |  |
|                    | Subnet mask: 255.255.255.0                                                                                                    |  |  |

Table 3-1 Planning Data for Logging into the Web GUI Locally

### Operation Procedure

- 1. Set the IP address and the subnet mask of the computer.
	- $\blacktriangleright$  The operations on the Windows 7 operating system are as follows:
- a) In the Windows taskbar, select **Start**→**Control Panel** and click **Network and Sharing Center**.
- b) Click **Local Area Connection** to bring up the **Local Area Connection Status** dialog box, and click **Properties**.

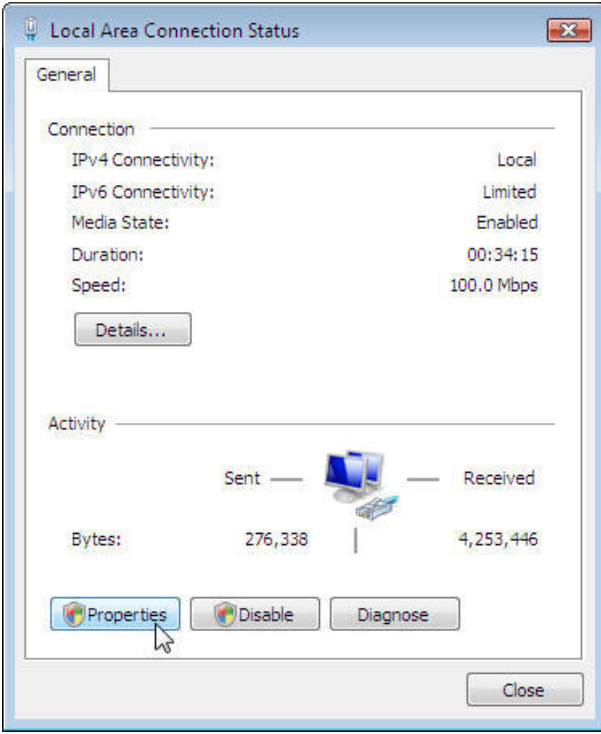

c) In the **Local Area Connection Properties** dialog box that appears, double-click **Internet Protocol Version 4 (TCP/IPv4)**.

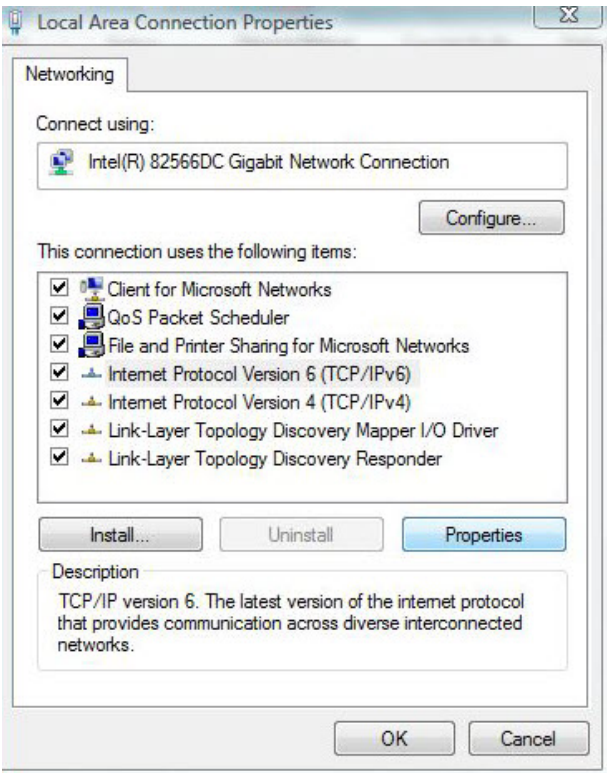

d) In the **Internet Protocol Version 4 (TCP/IPv4) Properties** dialog box that appears, set the IP address and subnet mask of the computer. (See Table 3-1 for the detailed values).

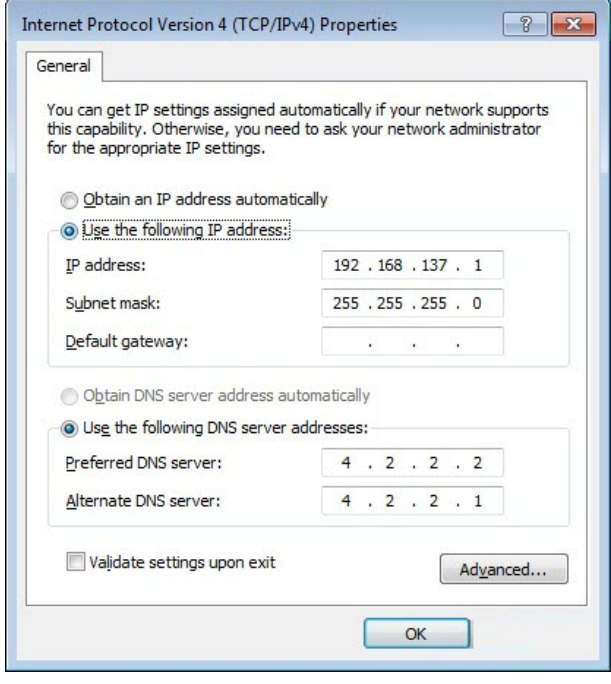

- e) Click the **OK** button to save the configuration.
- 4 The operations on the Windows XP operating system are as follows:
	- a) In the Windows taskbar, select **Start**→**Control Panel**. Double-click **Network Connection** to enter the network connection window.
	- b) Right-click **Local Connection** and select **Properties** from the shortcut menu to bring up the **Local Connection Properties** dialog box.

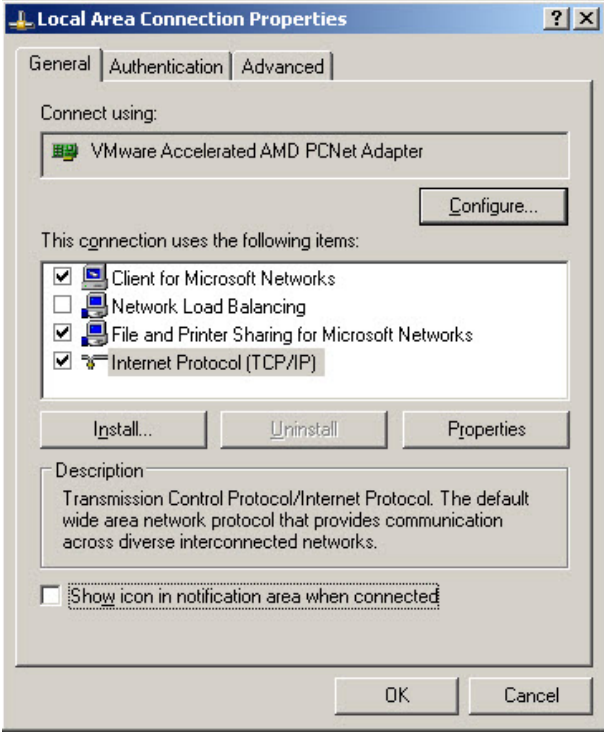

c) Double-click **Internet Protocol (TCP/IP)**. In the **Internet Protocol (TCP/IP) Properties** dialog box that appears, set the IP address and subnet mask of the computer. (See Table 3-1 for the detailed values).

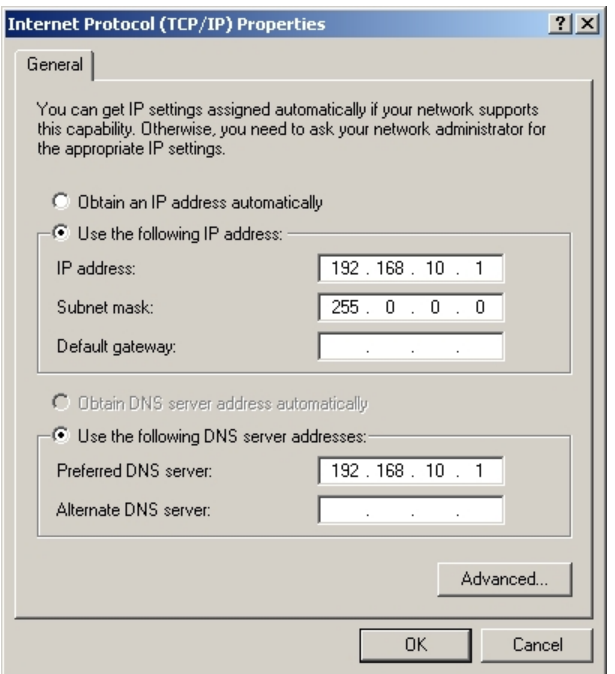

- d) Click the **OK** button to save the configuration.
- 2. Enter **http://192.168.1.1** (default management IP address of the ONT) in the browser address bar of the computer, and press the Enter key to bring up the user login dialog box.
- 3. Enter the administrator username and password in the login dialog box. Access the Web GUI after the password is authenticated.

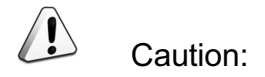

The system will log out automatically if no operation is performed in five minutes.

Web Configuration GUI Layout

The Web configuration GUI comprises three parts, as shown in Figure 3-1.

- Navigation bar. Click the link to enter the corresponding configuration management page.
- Link bar. Click the link to enter the sub-page for corresponding configuration management.

Configuration management area. Displays the contents of the selected navigation bar and link bar.

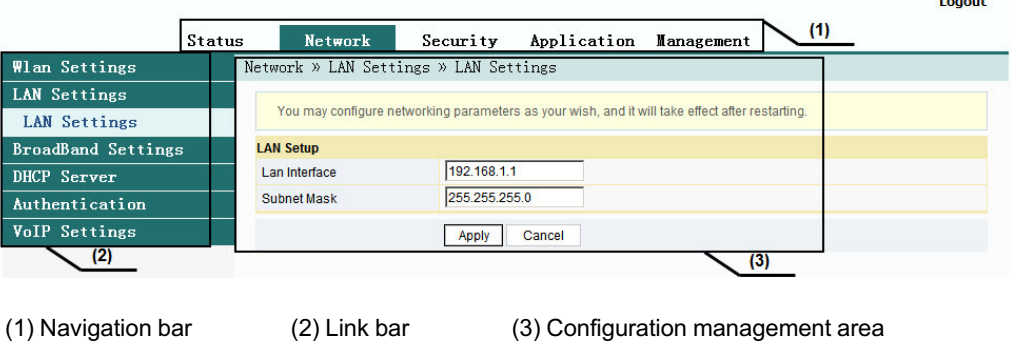

Figure 3-1 Web Configuration GUI

Note:

The screenshots provided here are for reference only, and the actual Web GUIs for the equipment shall prevail.

The configuration GUI for the administrator is different from that for common users:

- The administrator can view and configure all the node items in the Web GUI.
- The common users can view and configure only part of the node items. The following lists the key nodes available for common users. The configuration items actually available in the Web GUI for common users shall prevail.
	- 4 The **Status** tab.
	- 4 **User Account** and **Device Reboot** in the **Management** tab.

### 3.2 **Status**

<span id="page-35-0"></span>The following introduces how to view basic information about the ONT, including the device information, WAN side status, LAN side status, optical power status and voice status, etc.
## 3.2.1 **Device Information**

Select **Status** in the navigation bar, and select **Device Information**→**Device Information** in the left link bar to view the information such as the software version, hardware version, device model and device description. See Figure 3-2.

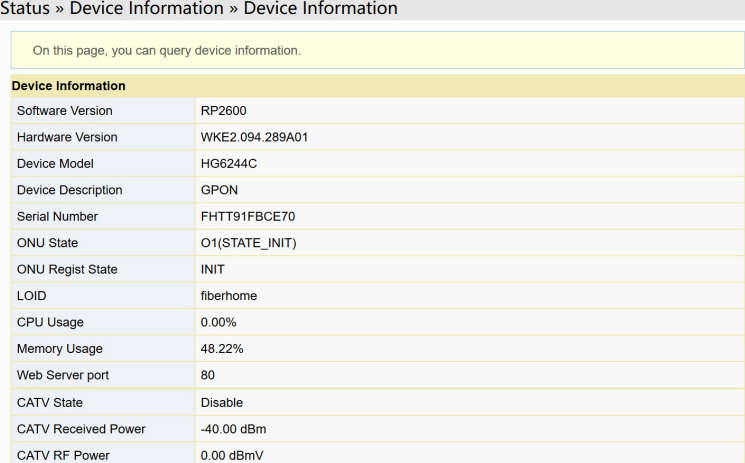

Figure 3-2 Device Information

## 3.2.2 **Wireless Network Status**

View the information about the wireless network, such as network mode, frequency channel, SSID, count of wireless packets, and list of Wi-Fi clients.

#### 3.2.2.1 **Wireless Network Status**

Select **Status** in the navigation bar, and then select **Wireless Status**→**Wireless Status** in the left link bar to view the information of the wireless network, such as network mode, band, SSID and wireless packet statistics, as shown in Figure 3-3.

| Status » Wireless Status » Wireless Status     |                     |                   |                |
|------------------------------------------------|---------------------|-------------------|----------------|
| On this page, you can guery state of wireless. |                     |                   |                |
| <b>Wireless State</b>                          |                     |                   |                |
| Radio On/Off                                   | radio on            |                   |                |
| <b>Network Mode</b>                            | 802.11 b/g/n        |                   |                |
| Frequency (Channel)                            | channel 9           |                   |                |
| SSID1 Name                                     | fat 111             | 34 hf 90 74 49 68 | <b>Enable</b>  |
| SSID2 Name                                     | HOMEFIBR44968 ssid2 | 72:bf:90:74:49:69 | <b>Disable</b> |
| SSID3 Name                                     | HOMEFIBR44968 ssid3 | 72:bf:90:74:49:6a | <b>Disable</b> |
| SSID4 Name                                     | HOMEFIBR44968 ssid4 | 72:bf:90:74:49:6b | <b>Disable</b> |
| <b>Wireless Packets Count</b>                  |                     |                   |                |
| <b>Received Packets Count</b>                  | $\Omega$            |                   |                |
| <b>Received Bytes Count</b>                    | $\Omega$            |                   |                |
| <b>Error Received Packets Count 0</b>          |                     |                   |                |
| <b>Loss Received Packets Count 0</b>           |                     |                   |                |
| <b>Sent Packets Count</b>                      | 0                   |                   |                |
| Sent Bytes Count                               | $\Omega$            |                   |                |
| <b>Error Sent Packets Count</b>                | $\Omega$            |                   |                |
| <b>Loss Sent Packets Count</b>                 | 0                   |                   |                |

Figure 3-3 Wireless Network Status

## 3.2.2.2 **Wi-Fi User List**

Select **Status** in the navigation bar, and then select **Wireless Status**→**WIFI Clients List** in the left link bar to view the list of client ends connected to the ONT wireless network, as shown in Figure 3-4.

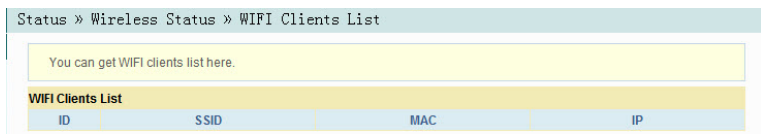

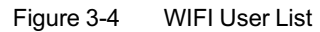

## 3.2.3 **WAN Side Status**

Select **Status** in the navigation bar and select **Wan Status**→**Wan Status** in the left link bar to view the information such as the status, IP obtaining mode, IP address and subnet mask of the WAN interface. See Figure 3-5.

| Status » Wan Status » Wan Status |                      |                 |                                                         |    |             |            |                      |                   |
|----------------------------------|----------------------|-----------------|---------------------------------------------------------|----|-------------|------------|----------------------|-------------------|
|                                  |                      |                 |                                                         |    |             |            |                      |                   |
|                                  |                      |                 | On this page, you can query the state of WAN interface. |    |             |            |                      |                   |
| <b>WAN State</b>                 |                      |                 |                                                         |    |             |            |                      |                   |
| Index                            | <b>State</b>         | Mode            | IP Type                                                 | IP | <b>Mask</b> | <b>DNS</b> | <b>VLAN/Priority</b> | <b>Connection</b> |
|                                  |                      |                 |                                                         |    |             |            |                      | <b>Type</b>       |
| $\mathbf{1}$                     | Down                 | <b>INTERNET</b> | <b>DHCP</b>                                             |    |             |            | 100/1                | Route             |
| <b>More Information</b>          |                      |                 |                                                         |    |             |            |                      |                   |
| <b>WAN Mac</b>                   |                      |                 | 02:10:18:01:00:03                                       |    |             |            |                      |                   |
| <b>Connection Uptime</b>         |                      |                 | $0h0m0s$                                                |    |             |            |                      |                   |
| Gateway                          |                      |                 |                                                         |    |             |            |                      |                   |
| <b>IPv6 State</b>                |                      |                 |                                                         |    |             |            |                      |                   |
| <b>IPv6 Address</b>              |                      |                 |                                                         |    |             |            |                      |                   |
| Prefix                           |                      |                 |                                                         |    |             |            |                      |                   |
| Default Gateway                  |                      |                 |                                                         |    |             |            |                      |                   |
| Primary DNS Server               |                      |                 |                                                         |    |             |            |                      |                   |
|                                  | Secondary DNS Server |                 |                                                         |    |             |            |                      |                   |

Figure 3-5 WAN Side Status

### 3.2.4 **LAN Side Status**

Check the status information about the LAN interface and the DHCP client end.

#### 3.2.4.1 **LAN Side Status**

Select **Status** in the navigation bar and select **Lan Status**→**Lan Status** in the left link bar to view the information such as the IP address, subnet mask of the LAN side. See Figure 3-6.

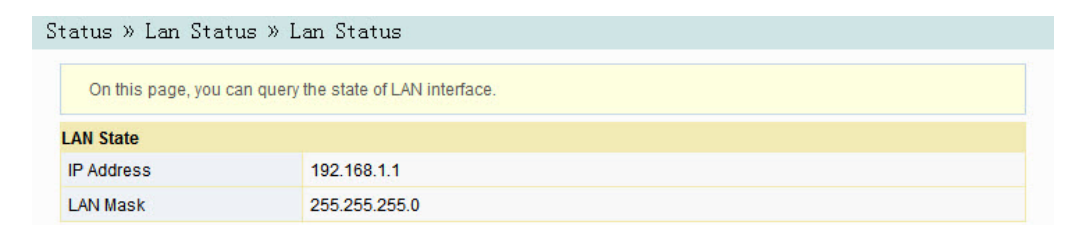

Figure 3-6 LAN Side Status

## 3.2.4.2 **DHCP User List**

Select **Status** in the navigation bar and select **Lan Status**→**DHCP Clients List** in the left link bar to view the information about the DHCP client end such as the IP address, MAC address and hired time. See Figure 3-7.

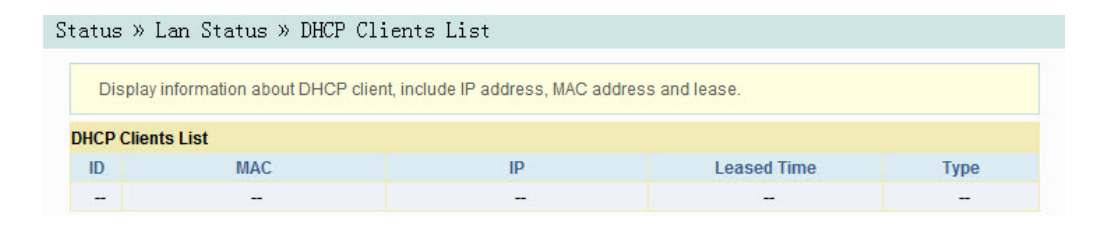

Figure 3-7 DHCP User List

## 3.2.5 **Optical Power Status**

Select **Status** in the navigation bar and select **Optical Info**→**Optical Info** in the left link bar to view the optical module information such as the Tx optical power, Rx optical power and working temperature. See Figure 3-8.

| Status » Optical Info » Optical Info                |              |
|-----------------------------------------------------|--------------|
| On this page, you can query state of optical power. |              |
| <b>Optical Info</b>                                 |              |
| <b>Transmitted Power</b>                            | 2.49 dBm     |
| <b>Received Power</b>                               | $-12.50$ dBm |
| <b>Operating Temperature</b>                        | 34.69 °C     |
| <b>Supply Voltage</b>                               | 3.40 V       |
| <b>Bias Current</b>                                 | 12.90 mA     |

Figure 3-8 Optical Power Status

### 3.2.6 **Voice Status**

Select **Status** in the navigation bar and select **VoIP Status**→**VoIP Status** in the left link bar to view the information such as the port state and the telephone number. See Figure 3-9.

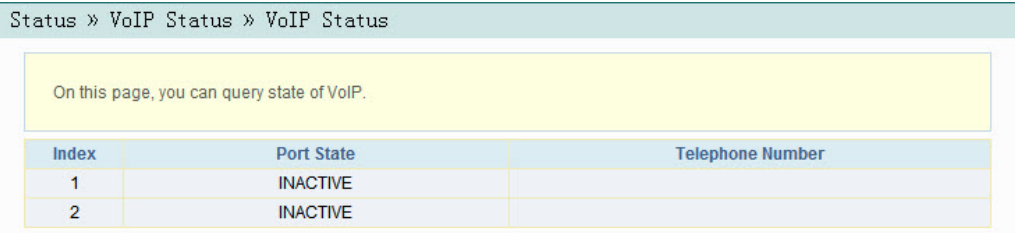

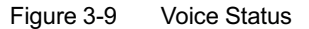

# 3.3 **Network**

The following introduces how to configure the LAN, broadband, DHCP server, authentication and voice configuration in the Web GUI.

## 3.3.1 **WLAN Settings**

This section introduces how to configure Wi-Fi control and WPS as well as basic and advanced parameters of the wireless network on the Web page.

## 3.3.1.1 **Basic Parameters**

Configure the parameters of the 2.4G wireless network such as the switch, network mode, domain, frequency bandwidth and frequency channel.

1. Select **Network** in the navigation bar and select **Wlan Settings**→**Basic** in the left link bar to open the basic setting page for the 2.4G wireless access service, as shown in Figure 3-10.

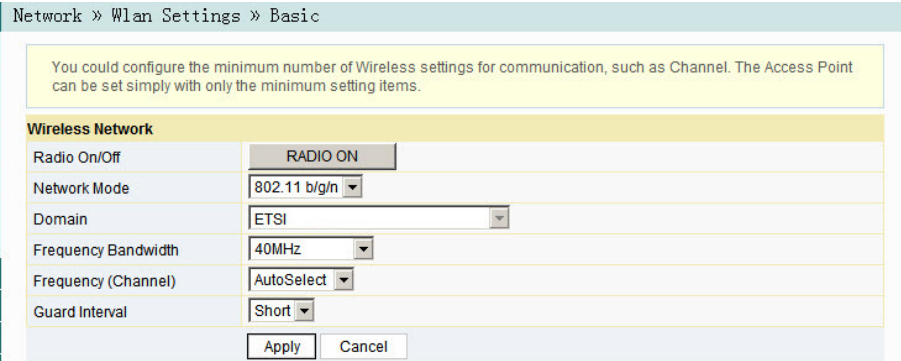

Figure 3-10 Basic Parameters of the Wireless Network

- 2. Configure the basic parameters of the 2.4G wireless network. For details of the parameters, see Table 3-2.
- 3. Click **Apply** to save and apply the configuration.

Г

| <b>Item</b>            | <b>Description</b>                                                                   |
|------------------------|--------------------------------------------------------------------------------------|
| Radio ON/OFF           | Enables or disables the WLAN service. RADIO ON: the wireless network is              |
|                        | enabled; RADIO OFF: the wireless network is disabled.                                |
|                        | The mode supported by the wireless network. The options include 802.11b,             |
| Network Mode           | 802.11g, 802.11b/g, 802.11n and 802.11b/g/n. The default setting is 802.             |
|                        | $11b/q/n$ .                                                                          |
| Domain                 | Select your region.                                                                  |
| Frequency              | The width of wireless band. The options include 20MHz/40MHz, 20MHz                   |
| <b>Bandwidth</b>       | and 40MHz.                                                                           |
|                        | The channel used for communication between the wireless access point                 |
| Frequency<br>(Channel) | and the wireless station. The options includes <b>AutoSelect</b> and <b>Channel1</b> |
|                        | to Channel13. The default setting is AutoSelect.                                     |
|                        | The wireless protection interval. The options include Short and Long. The            |
| Guard Interval         | default setting is <b>Short</b> .                                                    |

Table 3-2 Basic Parameters of the 2.4G Wireless Network

### 3.3.1.2 **Advanced Configuration**

Configure the parameters of the 2.4G wireless network, such as the SSID, password, security mode and algorithm.

1. Select **Network** in the navigation bar, and then select **Wlan Settings**→ **Advanced** in the left link bar to open the advanced setting page for the 2.4G wireless access service, as shown in Figure 3-11.

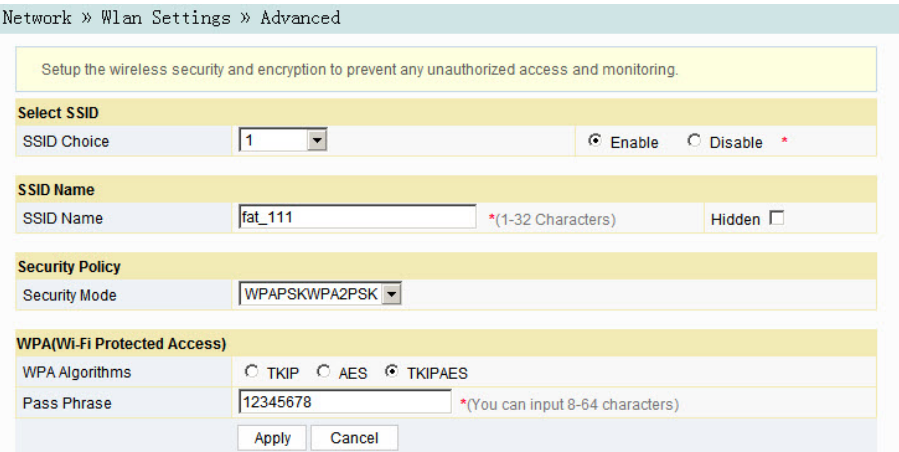

Figure 3-11 Advanced Settings of the Wireless Network

- 2. Configure the parameters of the 2.4G wireless network, such as the SSID, password, security mode and algorithm. For details of the parameters, see Table 3-3.
- 3. Click **Apply** to save and apply the configuration.

Tabl[e 3-3 Adv](#page-42-0)anced Setting Parameters of Wireless Network

<span id="page-42-0"></span>

| <b>Item</b>                | <b>Description</b>                                                                                                    |                                                                          |
|----------------------------|----------------------------------------------------------------------------------------------------|--------------------------------------------------------------------------|
| <b>SSID Choice</b>         | Select the SSID. The value range is 1 to 4.                                                                                                    |                                                                          |
| Enable /<br><b>Disable</b> | Enables or disables the corresponding SSID.                                                                                                    |                                                                          |
| SSID Name                  | The wireless network name, used to identify different wireless networks.                                                                                                    |                                                                          |
| Hidden                     | Select whether to hide the SSID. When the SSID is hidden, the wireless<br>terminal cannot detect the wireless signals unless the SSID is entered.                                                                                                    |                                                                          |
| <b>Security Mode</b>       | The authentication mode for the wireless terminal requiring access to the<br>wireless network. The options include OPEN, SHARED, WEPAUTO, WPA-<br>PSK, WPA2-PSK and WPAPSKWPA2PSK.<br>OPEN: Unencrypted. Any terminal can access the wireless network;<br>therefore, the security cannot be guaranteed. This mode is not<br>advisable.<br>SHARED: This mode is based on the WEP encryption protocol, where<br>the same key is configured for the wireless access client end and<br>equipment side to provide the same security level as the wired LAN. It is<br>a traditional WLAN security protocol.<br>WEPAUTO: Both OPEN WEP and SHARED WEP are supported.<br>WPA-PSK: This mode is based on the WLAN security protocol, where a<br>key is pre-configured for the wireless access client end. The equipment<br>side authenticates the legality of the wireless access client end key by<br>the 4-way handshake key agreement protocol. This provides a safer and<br>more confidential wireless network service than WEP.<br>WPA2-PSK: WPA2 is the second edition of WPA.<br>WPAPSKWPA2PSK: the authentication mode combining WPA and<br>WPA2. |                                                                          |
| <b>WPA</b>                 | The encryption algorithms include TKIP, AES and                                                                                                    | This item should be                                                      |
| Algorithms                 | <b>TKIPAES.</b>                                                                                                    | configured if the                                                        |
| Pass Phrase                | Enter the SSID key.                                                                                                    | authentication mode<br>is WPA-PSK,<br>WPA2-PSK or<br>WPAPSKW-<br>PA2PSK. |
| Encrypt Type               | Select to enable or disable the WEP encryption when the network<br>authentication mode is OPEN.                                                                                                    |                                                                          |

| <b>Item</b>  | <b>Description</b>                                    |                     |
|--------------|-------------------------------------------------------|---------------------|
| Default Key  | Select Key1 to Key4; that is, select one of the four  | This item should be |
|              | configured network keys.                              | configured when the |
|              | Enter the key value and select the key value type. At | authentication mode |
|              | least enter the item selected in Default Key.         | is OPEN and the     |
|              | If ASCII is selected, you should enter a key value    | WEP encryption is   |
| WEP Key 1 to | containing 5 to 13 characters.                        | enabled or the      |
| WEP Key 4    | If Hex is selected, you should enter a                | authentication mode |
|              | hexadecimal figure containing 10 to 26                | is SHARED or        |
|              | characters.                                           | WEPAUTO.            |

Table 3-3 Advanced Setting Parameters of Wireless Network (Continued)

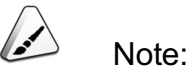

Pressing the **Apply** button will validate a single **SSID choice** configuration item. If you do not click **Apply** after modifying the SSID 1 setting, the modification will not take effect.

If the SSID1 setting is modified, the factory default wireless network account will be invalid.

If you forget the customized wireless network account, restore the factory default account by pressing down the Reset button for more than 5 seconds.

## 3.3.1.3 **Wi-Fi Control**

Configure parameters of the 2.4G wireless network, such as Wi-Fi power and number of WIFI connections.

1. Select **Network** in the navigation bar, and then select **Wlan Settings**→**WIFI Control** in the left link bar to open the WIFI control setting page for the 2.4G wireless access service, as shown in Figure 3-12.

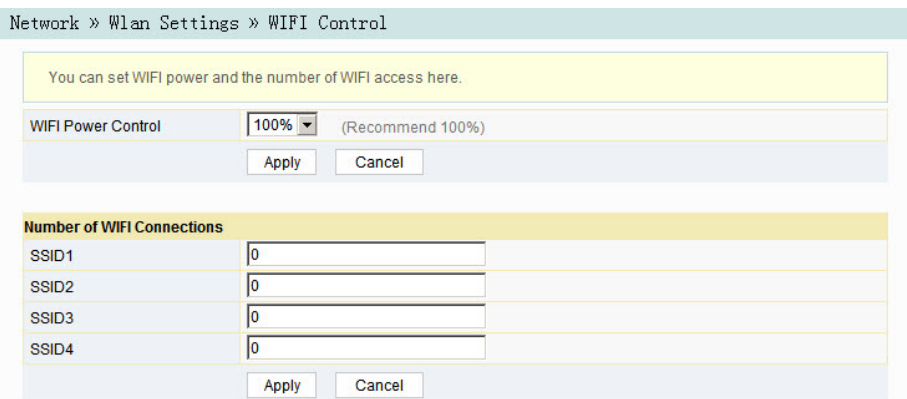

Figure 3-12 WIFI Control

- 2. Configure parameters of the 2.4G wireless network, such as WIFI power and number of WIFI connections. For details of the parameters, see Table 3-4.
- 3. Click **Apply** to save and apply the configuration.

Table 3-4 Parameters of WIFI Control

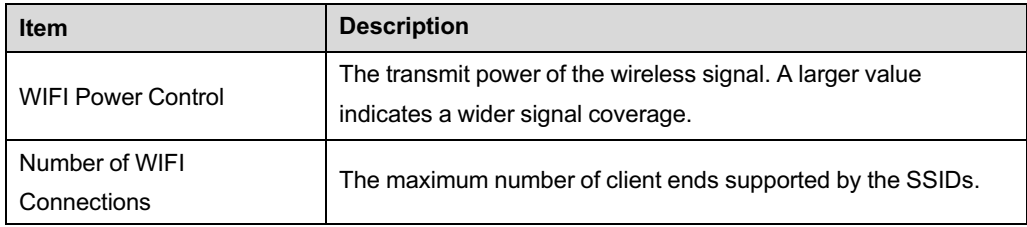

## 3.3.1.4 **WPS Configuration**

WPS can automatically set the wireless network name (SSID) and wireless encryption key for the HG6244C and client end supporting the Wi-Fi service. You need only to press down the WPS button or enter the PIN to achieve safe connection. Since you need not remember the long encryption key, you are free of the trouble caused by forgetting the password.

1. Select **Network** in the navigation bar and select **Wlan Settings**→**WPS** in the left link bar to open the WPS settings page, as shown in Figure 3-13.

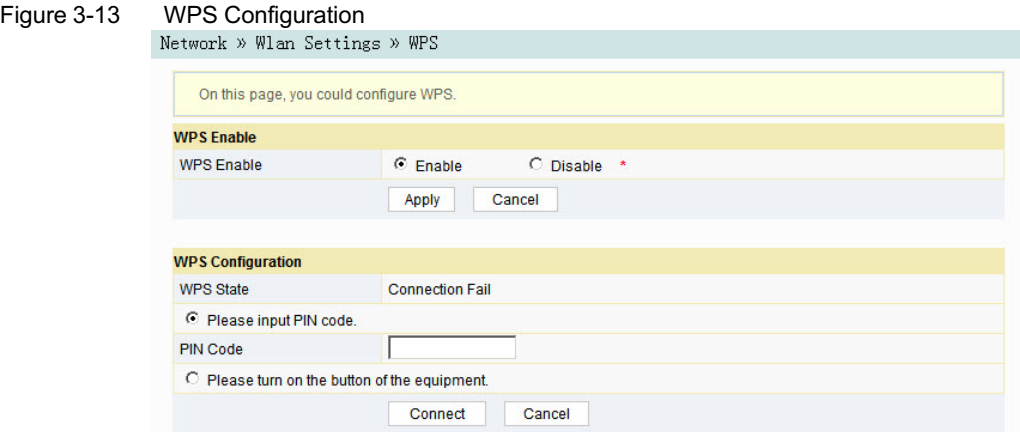

- 2. Select whether to enable the WPS function. The options include **Enable** and **Disable**.
- 3. Select the WPS connection mode as required.
	- 4 Select **Please input PIN code.**, and enter the PIN code of the client end in the **PIN** text box. Then click **Connect**.
	- 4 Select **Please turn on the button of the equipment** and press down the **WPS** button on the ONT. Then press down the WPS button or the WPS software key on the client end.
- 4. Wait until the connection is completed.

## 3.3.2 **LAN Settings**

Configure the management IP address and subnet mask at the LAN side.

1. Select **Network** in the navigation bar and select **LAN Settings**→**LAN Settings** in the left link bar to open the LAN settings page, as shown in Figure 3-14.

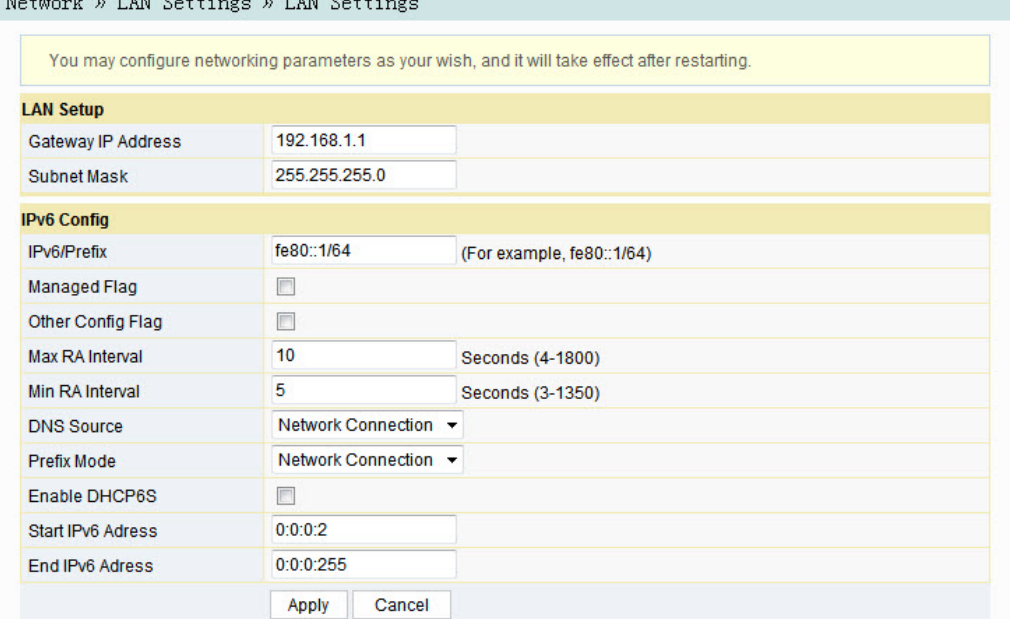

#### Network W LAN Settings W LAN Settin

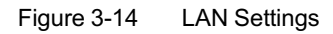

- 2. Configure the management IP address and subnet mask at the LAN side. See Table 3-5 for the parameter description.
- 3. Click **Apply** to save and apply the configuration.

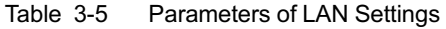

<span id="page-46-0"></span>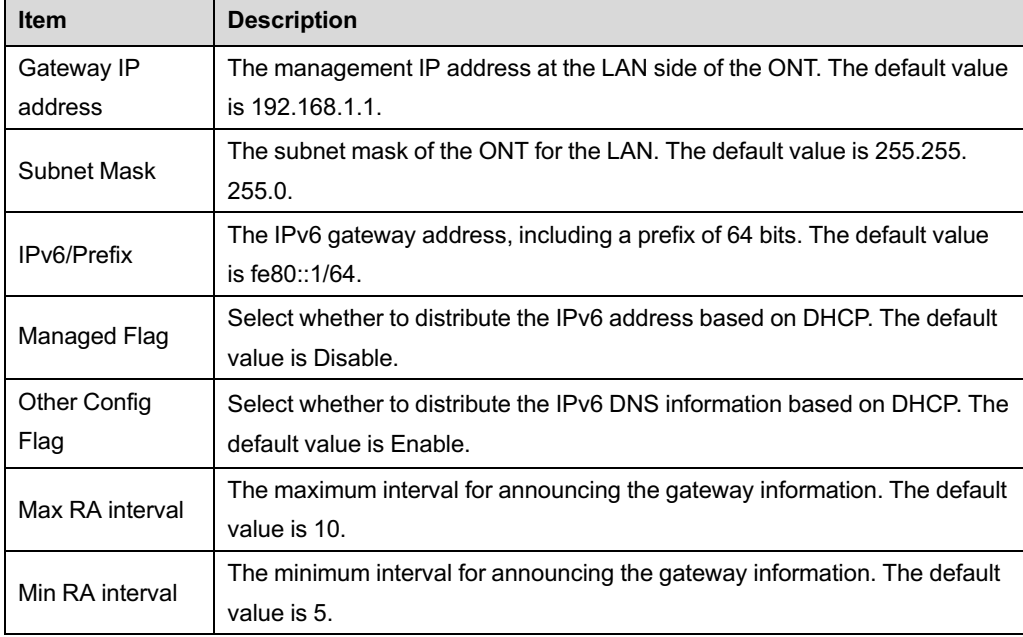

| <b>Item</b>          | <b>Description</b>                                                        |
|----------------------|---------------------------------------------------------------------------|
| DNS source           | The source of the DNS distributed to PC, including WAN connection, ONT    |
|                      | proxy and static configuration. The default value is WAN connection.      |
| Prefix mode          | The source of the prefix information distributed to PC, including WAN     |
|                      | connection and static configuration. The default value is WAN connection. |
|                      | Sets whether to enable the DHCPv6 server. This item should be selected if |
| Enable DHCP6S        | Managed Flag or Other Config Flag is selected; otherwise the IP address   |
|                      | or DNS information cannot be distributed. Enabled by default.             |
| Start IPv6           | The starting address ID of the address pool for distribution of DHCPv6 IP |
| Address              | addresses. The default value is 0:0:0:2.                                  |
| End IP <sub>v6</sub> | The ending address ID of the address pool for distribution of DHCPv6 IP   |
| Address              | addresses. The default value is 0:0:0:255.                                |

Table 3-5 Parameters of LAN Settings (Continued)

## 3.3.3 **Broadband Settings**

Select different WAN connections for different network environment, or configure corresponding parameters for the selected WAN connection.

1. Select **Network** in the navigation bar and select **BroadBand Settings**→ **Internet Settings** in the left link bar to open the Internet settings page, as shown in Figure 3-15.

| according to the selected connection type. | Network » BroadBand Settings » Internet Settings<br>You may choose different connection type suitable for your environment. Besides, you may also configure parameters |                                  |                    |   |
|--------------------------------------------|----------------------------------------------------------------------------------------------------|----------------------------------|--------------------|---|
| <b>WAN List</b>                            |                                                                                                    |                                  |                    |   |
|                                            | <b>WAN Name</b>                                                                                                    | <b>VID/Priority</b>              | <b>WAN IP Mode</b> |   |
|                                            | INTERNET R VID 100                                                                                                    | 100/1                            | <b>DHCP</b>        | П |
| Service Type                               | <b>INTERNET</b>                                                                                                    | $\checkmark$                     |                    |   |
| <b>Connection Type</b>                     | Route                                                                                                    | $\checkmark$                     |                    |   |
| <b>VLAN ID</b>                             | 100                                                                                                    | $*$ (1-4094)                     |                    |   |
| Priority                                   | $\mathbf{1}$                                                                                                    | $*(0-7)$                         |                    |   |
| <b>NAT</b>                                 | Enable                                                                                                    | $\checkmark$                     |                    |   |
| <b>DNS Relay</b>                           | Enable                                                                                                    | $\checkmark$                     |                    |   |
| <b>MTU</b>                                 | 1500                                                                                                    | $*(1280 - 1500)$                 |                    |   |
| <b>LAN Binding</b>                         | LAN 1 $\boxdot$<br>LAN 2 $\boxtimes$                                                                                                    | LAN 4 $\square$<br>LAN $3$       |                    |   |
| 2.4G SSID Binding                          | SSID 2<br>SSID 1 $\vee$                                                                                                    | SSID 4<br>SSID 3                 |                    |   |
| 5G SSID Binding                            | SSID $2$ $\Box$<br>SSID $1$ $\Box$                                                                                                    | SSID $3$ $\Box$<br>SSID 4 $\Box$ |                    |   |
| <b>IP Mode</b>                             | IPv4                                                                                                    | $\checkmark$                     |                    |   |
| WAN IP Mode                                | <b>DHCP</b>                                                                                                    | $\checkmark$                     |                    |   |
| <b>DHCP Mode</b>                           |                                                                                                    |                                  |                    |   |
| <b>IP Address</b>                          |                                                                                                    |                                  |                    |   |
| <b>Subnet Mask</b>                         |                                                                                                    |                                  |                    |   |
| Default Gateway                            |                                                                                                    |                                  |                    |   |
| Primary DNS Server                         |                                                                                                    |                                  |                    |   |
| Secondary DNS Server                       |                                                                                                    |                                  |                    |   |

Figure 3-15 Internet Settings

- 2. Configure parameters relevant to the Internet at the WAN side. Table 3-6 introduces the parameters.
- 3. Click **Apply** to save and apply the configuration.

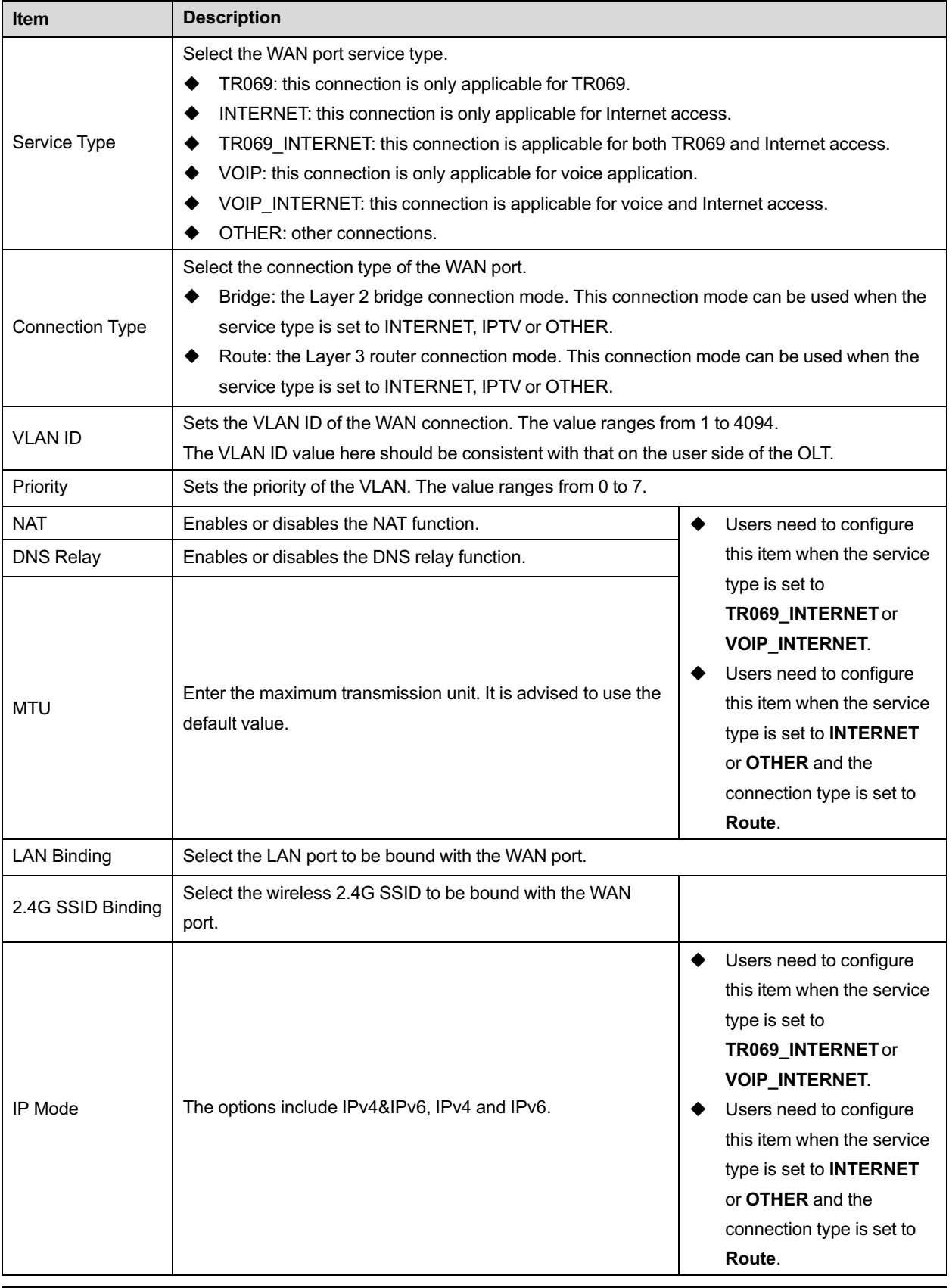

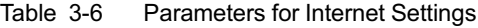

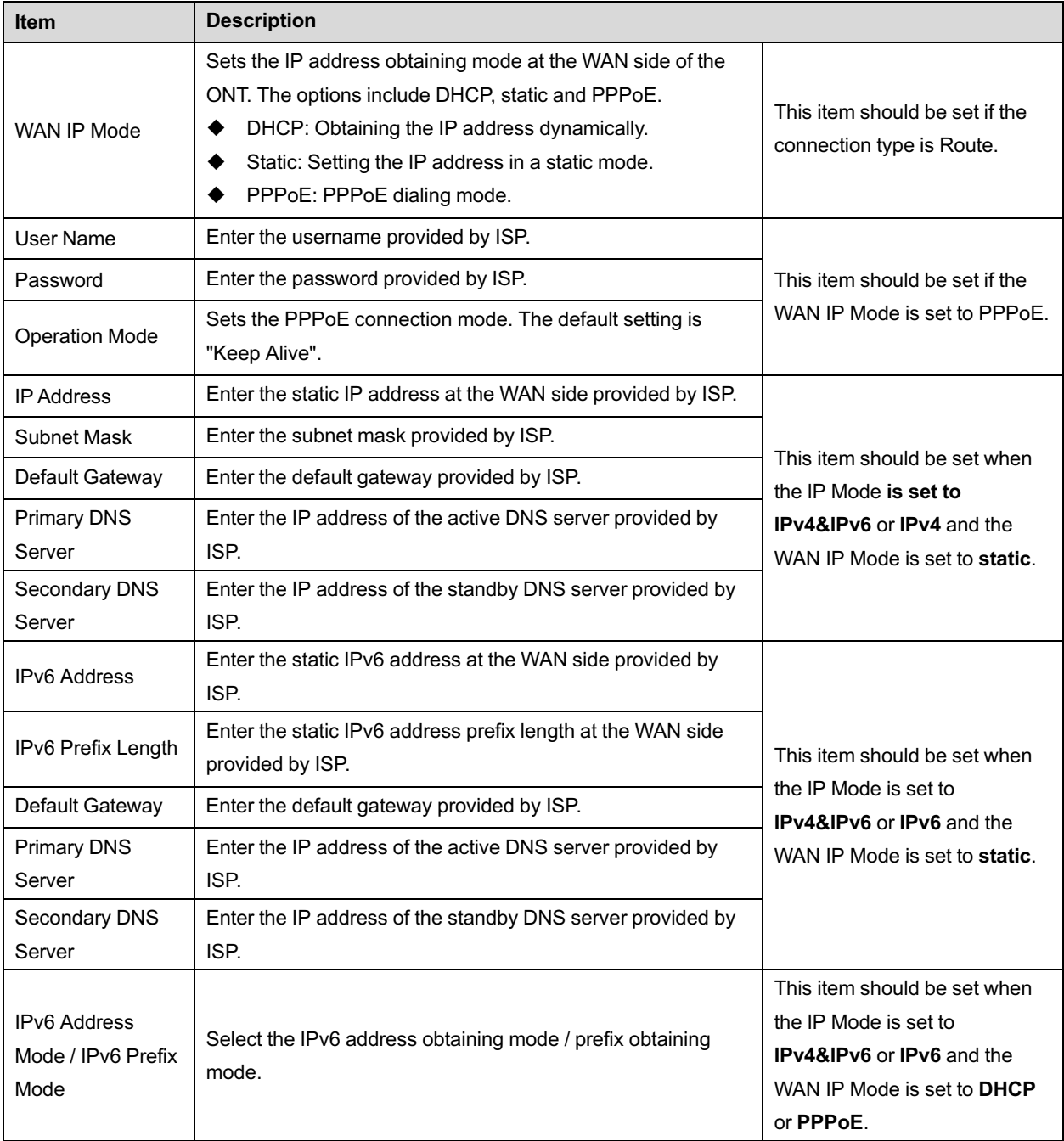

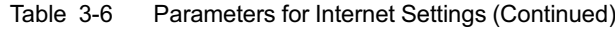

## 3.3.4 **DHCP Server**

Using the DHCP function, the ONT can distribute the network parameters (such as IP address, gateway and DNS server IP address) to the devices (such as computer) within the LAN. Users can manage the IP addresses collectively using this function.

1. Select **Network** in the navigation bar, and then select **DHCP Server**→**DHCP Service** from the left link bar to open the DHCP server configuration page, as shown in Figure 3-16.

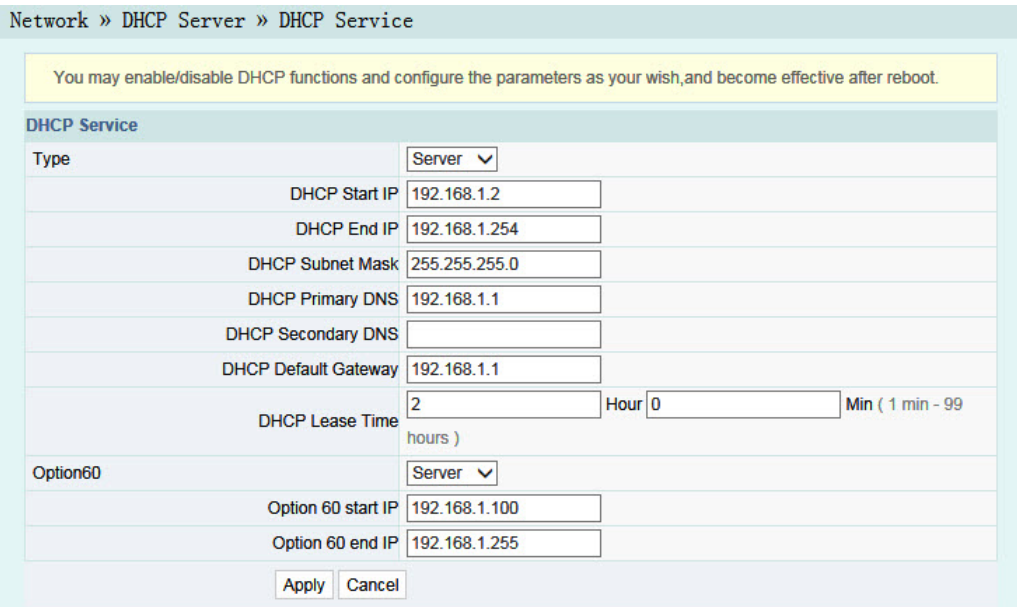

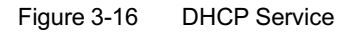

- 2. Configure the DHCP server parameters as required. Table 3-7 describes the parameters.
- 3. Click **Apply** to save the configuration information. Th[e](#page-51-0) [configura](#page-51-0)tion will take effect after the ONT is rebooted.
- <span id="page-51-0"></span>Table 3-7 Parameters for the DHCP Server

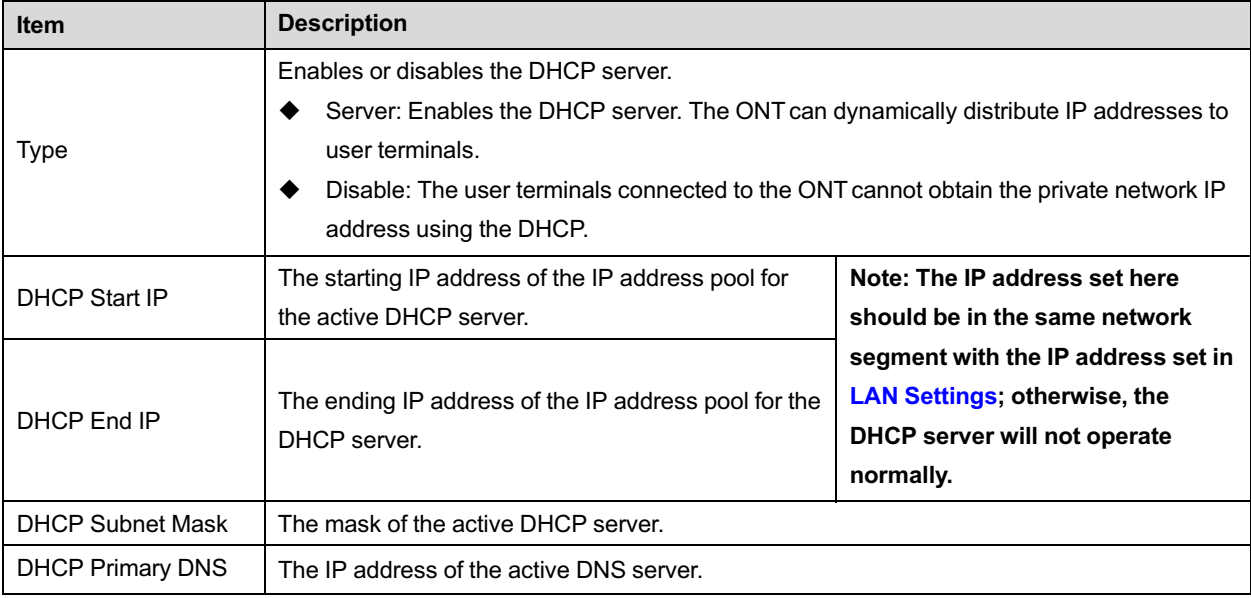

| <b>Item</b>                         | <b>Description</b>                                                                                                    |                                                       |
|-------------------------------------|----------------------------------------------------------------------------------------------------|-------------------------------------------------------|
| <b>DHCP Secondary</b><br><b>DNS</b> | The IP address of the standby DNS server.                                                                               |                                                       |
| <b>DHCP Default</b><br>Gateway      | The default gateway of the active DHCP server.                                                                          |                                                       |
| DHCP Lease Time                     | The lease time of the IP address pool of the DHCP server.                                                               |                                                       |
| Option <sub>60</sub>                | Enables or disables the Option 60 property to identify the user terminal.                                               |                                                       |
| Option 60 start IP                  | The starting IP address of the network segment<br>distributed to the Option 60 property terminal by the<br>DHCP server. | This item should be configured when                   |
| Option 60 end IP                    | The ending IP address of the network segment<br>distributed to the Option 60 property terminal by the<br>DHCP server.   | the Option 60 field of the DHCP<br>server is enabled. |

Table 3-7 Parameters for the DHCP Server (Continued)

## 3.3.5 **Authentication Setting**

 $\ddot{\phantom{a}}$ 

Configure the parameters relevant to the ONT authentication mode, so that the ONT can pass the OLT authentication.

1. Select **Network** in the navigation bar and select **Authentication**→**OLT Authentication** in the left link bar to open the OLT authentication configuration page, as shown in Figure 3-17.

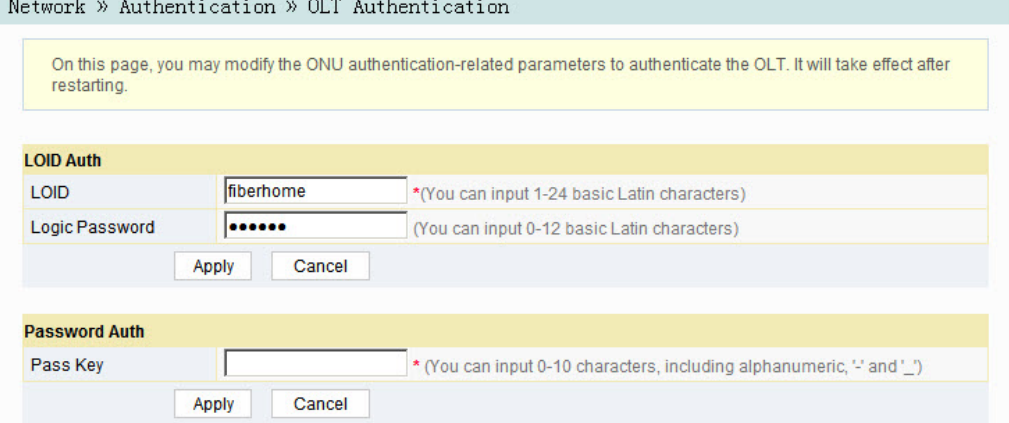

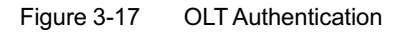

2. Configure the parameters as required. Table 3-8 describes the parameters.

3. Click **Apply** to save the configuration information. The configuration will take effect after the ONT is rebooted.

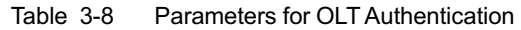

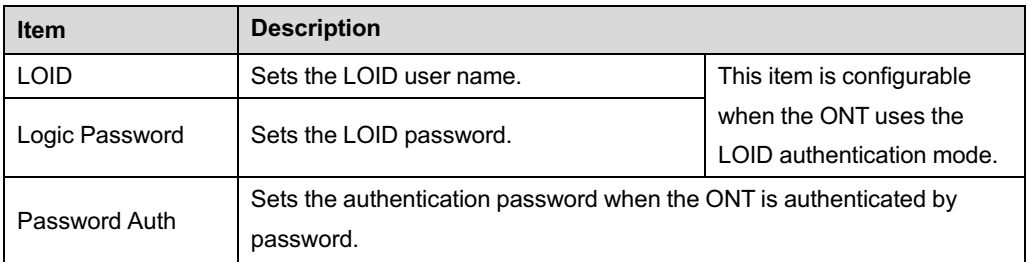

## 3.3.6 **Voice Configuration**

This section introduces how to configure the key parameters, basic parameters, advanced settings, digitmap and time length, and coding mode for voice services in the Web page.

## 3.3.6.1 **Key Parameters**

Configure the parameters such as VoIP protocol type and VoIP port.

1. Select **Network** in the navigation bar and select **VoIP Settings**→**Key Parameters** from the link bar on the left side to open the VoIP key parameter page, as shown in Figure 3-18.

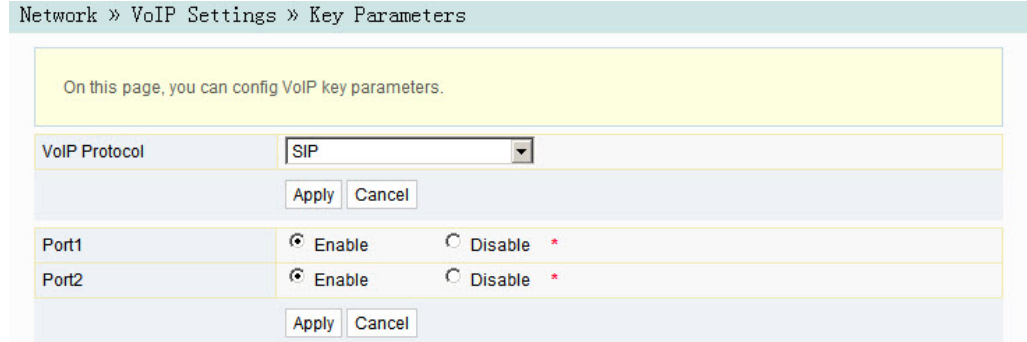

Figure 3-18 Key Parameters for Voice Configuration

- 2. Configure the key VoIP parameters as required. Table 3-9 describes the parameters.
- 3. Click **Apply** to save and apply the configuration.

Table 3-9 Key Parameters for Voice Service

| <b>Item</b>          | <b>Description</b>                                                                         |
|----------------------|--------------------------------------------------------------------------------------------|
| <b>VoIP Protocol</b> | The voice protocol type. The options include SIP and H.248. The default<br>setting is SIP. |
| Port                 | Enable or disable the VoIP port.                                                           |

## 3.3.6.2 **Basic Parameters**

Configure basic VoIP parameters.

1. Select **Network** in the navigation bar and select **VoIP Settings**→**Basic** from the link bar on the left side to open the VoIP basic parameter configuration page, as shown in Figure 3-19.

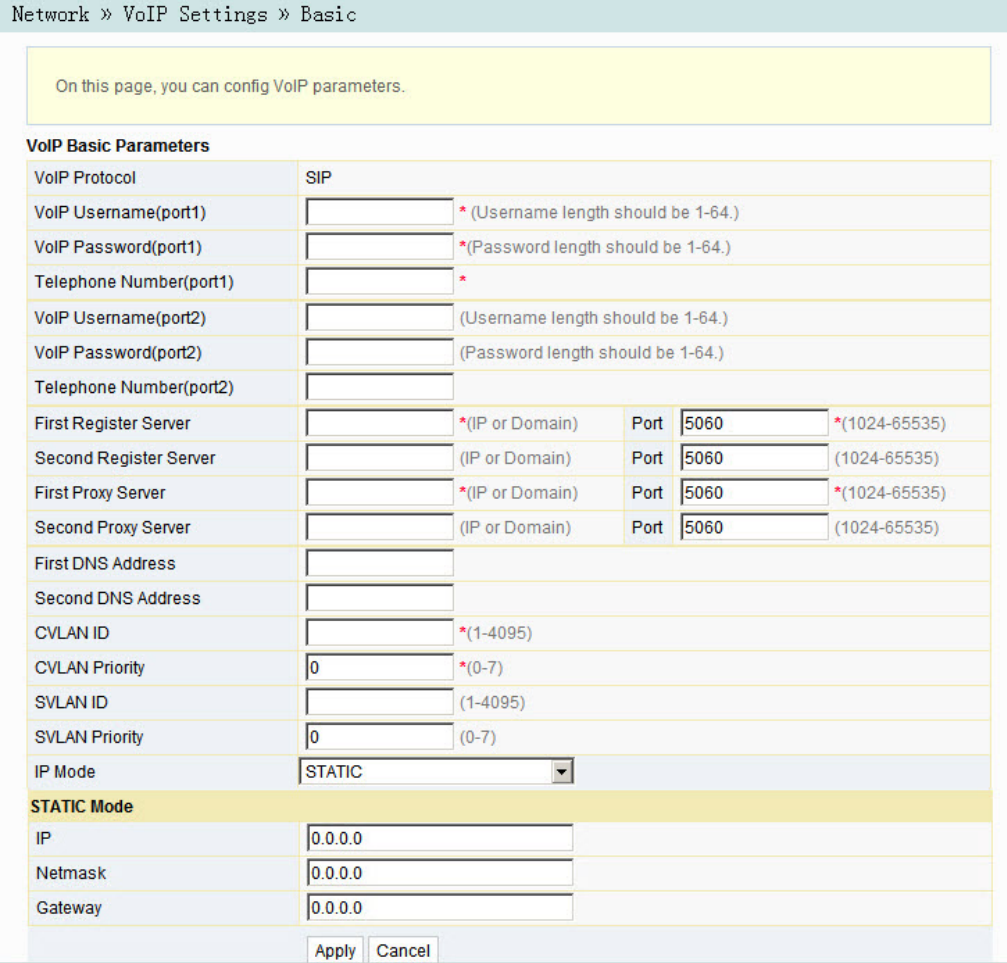

Figure 3-19 Basic Parameters for Voice Configuration

- 2. Configure the basic VoIP parameters as required. Table 3-10 describes the parameters.
- 3. Click **Apply** to save and apply the configuration.

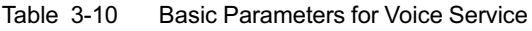

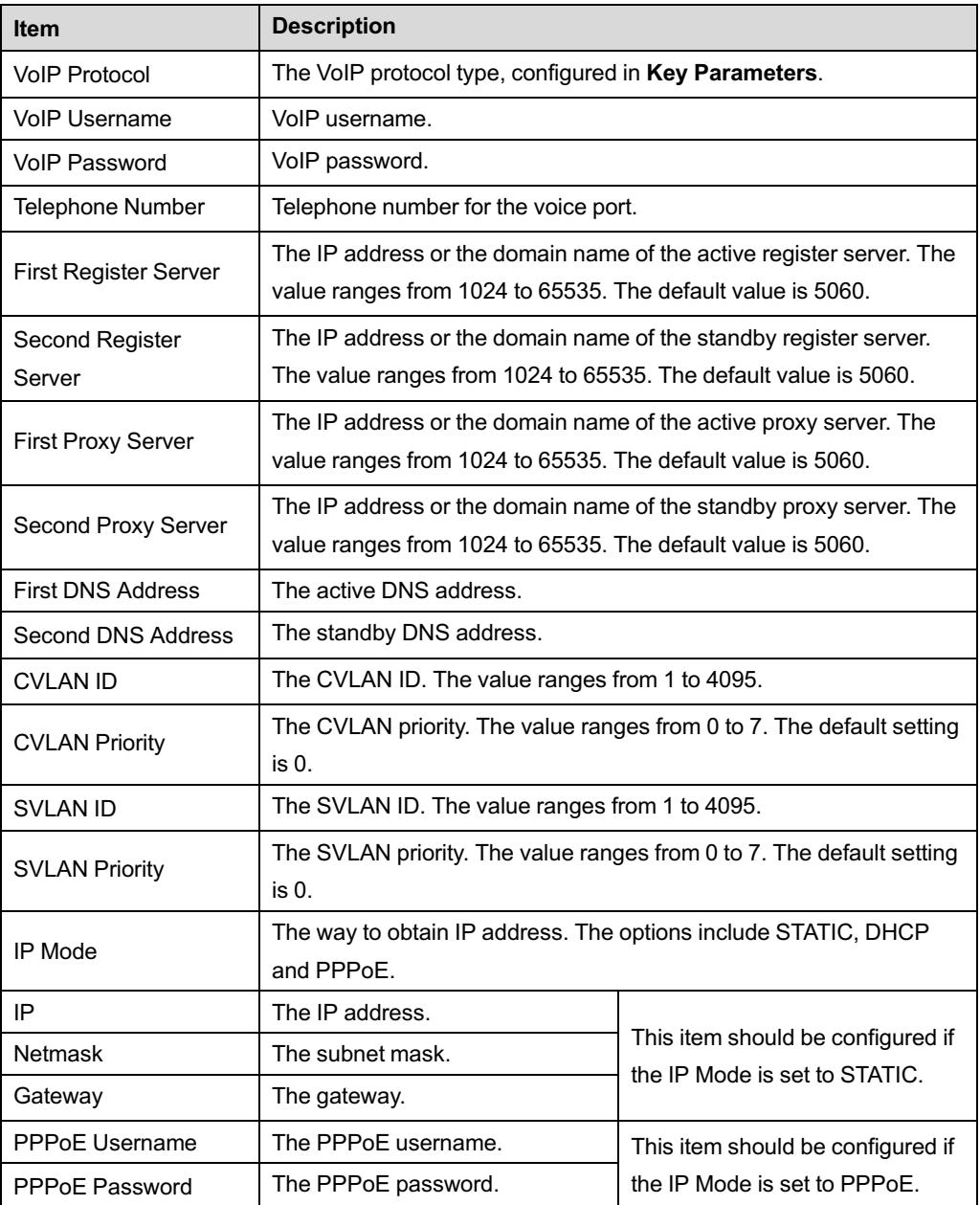

## 3.3.6.3 **Advanced Configuration**

Configure advanced VoIP parameters.

1. Select **Network** in the navigation bar and select **VoIP Settings**→**Advanced** in the left link bar to open the advanced VoIP setting page, as shown in Figure 3-20.

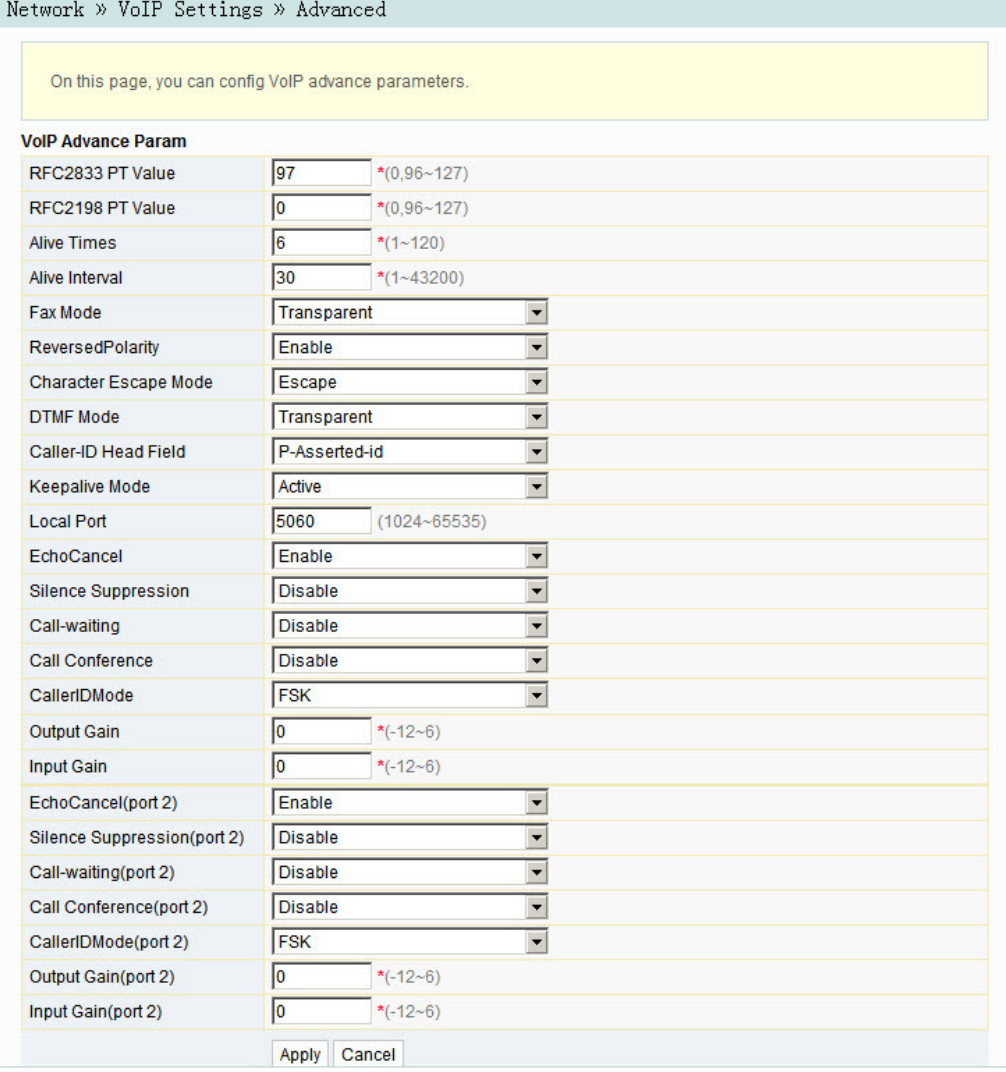

Figure 3-20 Advanced Parameters for Voice Configuration

- 2. Configure the advanced VoIP parameters as required. Table 3-11 describes the parameters.
- 3. Click **Apply** to save and apply the configuration.

| <b>Item</b>                     | <b>Description</b>                                                                                                    |
|---------------------------------|----------------------------------------------------------------------------------------------------|
| <b>RFC2833 PT</b><br>Value      | Default PT value in RFC2833. The values include 0 and 96 to 127.                                                               |
| RFC2198 PT<br>Value             | Default PT value in RFC2198. The values include 0 and 96 to 127.                                                               |
| <b>Alive Times</b>              | Heartbeat timeout times. The value ranges from 1 to 120.                                                                       |
| Alive Interval                  | Heartbeat time length. The value ranges from 1 to 43200.                                                                       |
| Fax Mode                        | The fax mode. The options include "Transparent" and "T38". The default<br>setting is "Transparent".                            |
| <b>Reversed Polarity</b>        | Enable or disable the reversed polarity signal. The default setting is<br>"Enable".                                            |
| <b>Character Escape</b><br>Mode | The options include "Escape" and "Not Escape". The default setting is<br>"Escape".                                             |
| <b>DTMF Mode</b>                | The DTMF mode. The options include "Transparent" and "RFC2833". The<br>default setting is "Transparent".                       |
| Caller-ID Head<br>Field         | The Caller ID display mode. The options include "From domain" and "P-<br>asserted Id". The default setting is "P-asserted Id". |
| Keepalive Mode                  | Enable or Disable the heartbeat mode. The default setting is "Active".                                                         |
| Local Port                      | The number of the local port. Value range: 1024 to 65535. The default<br>setting is 5060.                                      |
| Echo Cancel                     | Enable or disable the echo suppression. The default setting is "Enable".                                                       |
| Silence<br>Suppression          | Enable or disable the silence suppression. The default setting is Disable.                                                     |
| Call-waiting                    | Enable or disable the call-waiting function. The default setting is Disable.                                                   |
| Call Conference                 | Enable or disable the call conference. The default setting is Disable.                                                         |
| Caller ID Mode                  | The options include "FSK" and "Disable". The default setting is "FSK".                                                         |
| Output Gain                     | Output gain. The value ranges from -12 to 6.                                                                                   |
| Input Gain                      | Input gain. The value ranges from -12 to 6.                                                                                    |

Table 3-11 Advanced Parameters for Voice Service

## 3.3.6.4 **Digitmap and Length**

Configure the VoIP time length and digitmap parameters including digitmap matching mode, SIP registration cycle, short timer, long timer, starting timer and long call timer, etc.

1. Select **Network** in the navigation bar and select **VoIP Settings**→**Dial and Timeout** from the link bar on the left side to open the dial and timeout configuration page, as shown in Figure 3-21.

|                                | On this page, you can config VoIP timer and logplot. |                             |  |
|--------------------------------|------------------------------------------------------|-----------------------------|--|
| <b>VolP Timer Param</b>        |                                                      |                             |  |
| <b>Logplot Mode</b>            | Min                                                  | $\overline{\phantom{a}}$    |  |
| Logplot                        | [0-9ABCD].[[*#][0-9ABCD*#].                          |                             |  |
| <b>Regist Period</b>           | 3600                                                 | $120 - 65535(s)$            |  |
| <b>Short Digit Timer</b>       | 14                                                   | $1 - 254(s)$                |  |
| <b>Long Digit Timer</b>        | 10                                                   | $1 - 254(s)$                |  |
| <b>Start Digit Timer</b>       | 60                                                   | $1 - 254(s)$                |  |
| <b>Long Call Time</b>          | 60                                                   | $1 - 254(s)$                |  |
| Hang Up Time                   | 60                                                   | $1 - 254(s)$                |  |
| <b>Busy Time</b>               | 40                                                   | $1 - 254(s)$                |  |
| <b>Retransmission Interval</b> | 30                                                   | $1 - 3600(s)$               |  |
| <b>Avalanche Timer</b>         | 30<br>$1 - 254(s)$                                   |                             |  |
| <b>Sliding Spring Time</b>     | 90<br>$- 600$                                        | 90~2500(ms), multiple of 10 |  |

Figure 3-21 Digitmap and Length

- 2. Configure VoIP time length parameters. Table 3-12 describes the parameters.
- 3. Click **Apply** to save and apply the configuration.

Table 3-12 Parameters of Digitmap and Length

| <b>Item</b>              | <b>Description</b>                                                                                          |
|--------------------------|----------------------------------------------------------------------------------------------------|
| Logplot Mode             | Digitmap matching mode. The options include Max and Min. The default<br>setting is Min.                     |
| <b>Regist Period</b>     | The SIP registration period. The value ranges from 120 to 65535 (s). The<br>default setting is 3600.        |
| <b>Short Digit Timer</b> | The short timer. The value ranges from 1 to 254 (s). The default setting is 4.                              |
| Long Digit Timer         | The long timer. The value ranges from 1 to 254 (s). The default setting is<br>10.                           |
| <b>Start Digit Timer</b> | The starting timer. The value ranges from 1 to 254 (s). The default setting is<br>60.                       |
| Long Call Time           | The timer for long call without response. The value ranges from 1 to 254<br>(s). The default setting is 60. |

| <b>Item</b>                | <b>Description</b>                                                                                                    |  |
|----------------------------|----------------------------------------------------------------------------------------------------|--|
| Hang Up Time               | The howler tone timer. The value ranges from 1 to 254 (s). The default<br>setting is 60.                                                 |  |
| <b>Busy Time</b>           | The busy tone timer. The value ranges from 1 to 254 (s). The default setting<br>is 40.                                                   |  |
| Retransmission<br>Interval | The interval for retransmission of registration information. The value ranges<br>from 1 to 3600 (s). The default setting is 30.          |  |
| Avalanche Timer            | The avalanche timer. The value ranges from 1 to 254 (s). The default<br>setting is 30.                                                   |  |
| Sliding Spring<br>Time     | The sliding spring time The value ranges from 90 to 2500 (ms) and should<br>be multiples of 10. The default value ranges from 90 to 600. |  |

Table 3-12 Parameters of Digitmap and Length (Continued)

#### 3.3.6.5 **Coding**

Configure coding priority for voice ports. The parameters include priority, coding mode, RTP packetization period, and so on.

1. Select **Network** in the navigation bar and select **VoIP Settings**→**Coding** from the link bar on the left side to open the coding configuration page, as shown in Figure 3-22.

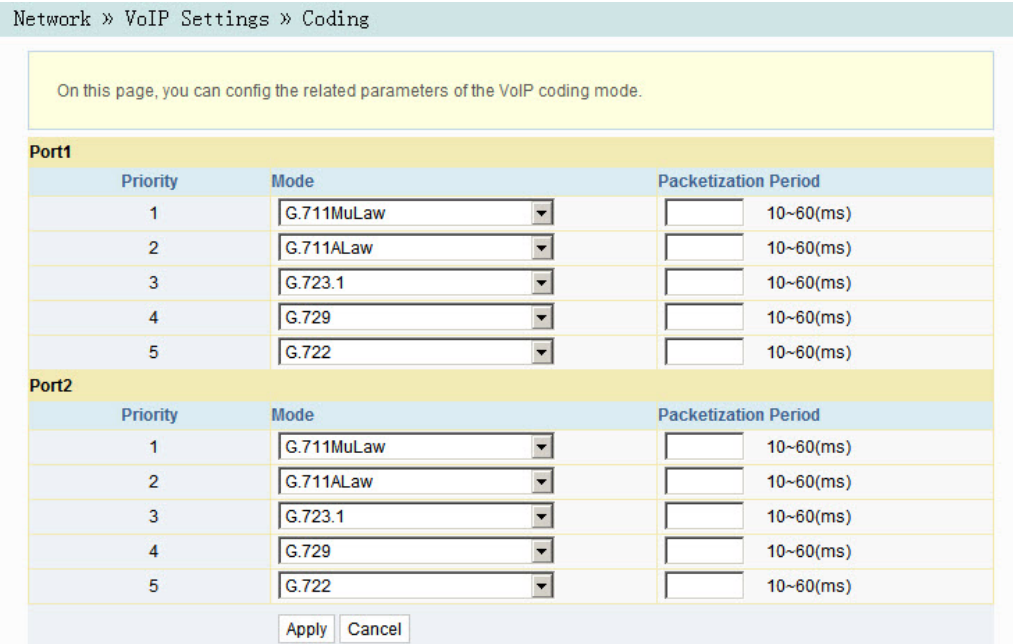

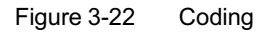

- 2. Configure parameters of voice ports, including priority, coding mode and RTP packetization period, as shown in Table 3-13.
- 3. Click **Apply** to save and apply the configuration.

Table 3-13 Coding Parameters

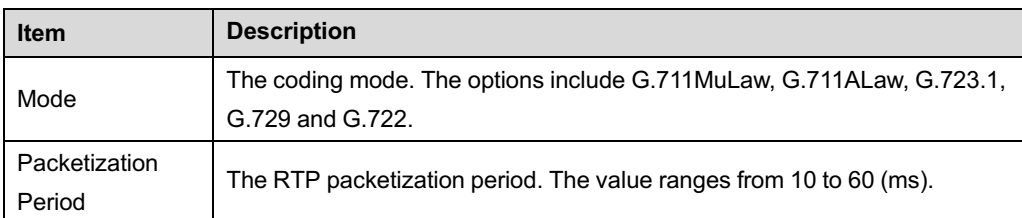

# 3.4 **Security**

The following introduces how to configure the firewall, remote control, dynamic DoS and HTTPS in the Web GUI.

## 3.4.1 **Firewall**

The firewall configuration includes

- **Firewall Control**
- IPv4 Filtering
- IPv6 Filtering
- URL Filtering
- DHCP Filtering
- Anti-port Scan
- **MAC Filtering**
- IPv6 MAC Filtering

## 3.4.1.1 **Firewall Control**

Enabling the firewall can prevent malicious access to the WAN port of the ONT.

1. Select **Security** in the navigation bar and select **Firewall**→**Firewall Control** in the left link bar to open the firewall enabling page, as shown in Figure 3-23.

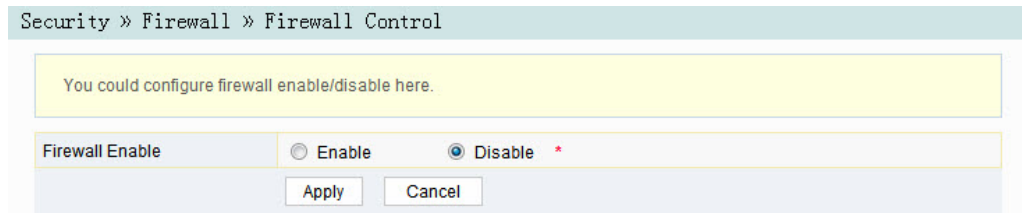

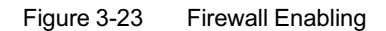

- 2. Select to **Enable** or **Disable** the firewall as required.
- 3. Click **Apply** to save and apply the configuration.

#### 3.4.1.2 **IP Filtering**

Allow or forbid the incoming or outgoing flow of the IP packets that comply with the filtering conditions. After the firewall is enabled, the pre-set rules will take effect.

1. Select **Security** in the navigation bar and select **Firewall**→**IPv4 Filtering** in the left link bar. Click **Add** to open the filtering rule list configuration page, as shown in Figure 3-24.

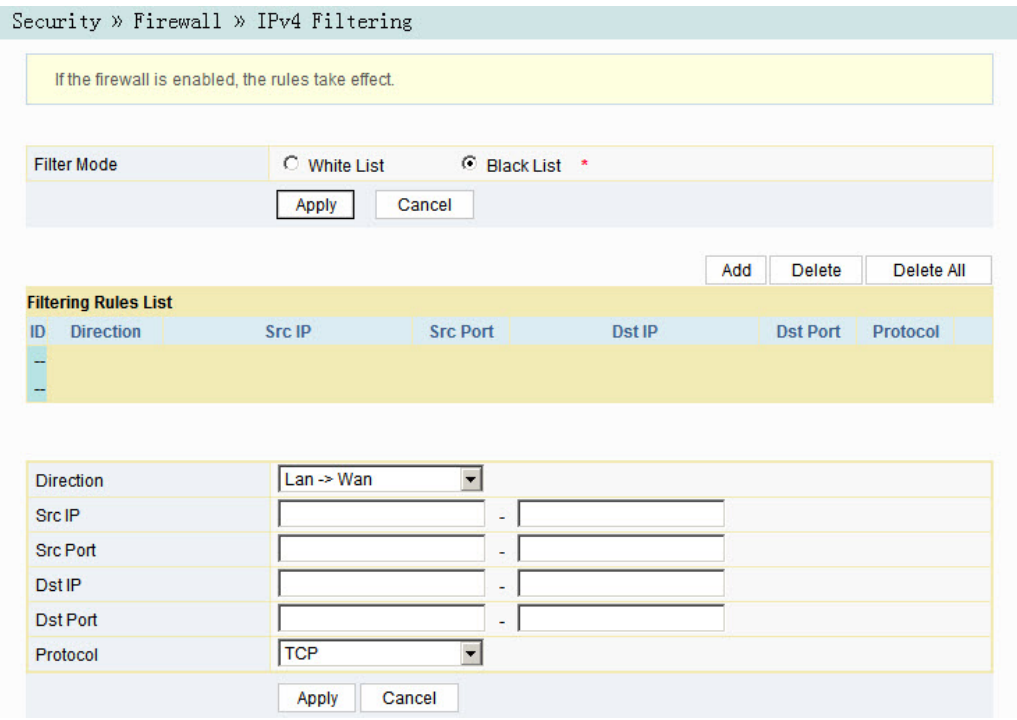

Figure 3-24 IPv4 Filtering

- 2. Configure the parameters relevant to filtering as required. Table 3-14 describes the parameters.
- 3. Click **Apply** to save and apply the configuration.

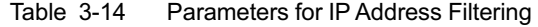

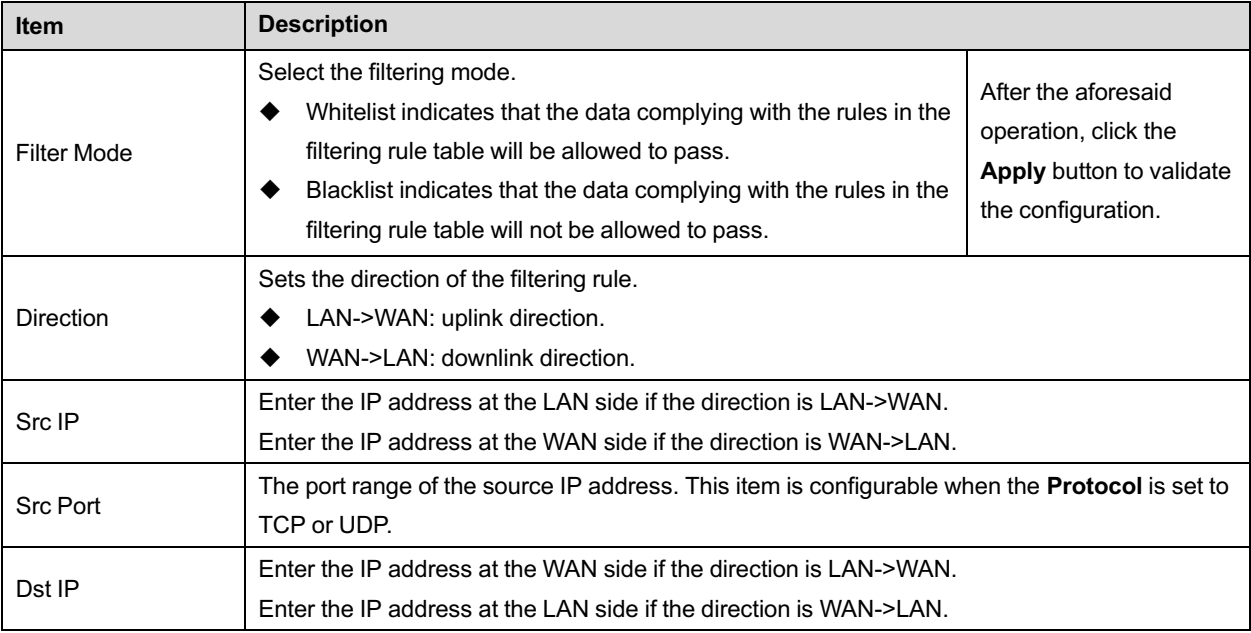

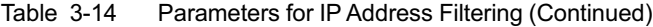

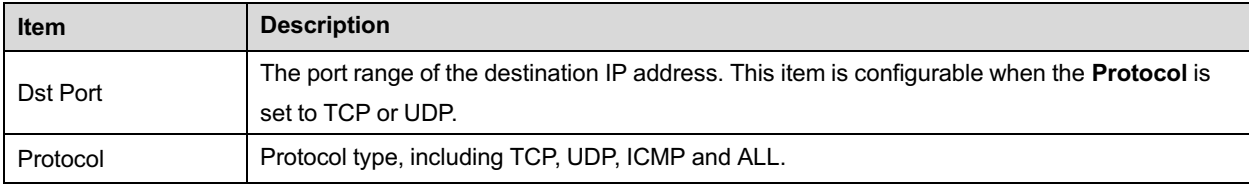

## 3.4.1.3 **IPv6 Filtering**

Allow or forbid the IPv6 packets that comply with the filtering condition to be transmitted from the LAN or transmitted into MAN. After the firewall is enabled, the pre-set rules will take effect.

1. Select **Security** in the navigation bar and select **Firewall**→**IPv6 Filtering** in the left link bar. Then click **Add** to open the IPv6 filtering rule list configuration page, as shown in Figure 3-25.

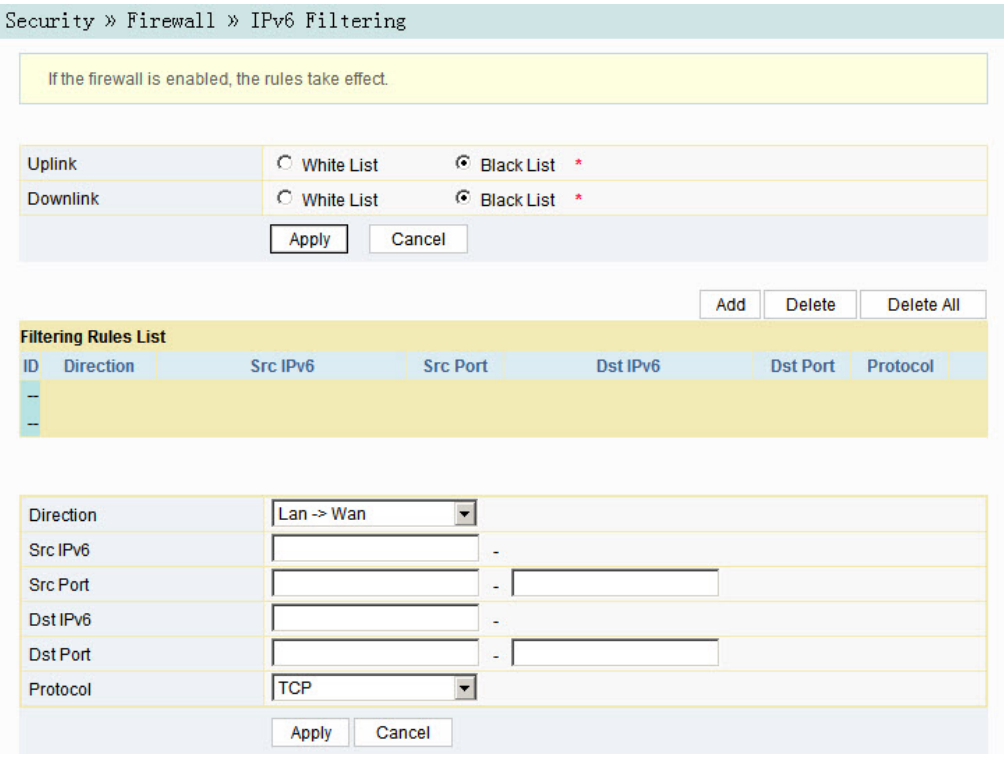

Figure 3-25 IPv6 Filtering

2. Configure the parameters relevant to filtering as required. Table 3-15 describes the parameters.

#### 3. Click **Apply** to save and apply the configuration.

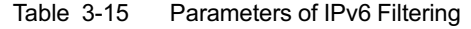

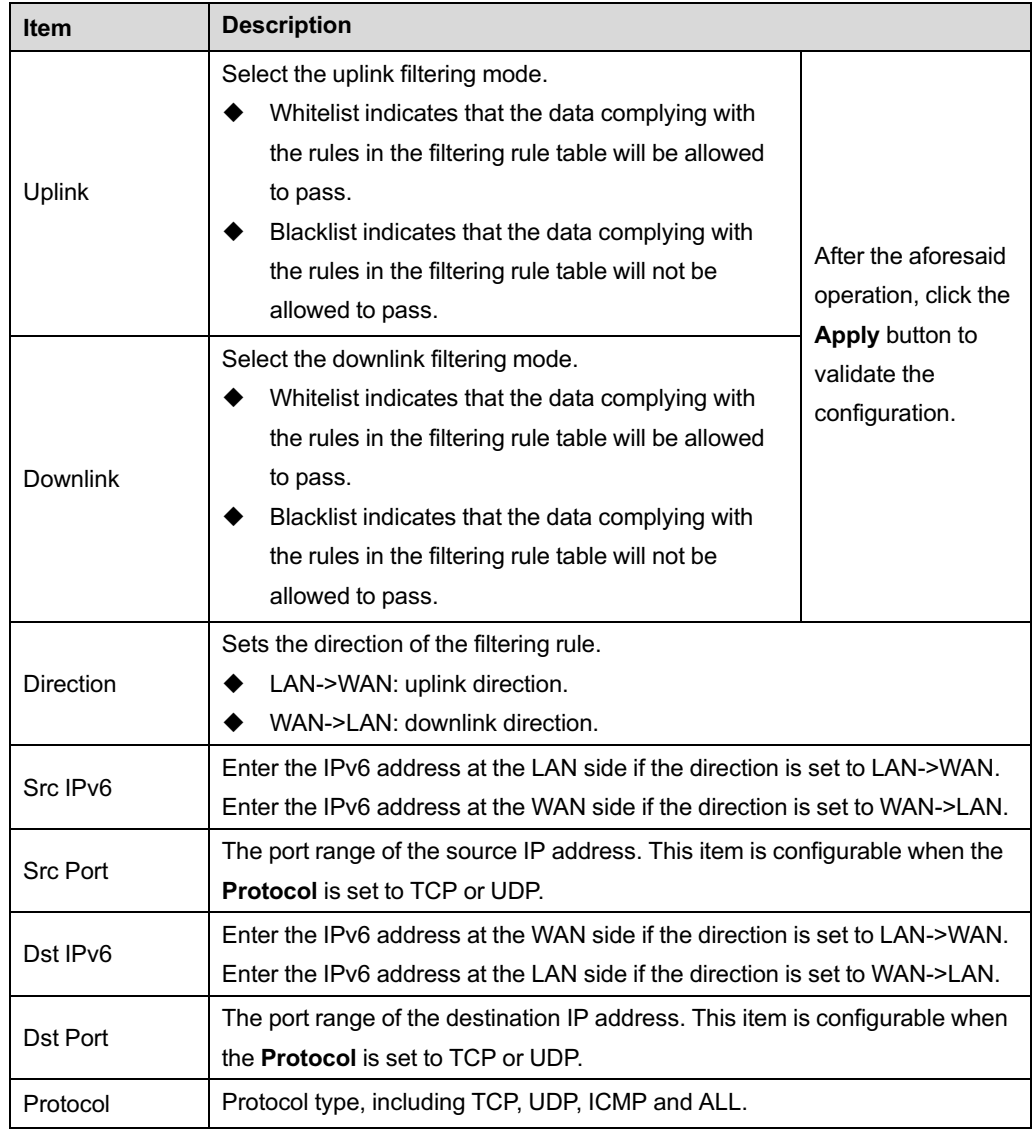

## 3.4.1.4 **URL Filtering**

By setting the URL filtering rules, users can forbid or allow all the data packets sent to or received from a certain IP address. After the fire wall is enabled, the pre-set URL filtering rule will take effect, and the domain names that meet the filtering conditions will be filtered.

1. Select **Security** in the navigation bar and select **Firewall**→**URL Filtering** in the left link bar, and then click **Add** to open the URL filtering table configuration page, as shown in Figure 3-26.

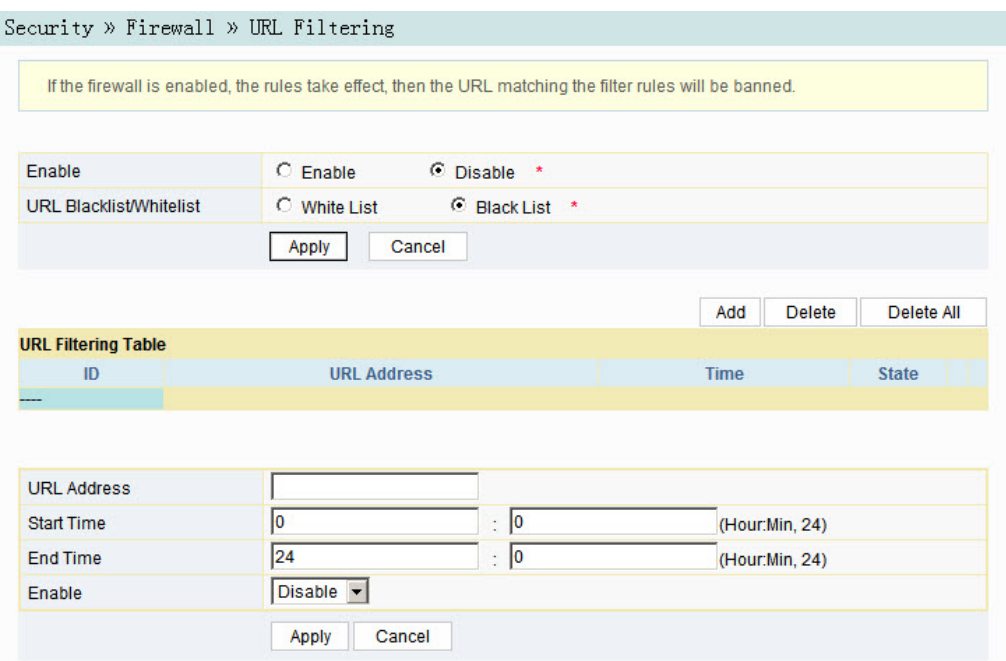

Figure 3-26 URL Filtering

- 2. Configure the parameters relevant to filtering as required. Table 3-16 describes the parameters.
- 3. Click **Apply** to save and apply the configuration.

Table 3-16 Parameters for URL Filtering Parameters

| <b>Item</b>                  | <b>Description</b>                                                                                                    |                                                               |
|------------------------------|----------------------------------------------------------------------------------------------------|---------------------------------------------------------------|
| Enable                       | Enables or disables the URL filtering function.                                                                                                    |                                                               |
| URL Blacklist /<br>Whitelist | Select the filtering mode. The white list and black list<br>modes are configured globally, and cannot be enabled<br>simultaneously.<br>Whitelist indicates that the data complying with<br>the rules defined in the filtering rule table will be<br>allowed to pass.<br>Blacklist indicates that the data complying with<br>the rules defined in the filtering rule table will not<br>be allowed to pass. | After setting, click<br><b>Apply</b> below to<br>take effect. |
| <b>URL Address</b>           | The URL address accessed by users.                                                                                                    |                                                               |
| <b>Start Time</b>            | The starting time of the filtering rule.                                                                                                    |                                                               |

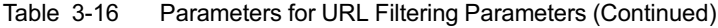

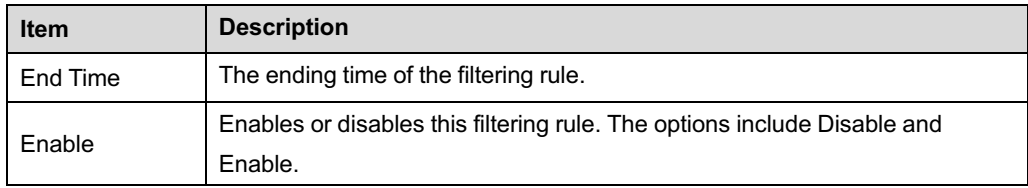

### 3.4.1.5 **DHCP Filtering**

Forbid or allow the user device configured with the MAC address to obtain an IP address in the DHCP mode to prevent DOS attacks. After the firewall is enabled, the pre-set rules will take effect.

1. Select **Security** in the navigation bar and select **Firewall**→**DHCP Filtering** in the left link bar. Then click **Add** to open the DHCP Filtering Table configuration page, as shown in Figure 3-27.

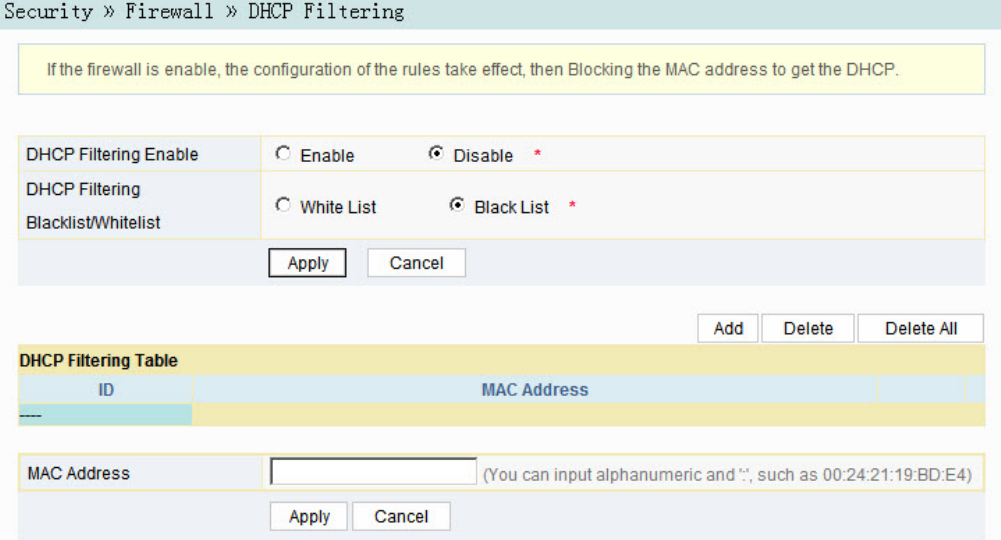

Figure 3-27 DHCP Filtering

- 2. Configure the parameters relevant to filtering as required. Table 3-17 describes the parameters.
- 3. Click **Apply** to save and apply the configuration.

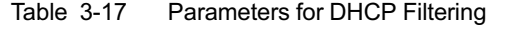

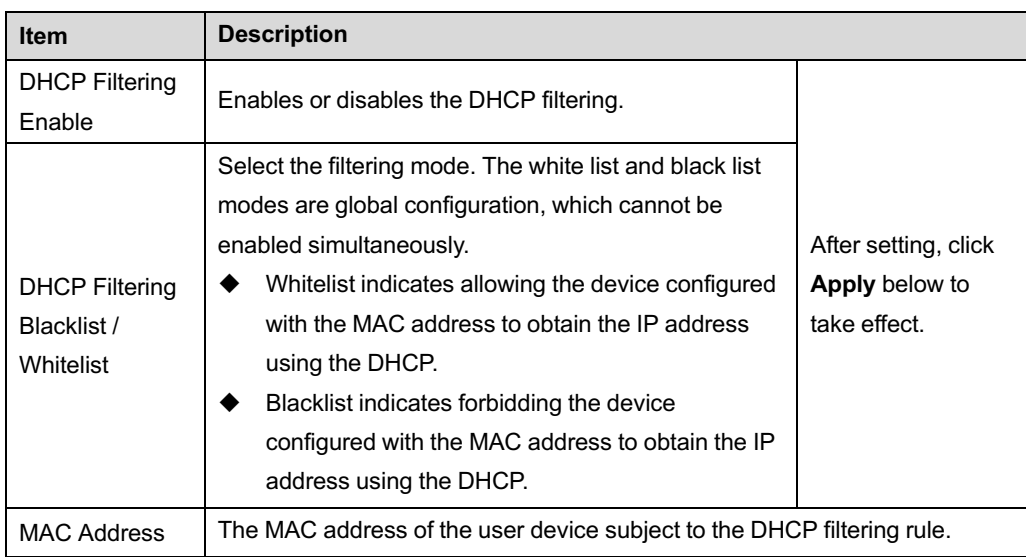

## 3.4.1.6 **Anti-port Scan**

Enable or disable the anti-port scan function.

1. Select **Security** in the navigation bar and select **Firewall**→**Anti Port Scan** in the left link bar to open the anti-port scan page, as shown in Figure 3-28.

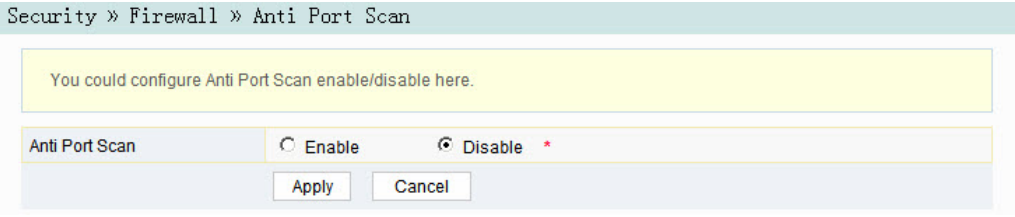

Figure 3-28 Anti-port Scan

- 2. Select to **Enable** or **Disable** the anti-port scan function as required.
- 3. Click **Apply** to save and apply the configuration.

## 3.4.1.7 **MAC Address Filtering**

One user device may have multiple IP addresses but only one MAC address. The user device access authority in the LAN can be controlled effectively by setting the MAC address filtering. After the fire wall is enabled, the pre-set rules will take effect, and the MAC addresses that meet the filtering conditions will be filtered.

1. Select **Security** in the navigation bar and select **Firewall**→**MAC Filtering** in the left link bar, and then click **Add** to open the MAC address filtering table configuration page, as shown in Figure 3-29.

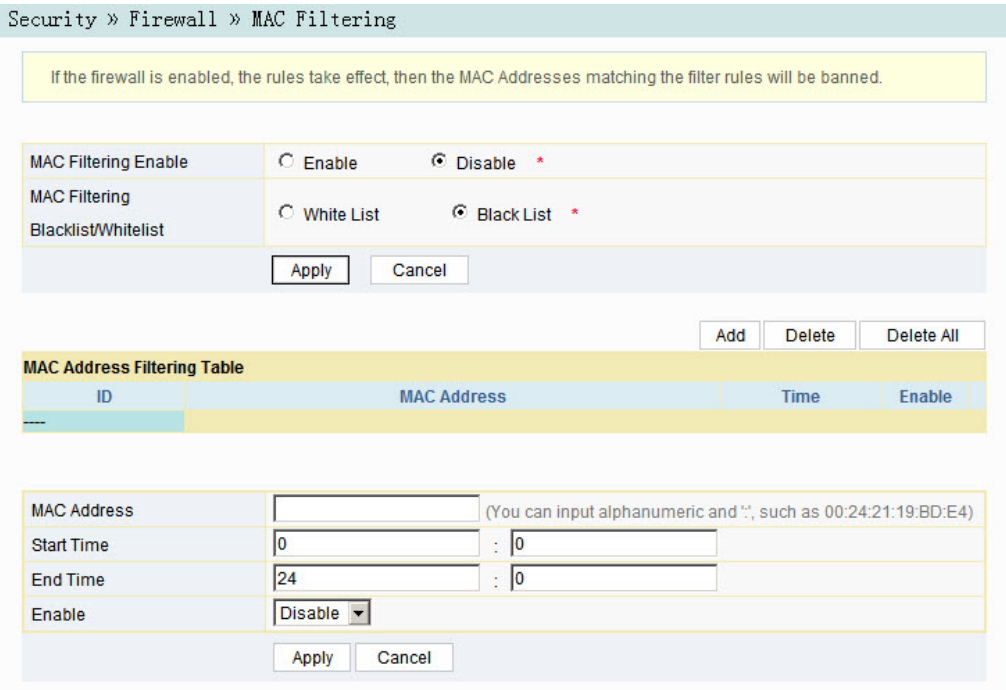

Figure 3-29 MAC Filtering

- 2. Configure parameters relevant to filtering as required. Table 3-18 describes the parameters.
- 3. Click **Apply** to save and apply the configuration.
- Table 3-18 Parameters for MAC Address Filtering

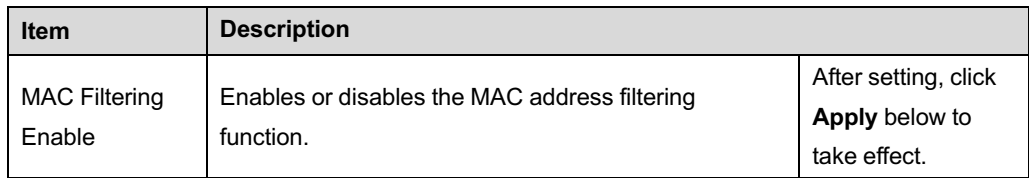

| <b>Item</b>          | <b>Description</b>                                                       |
|----------------------|--------------------------------------------------------------------------|
|                      | Select the filtering mode. The white list and black list                 |
|                      | modes are global configuration, which cannot be                          |
|                      | enabled simultaneously.                                                  |
| <b>MAC Filtering</b> | Whitelist indicates that the data complying with                         |
| Blacklist /          | the rules defined in the filtering rule table will be                    |
| Whitelist            | allowed to pass.                                                         |
|                      | Blacklist indicates that the data complying with                         |
|                      | the rules defined in the filtering rule table will not                   |
|                      | be allowed to pass.                                                      |
| <b>MAC Address</b>   | The MAC address in the MAC address filtering rule.                       |
| <b>Start Time</b>    | The starting time of the filtering rule.                                 |
| End Time             | The ending time of the filtering rule.                                   |
| Enable               | Enables or disables this filtering rule. The options include Disable and |
|                      | Enable.                                                                  |

Table 3-18 Parameters for MAC Address Filtering (Continued)

#### 3.4.1.8 **IPv6 Mac Filtering**

One user device may have multiple IPv6 addresses but only one MAC address. The user device access authority in the LAN can be controlled effectively by setting the MAC address filtering. After the fire wall is enabled, the pre-set rules will take effect, and the MAC addresses that meet the filtering conditions will be filtered.

1. Select **Security** in the navigation bar and select **Firewall**→**IPv6 MAC Filtering** in the left link bar, and then click **Add** to open the page for configuring the MAC address filtering table, as shown in Figure 3-30.

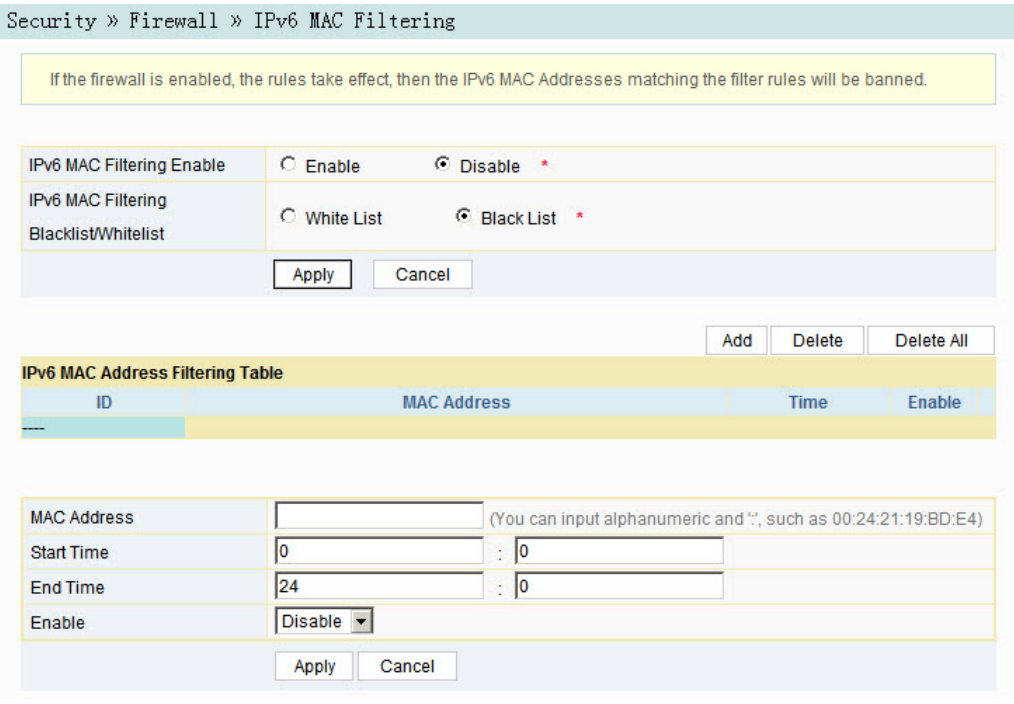

Figure 3-30 IPv6 Mac Filtering

- 2. Configure the parameters relevant to filtering as required. Table 3-19 describes the parameters.
- 3. Click **Apply** to save and apply the configuration.
- Table 3-19 Parameters for IPv6 MAC Address Filtering

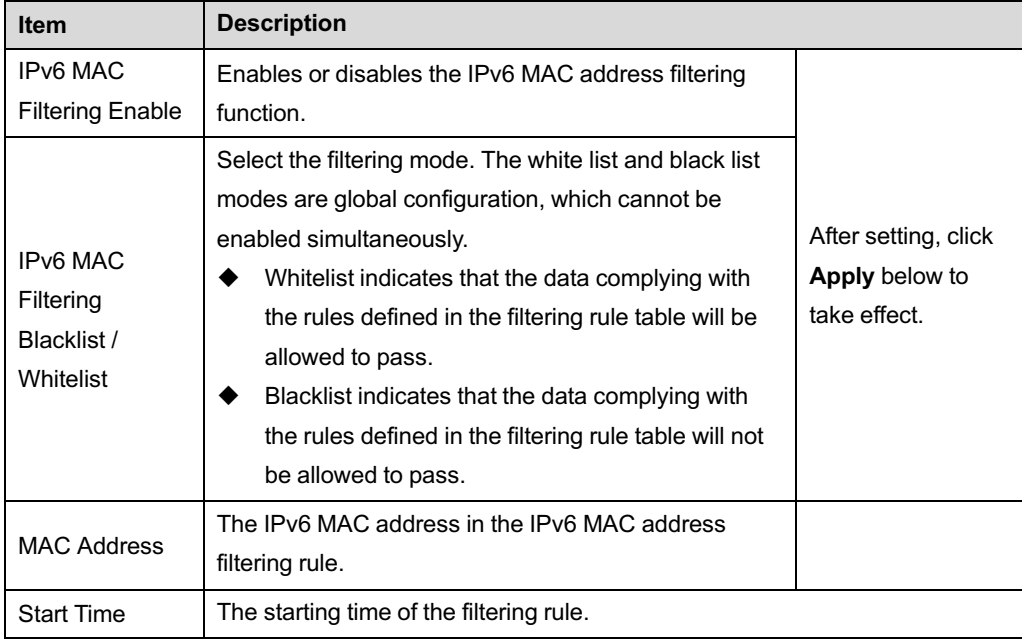

Table 3-19 Parameters for IPv6 MAC Address Filtering (Continued)

| <b>Item</b> | <b>Description</b>                                                                  |
|-------------|-------------------------------------------------------------------------------------|
| End Time    | The ending time of the filtering rule.                                              |
| Enable      | Enables or disables this filtering rule. The options include Disable and<br>Enable. |

## 3.4.2 **Remote Control**

Enable or disable the remote access control. If the remote control is disabled, the PCs in the Internet cannot access the Web GUI of the ONT using the IP addresses at the WAN side; if enabled, the PCs in the Internet can access the Web GUI.

1. Select **Security** in the navigation bar and select **Remote Control**→**Remote Control** in the left link bar to open the remote control configuration page, as shown in Figure 3-31.

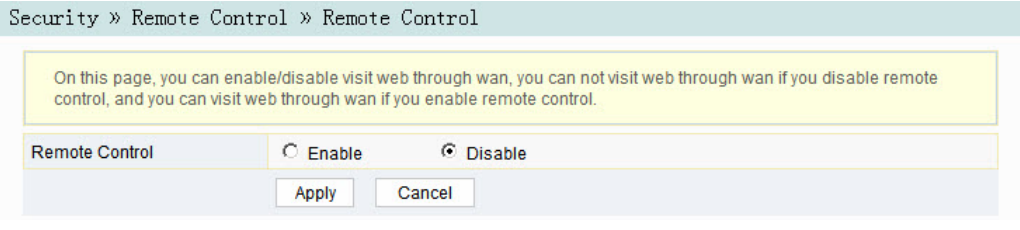

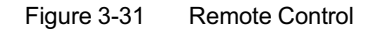

- 2. **Enable** or **Disable** the remote access control as required.
- 3. Click **Apply** to save and apply the configuration.

## 3.4.3 **Dynamic DoS**

The DoS attack exhausts the resource of target computer using massive virtual information flow, so that the attacked computer has to handle the virtual information with all strength, which influences the handling of normal information flow. The ONT provides the protection against the DoS attack.

1. Select **Security** in the navigation bar and select **DDOS**→**DDOS** in the left link bar to open the anti-DoS attack configuration page, as shown in Figure 3-32.
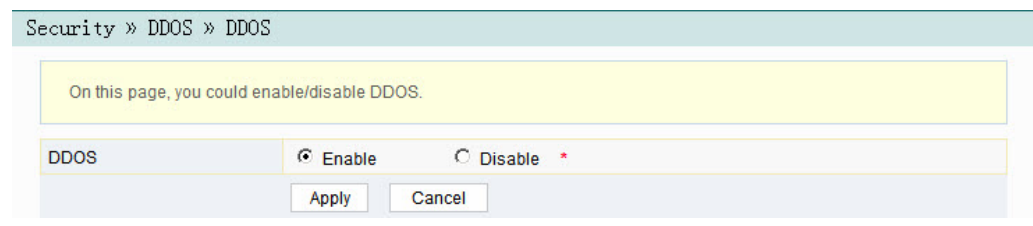

Figure 3-32 Dynamic DoS

- 2. Select to **Enable** or **Disable** the anti-dos attack function as required.
- 3. Click **Apply** to save and apply the configuration.

#### 3.4.4 **HTTPS**

The ONT provides the HTTPS function. The HTTPS is the HTTP channel for security. It is built on the SSL+HTTP protocol, which can perform encryption transmission and identity authentication.

1. Select **Security** in the navigation bar and select **HTTPS**→**HTTPS** in the left link bar to open the HTTPS function configuration page, as shown in Figure 3-33.

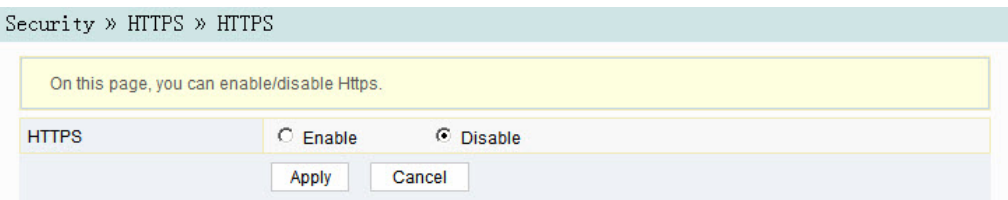

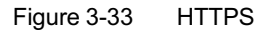

2. Select to **Enable** or **Disable** the HTTPS function as required.

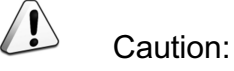

After enabling the HTTPS function, log into the Web GUI. The protocol type in URL should be https and the management IP address should be added with the port number 4433, e.g. **https://192.168.1.1:4433**.

3. Click **Apply** to save and apply the configuration.

## 3.5 **Application**

The following introduces how to configure the DDNS, port forwarding, NAT, UPnP, DMZ and network diagnosis in the Web GUI.

### 3.5.1 **DDNS**

The DDNS server transforms the dynamic IP address at the WAN side of the ONT into a static domain name. Users from Internet can easily access the gateway using this domain name.

1. Select **Application** in the navigation bar and select **DDNS**→**DDNS Settings** in the left link bar to open the DDNS configuration page, as shown in Figure 3-34.

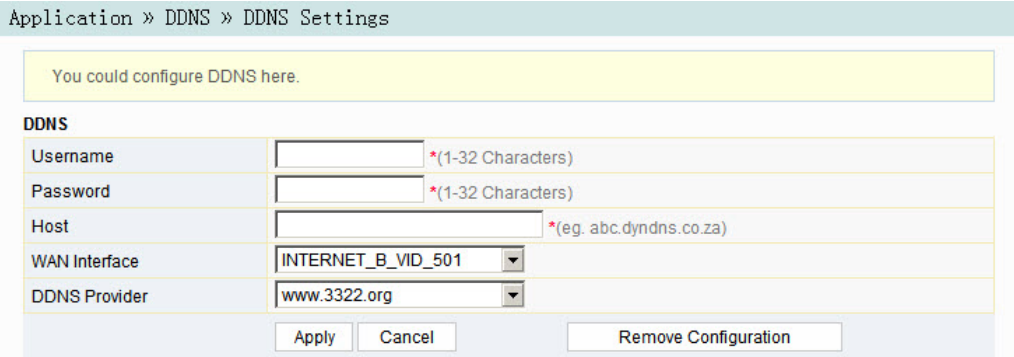

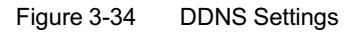

- 2. Configure parameters relevant to DDNS according to the requirement. Table 3-20 describes the parameters.
- 3. Click **Apply** to save and apply the configuration.

Tabl[e 3-20 Par](#page-73-0)ameters for DDNS Settings

<span id="page-73-0"></span>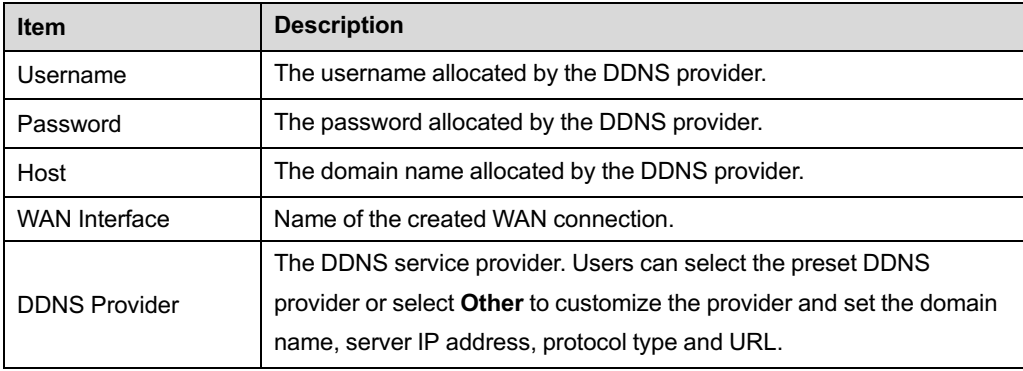

### 3.5.2 **Port Forwarding**

The port forwarding can create the mapping between the WAN port IP address / common port number and the LAN server IP address / private port number. In this way, all the accesses to a certain service port at this WAN port will be re-directed to the corresponding port of the server in the designated LAN.

1. Select **Application** in the navigation bar and select **Port Forwarding**→**Port Forwarding** in the left link bar. Click **Add** to open the port forwarding configuration page, as shown in Figure 3-35.

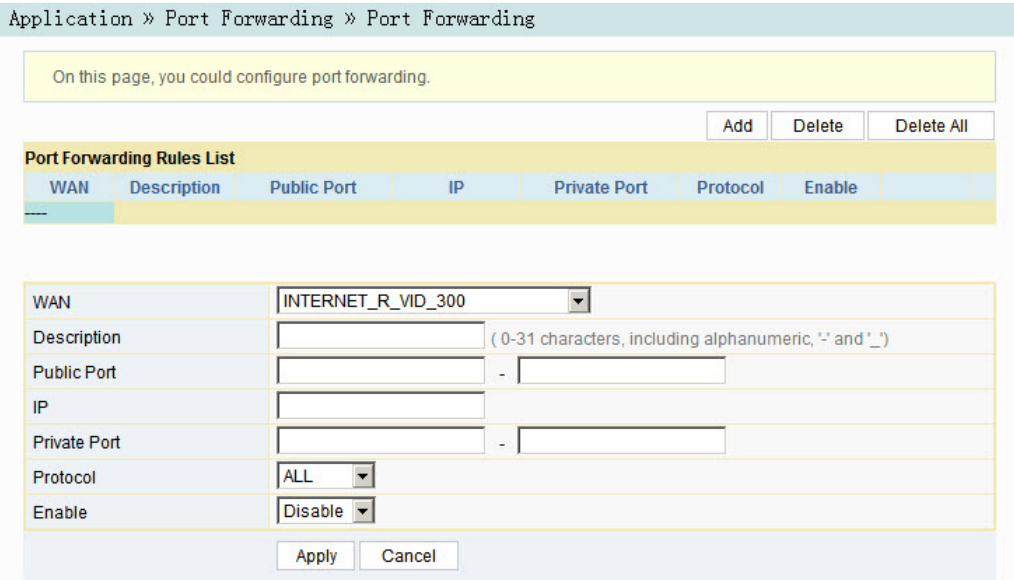

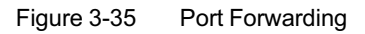

- 2. Configure parameters relevant to port forwarding according to the requirement. Table 3-21 describes the parameters.
- 3. Click **Apply** to save and apply the configuration.

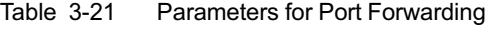

<span id="page-74-0"></span>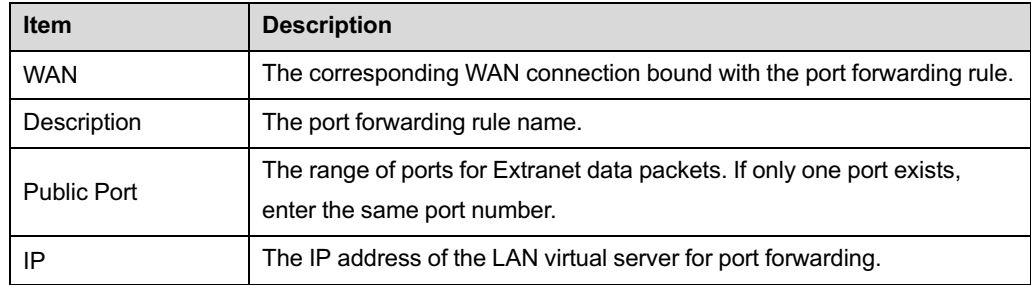

Table 3-21 Parameters for Port Forwarding (Continued)

| <b>Item</b>   | <b>Description</b>                                                                                     |
|---------------|----------------------------------------------------------------------------------------------------|
| Private Port  | The range of the LAN port for port forwarding. If only one port exists,<br>enter the same port number. |
| Protocol      | The protocol used for the port to forward data packets, including ALL,<br>TCP and UDP.                 |
| <b>Enable</b> | Enables or disables the rule.                                                                          |

#### 3.5.3 **NAT**

NAT allows the conversion between intranet IP addresses and public network IP addresses. NAT converts a great number of intranet IP addresses into one or a small number of public network IP addresses, so as to save the resource of public network IP addresses.

The NAT configuration below can take effect only when the NAT function is enabled in **Network**→**BroadBand Settings**→**Internet Settings**.

1. Select **Application** in the navigation bar and select **NAT**→**NAT** in the left link bar. Click **Add** to open the NAT rule list configuration page, as shown in Figure 3-36.

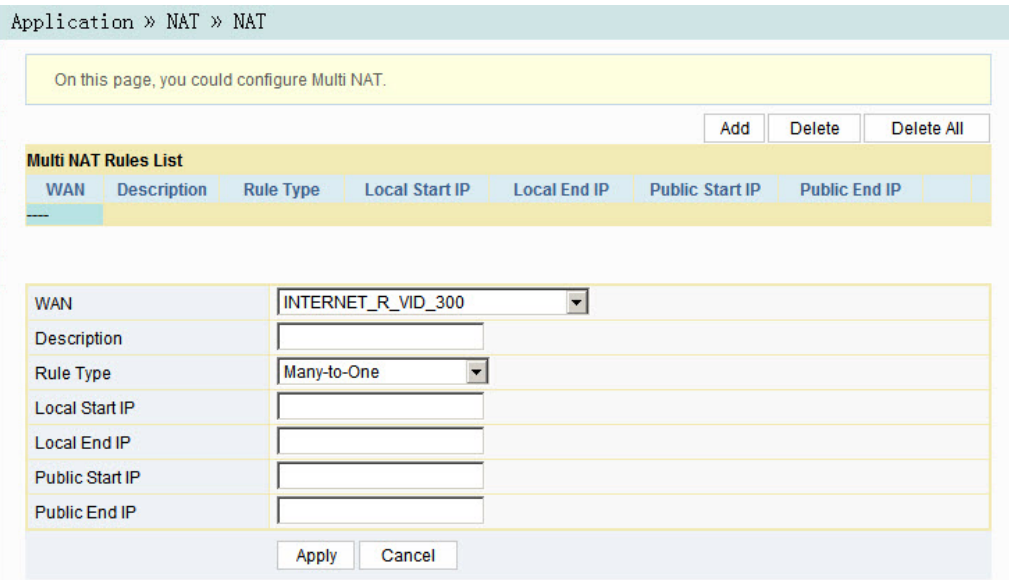

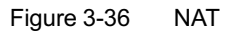

- 2. Configure relevant parameters according to the requirement. Table 3-22 describes the parameters.
- 3. Click **Apply** to save and apply the configuration.

Table 3-22 Parameters for NAT Configuration

| <b>Item</b>            | <b>Description</b>                                                                      |
|------------------------|-----------------------------------------------------------------------------------------|
| <b>WAN</b>             | The corresponding WAN connection bound with the NAT rule.                               |
| Description            | NAT rule name.                                                                          |
| <b>Rule Type</b>       | Select the NAT conversion mode. It is advisable to select One-to-One or<br>Many-to-One. |
| Local Start IP         | The starting IP address of intranet.                                                    |
| Local End IP           | The ending IP address of intranet.                                                      |
| <b>Public Start IP</b> | The starting IP address of the public network.                                          |
| Public Fnd IP          | The ending IP address of the public network.                                            |

#### 3.5.4 **UPnP**

The UPnP supports the plug and play function and the automatic discovery function of multiple network devices. When UPnP is enabled, the devices that supports UPnP can be added into the network dynamically. In this way, an external computer can access the resource on the internal computer when necessary. For example, when some application software are running on a PC, the port mapping table will be generated on the ONT automatically using the UPnP protocol, so that the operation can be sped up.

1. Select **Application** in the navigation bar and select **UPNP**→**UPNP** in the left link bar to open the UPnP configuration page, as shown in Figure 3-37.

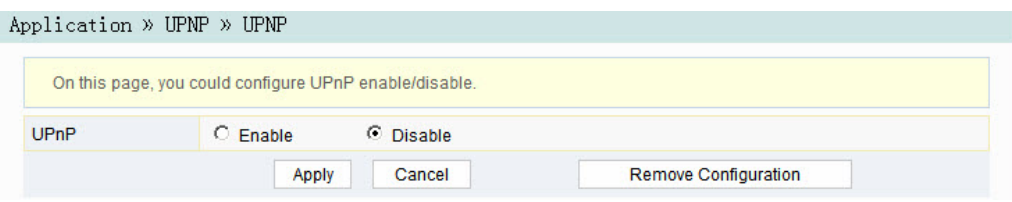

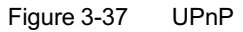

- 2. Select to **Enable** or **Disable** the UPnP function as required.
- 3. Click **Apply** to save and apply the configuration.

### 3.5.5 **DMZ**

When the ONT is working in the routing mode, users should enable the DMZ function if a host at the WAN side needs to access a certain host at the LAN side. The ONT will forward all the IP packets from the WAN to the designated DMZ host.

1. Select **Application** in the navigation bar and select **DMZ**→**DMZ** in the left link bar to open the DMZ configuration page, as shown in Figure 3-38.

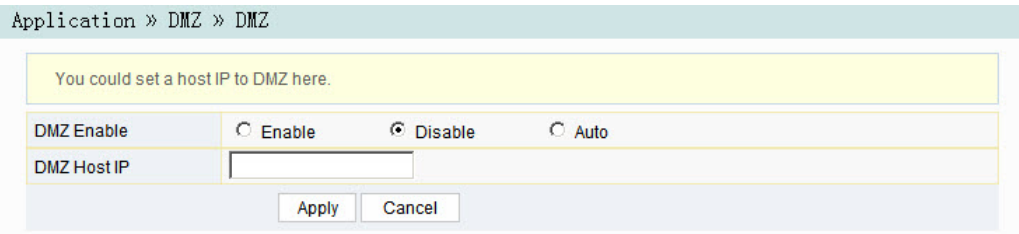

#### Figure 3-38 DMZ

- 2. Configure relevant parameters according to the requirement. Table 3-23 describes the parameters.
- 3. Click **Apply** to save and apply the configuration.

Table 3-23 Parameters for DMZ Configuration

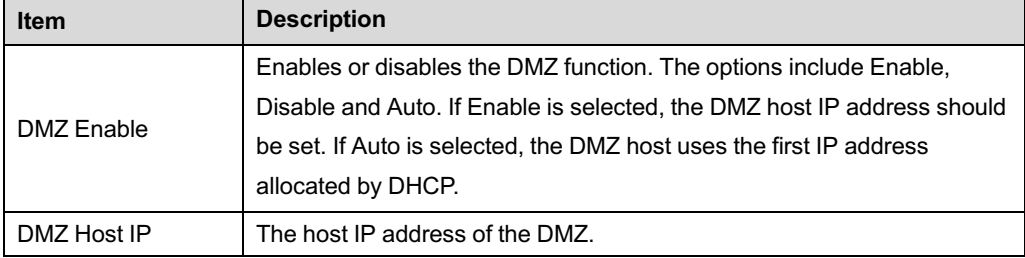

#### 3.5.6 **Network Diagnosis**

The ONT provides two network diagnosis tools.

- Ping test: Test whether the router is normally connected with the target host or another device.
- Traceroute test: Check the routing condition from the router to the target host.
- 1. Select **Application** in the navigation bar and select **Diagnosis**→**Diagnosis** in the left link bar to open the network diagnosis page, as shown in .

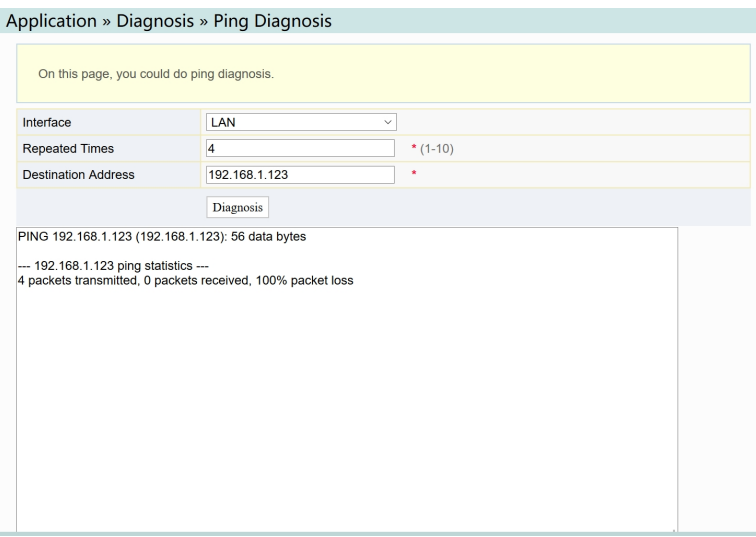

Figure 3-39 Network Diagnosis

2. Enter the destination IP address to be tested in the **Destination Address** box, and click **Ping** or **Traceroute** to test. The test result will be displayed in the lower text box.

### 3.6 **Management**

The following introduces how to perform account management, device management and log management in the Web GUI.

### 3.6.1 **Account Management**

Account management includes user account management and maintenance account management.

### 3.6.1.1 **User Account Management**

Users can add or delete a common user account or modify the password of a common user account.

1. Select **Management** in the navigation bar. Select **Account Management**→ **User Account** from the left link bar to open the user account management page, as shown in Figure 3-40.

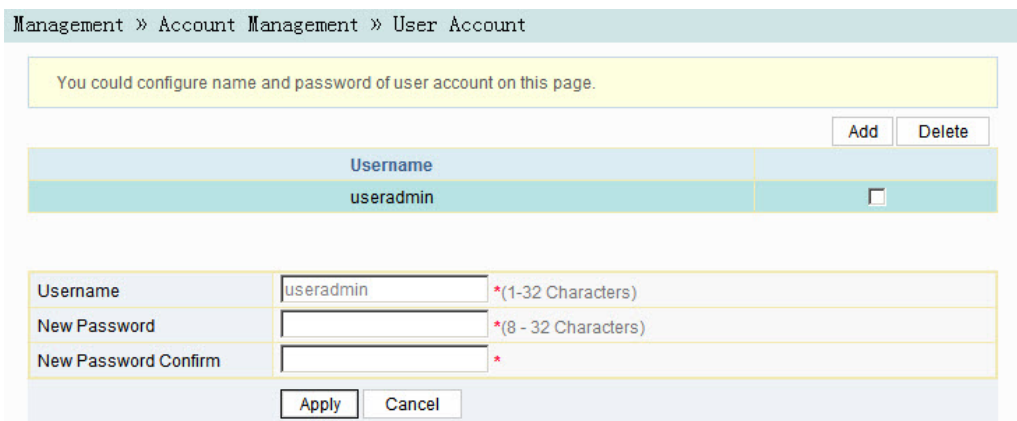

Figure 3-40 User Account Management

- 2. Add or delete a common user account or modify the password of a common user account as required.
- 3. Click **Apply** to save and apply the configuration.

#### 3.6.1.2 **Maintenance Account Management**

Users can modify the username and password of the current account.

1. Select **Management** in the navigation bar. Select **Account Management**→ **Maintenance Account** from the left link bar to open the maintenance account management page, as shown in Figure 3-41.

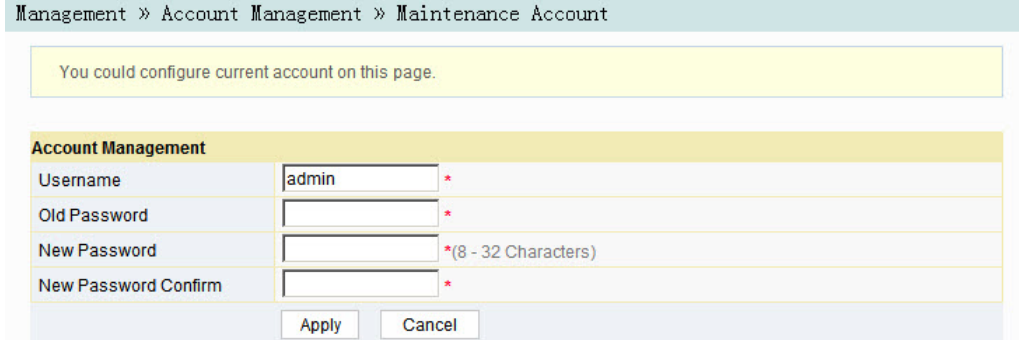

Figure 3-41 Maintenance Account Management

- 2. Modify the username and password of the current account as required.
- 3. Click **Apply** to save and apply the configuration.

#### 3.6.2 **Device Management**

The ONT provides multiple device management functions such as restoring some of the configuration data, local upgrade, configuration backup, FTP server, device reboot, and NTP time calibration.

#### 3.6.2.1 **Restoring the Configuration Data**

Restore factory settings of the ONT, including user name and password for Web login, SSID and password for wireless network, etc.

1. Select **Management** in the navigation bar. Select **Device Management**→ **Restore** from the left link bar to open the configuration restoring page, as shown in Figure 3-42.

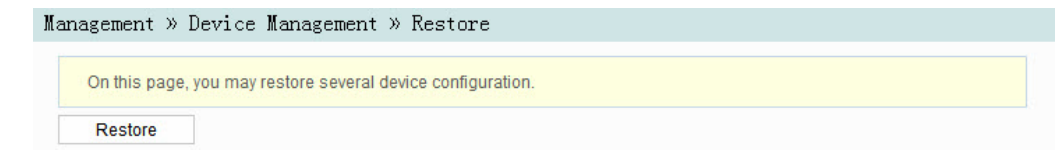

Figure 3-42 Restoring the Configuration Data

2. Click **Restore** and then click **OK** in the alert box that appears. Wait until the configuration data are completely restored.

#### 3.6.2.2 **Local Upgrade**

Select the local file and upgrade the ONT software. During upgrade, do not power off the device or perform other operations to prevent damage to the device.

1. Select **Management** in the navigation bar. Select **Device Management**→ **Local Upgrade** from the left link bar to open the local upgrade page, as shown in Figure 3-43.

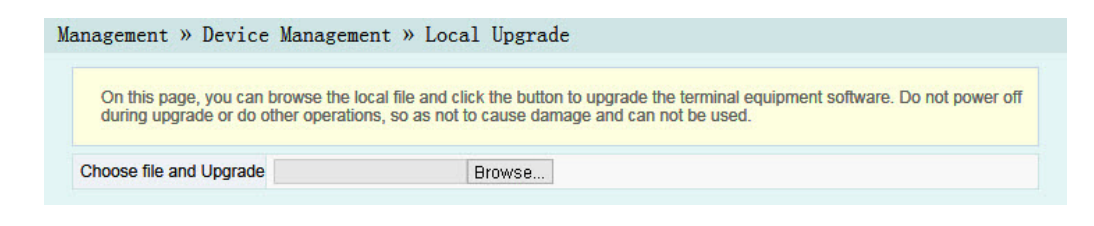

Figure 3-43 Local Upgrade

- 2. Click **Browse**. In the dialog box that appears, select the device software version to be upgraded and click **Open** to upgrade the ONT software version.
- 3. When the upgrade succeeds, the page will prompt for device rebooting. Click "Reboot". After rebooting, the device will be upgraded to the new version.

Note:

After the upgrade, users can view the **Software Version** in the device information page to check whether the current version is correct.

#### 3.6.2.3 **Configuration Backup**

Back up and save the ONT configuration files for restoring the configuration data later on. Before backup, enable the FTP tool in the computer.

1. Select **Management** in the navigation bar. Select **Device Management**→ **Config Backup** from the left link bar to open the configuration backup page, as shown in Figure 3-44.

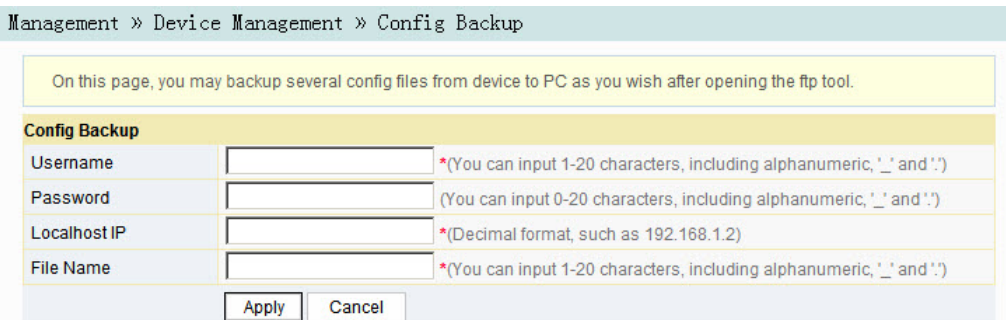

Figure 3-44 Configuration Backup

- 2. Configure parameters relevant to file backup. Table 3-24 describes the parameters.
- 3. Click **Apply** to save the configuration backup [file.](#page-82-0)

Table 3-24 Parameters for Configuration Backup

<span id="page-82-0"></span>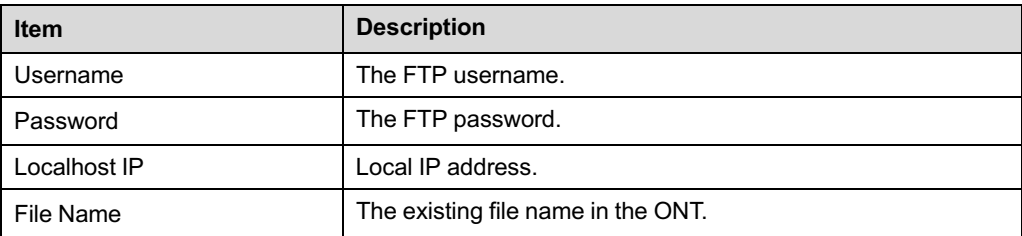

#### 3.6.2.4 **FTP Server**

With the FTP server function of the ONT enabled, users can access the ONT resources via the FTP client end on the PC.

1. Select **Management** in the navigation bar. Select **Device Management**→**FTP Server** from the left link bar to open the FTP server configuration page, as shown in Figure 3-45.

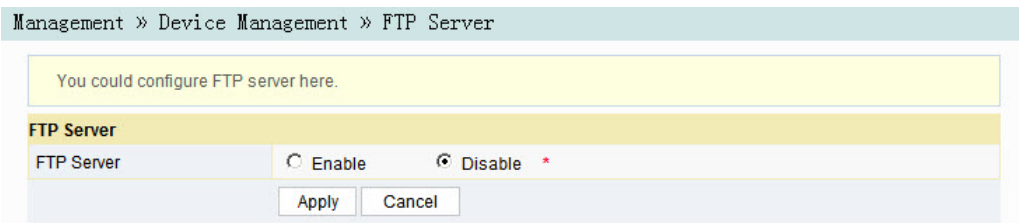

Figure 3-45 FTP Server

- 2. Enable or disable the FTP server function according to the requirement.Select **Enable** and then enter the **Username** and **Password** for connection with the FTP server.
- 3. Click **Apply** to save and apply the configuration.

#### 3.6.2.5 **Device Reboot**

1. Select **Management** in the navigation bar. Select **Device Management**→ **Device Reboot** from the left link bar to open the device reboot page, as shown in Figure 3-46.

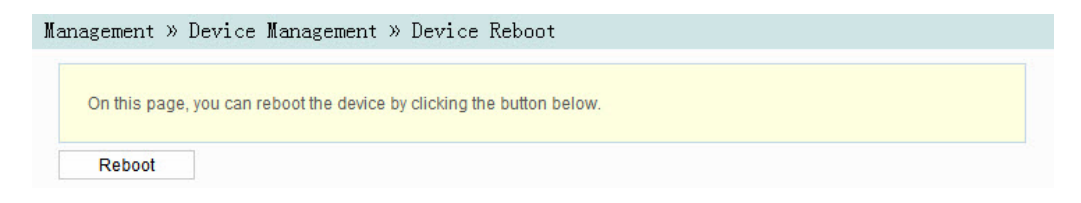

Figure 3-46 Device Reboot

2. Click **Reboot** and click **OK** in the alert box that appears and wait for the device to reboot.

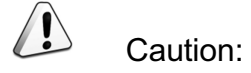

Save the configuring data before rebooting the device to prevent loss of the configuration data.

After the device is rebooted, you need to wait for about two minutes to relog into the Web GUI of the device.

#### 3.6.2.6 **NTP Time Calibration**

Users can obtain the precise time by connecting the ONT to a NTP server.

1. Select **Management** in the navigation bar. Select **Device Management**→**NTP Check Time** from the left link bar to open the NTP check time page, as shown in Figure 3-47.

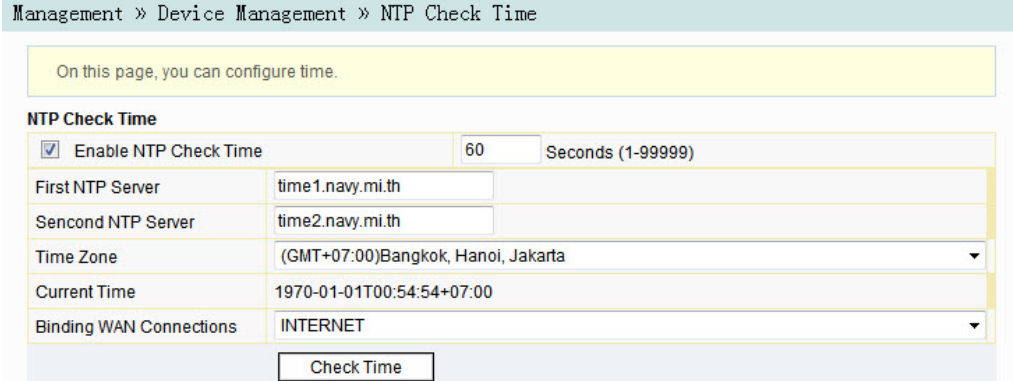

Figure 3-47 NTP Time Calibration

- 2. Configure parameters relevant to the NTP time calibration. Table 3-25 describes the parameters.
- 3. Click **Check Time** to save and apply the configuration.

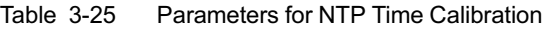

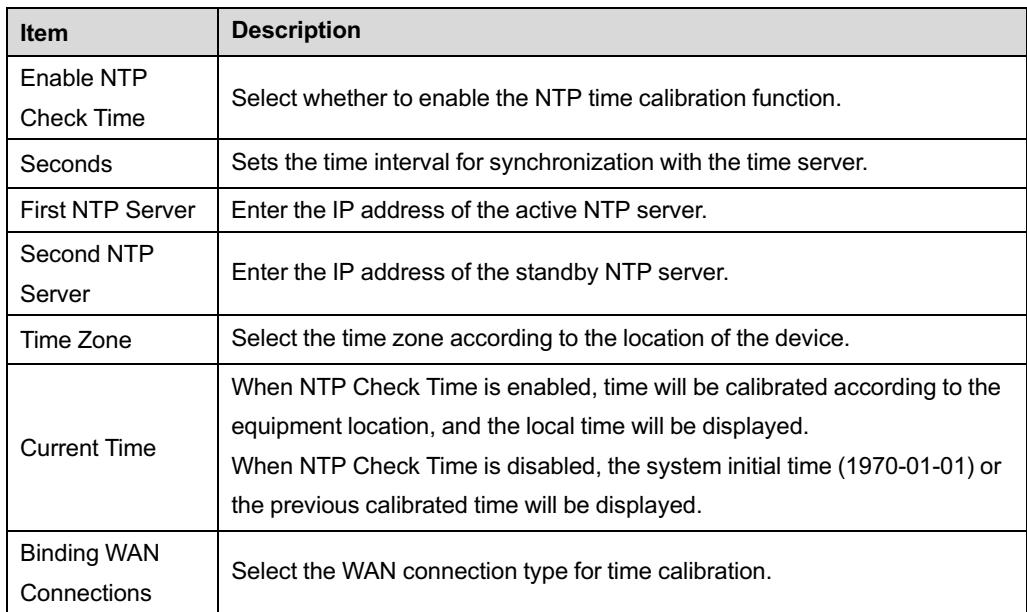

#### 3.6.3 **Log Management**

The Log files record key operations and actions on the ONT. Users can view the information saved in log as needed.

Select **Management** in the navigation bar. Select **Log**→**Log** from the left link bar to open the log information page, as shown in Figure 3-48.

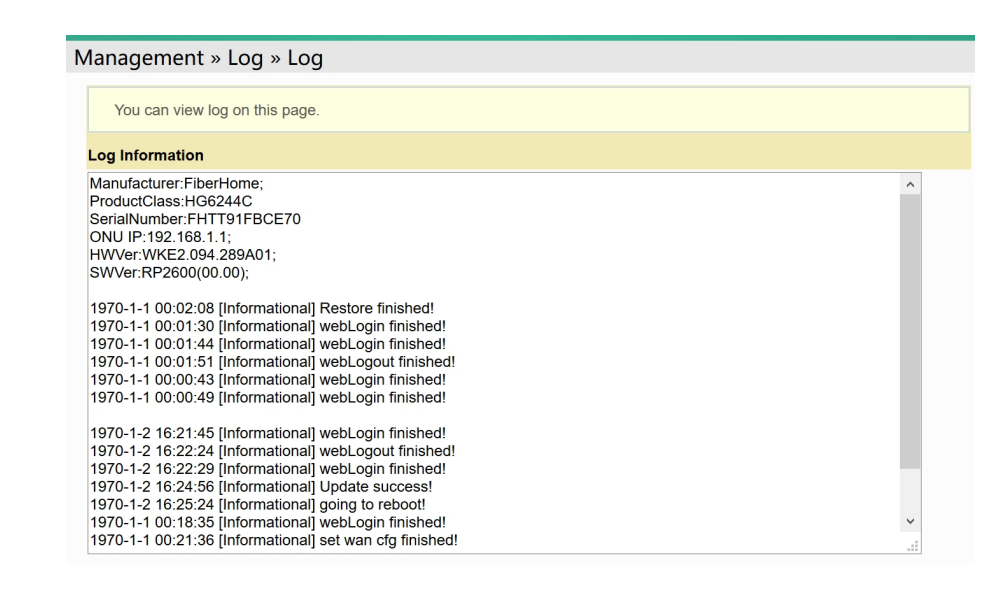

Figure 3-48 Log

# 4 **Handling Common Problems**

The following introduces how to handle common problems encountered in equipment operation and service test.

- **Power Status Indicator LED Extinguished**
- Register Status Indicator LED Extinguished
- [Optical](#page-87-0) [Signal](#page-87-0) [Status](#page-87-0) [Indicator](#page-87-0) [LED](#page-87-0) [Blinkin](#page-87-0)g
- [Ethernet](#page-87-1) [Interface](#page-87-1) [Status](#page-87-1) [Indicator](#page-87-1) [LED](#page-87-1) [Exti](#page-87-1)nguished

[Failing](#page-87-2) [to](#page-87-2) [Access](#page-87-2) [Local](#page-87-2) [Web](#page-87-2) [Login](#page-87-2) [GUI](#page-87-2) [and](#page-87-2) Failing to Ping 192.168.1.1

- [Failing](#page-87-3) [to](#page-87-3) [Access](#page-87-3) [Internet](#page-87-3) [Using](#page-87-3) [the](#page-87-3) [LAN](#page-87-3) [Port](#page-87-3)
- [Measured](#page-88-0) [Internet](#page-88-0) [Access](#page-88-0) [Rate](#page-88-0) [Lower](#page-88-0) [or](#page-88-0) [Higher](#page-88-0) [Than](#page-88-0) [The](#page-88-0) [Standard](#page-88-0) [Va](#page-88-0)lue
- [Connection](#page-88-1) [to](#page-88-1) [IPTV](#page-88-1) [Failed](#page-88-1)
- **[IPTV](#page-88-2) [Picture](#page-88-2) [Suspended](#page-88-2)**
- [Test](#page-89-0) [of](#page-89-0) [Voice](#page-89-0) [Service](#page-89-0) [Failed](#page-89-0)

### 4.1 **Power Status Indicator LED Extinguished**

<span id="page-87-0"></span>Handle the problem according to the procedures below:

- 1. Check whether the mains supply is normal.
- 2. Check whether the power adapter matches the device.
- 3. Check whether the power button is pressed down.
- <span id="page-87-1"></span>4. Check whether the power cable connection is normal.

### 4.2 **Register Status Indicator LED Extinguished**

Handle the problem according to the procedures below:

- 1. Check whether the device power supply is normal.
- 2. Check whether the optical fiber connection is normal.
- 3. Check whether the ONT has obtained the ISP authorization.
- <span id="page-87-2"></span>4. Check whether the optical interface is normal; if not, replace the device.

### 4.3 **Optical Signal Status Indicator LED Blinking**

Handle the problem according to the procedures below:

- 1. Check whether the optical fiber is damaged.
- 2. Check whether the optical fiber is connected to the correct interface.
- 3. Check whether the Rx optical power of the ONT (measured with the optical power meter) is below specifications.
- 4. Check whether the ONT optical module is aged or damaged.
- <span id="page-87-3"></span>5. Check whether the local device is faulty.

### 4.4 **Ethernet Interface Status Indicator LED Extinguished**

Handle the problem according to the procedures below:

- 1. Check whether the network cable is damaged or connected incorrectly.
- 2. Check whether the color-coding scheme of the network cable is incorrect; if so, replace it with a standard CAT-5 twisted pair network cable.
- <span id="page-88-0"></span>3. Check whether the network cable length exceeds the allowed range (100m).

### 4.5 **Failing to Access Local Web Login GUI and Failing to Ping 192.168.1.1**

Handle the problem according to the procedures below:

- 1. Check whether the LAN port indicator LED is ON; if not, replace the network cable.
- <span id="page-88-1"></span>2. Check whether the computer is set with a fixed IP address in the network segment of 192.168.1.x.

### 4.6 **Failing to Access Internet Using the LAN Port**

Handle the problem according to the procedures below:

- 1. Check whether the computer is set with a fixed IP address. If yes, modify the configuration so that the computer can obtain an IP address automatically. Then retry the connection.
- 2. If the computer is obtaining IP addresses automatically, check whether the computer has obtained an IP address in the network segment of 192.168.x.x.
- <span id="page-88-2"></span>3. Contact the personnel in the network management center to check whether the WAN is connected correctly and bound with the LAN port.

### 4.7 **Measured Internet Access Rate Lower or Higher Than The Standard Value**

Contact the personnel in the network management center to check whether the bandwidth profile is configured correctly and bound to the ONT.

## 4.8 **Connection to IPTV Failed**

<span id="page-89-0"></span>Handle the problem according to the procedures below:

- 1. Check whether the STB is connected to the ONT port correctly and configured with IPTV account number and password correctly.
- 2. Contact the network management center to check whether the IPTV service work order has been delivered.
- 3. Check whether the ONT connection port is the service port bound with the IPTV work order

### 4.9 **IPTV Picture Suspended**

Handle the problem according to the procedures below:

- 1. Check whether the quality of the network cable connecting the STB (Set Top Box) is satisfactory.
- 2. Contact the network management center to check whether the IPTV service is bound with the rate limiting profile correctly.
- 3. Replace the STB.

### 4.10 **Test of Voice Service Failed**

Handle the problem according to the procedures below:

- 1. Check whether you can hear the current tone when you go off-hook; if no, check whether the phone cable is connected correctly.
- 2. Check whether you can hear the dial tone when you go off-hook; if no, contact the network management center to check whether the voice service work order has been delivered correctly and whether the uplink device has delivered the configuration data to the voice service port of the ONT.
- 3. Log into the ONT to check whether it has obtained an IP address for voice service .
- 4. Contact the softswitch platform to check whether the voice node data have been configured.

# 5 **Standards and Protocols**

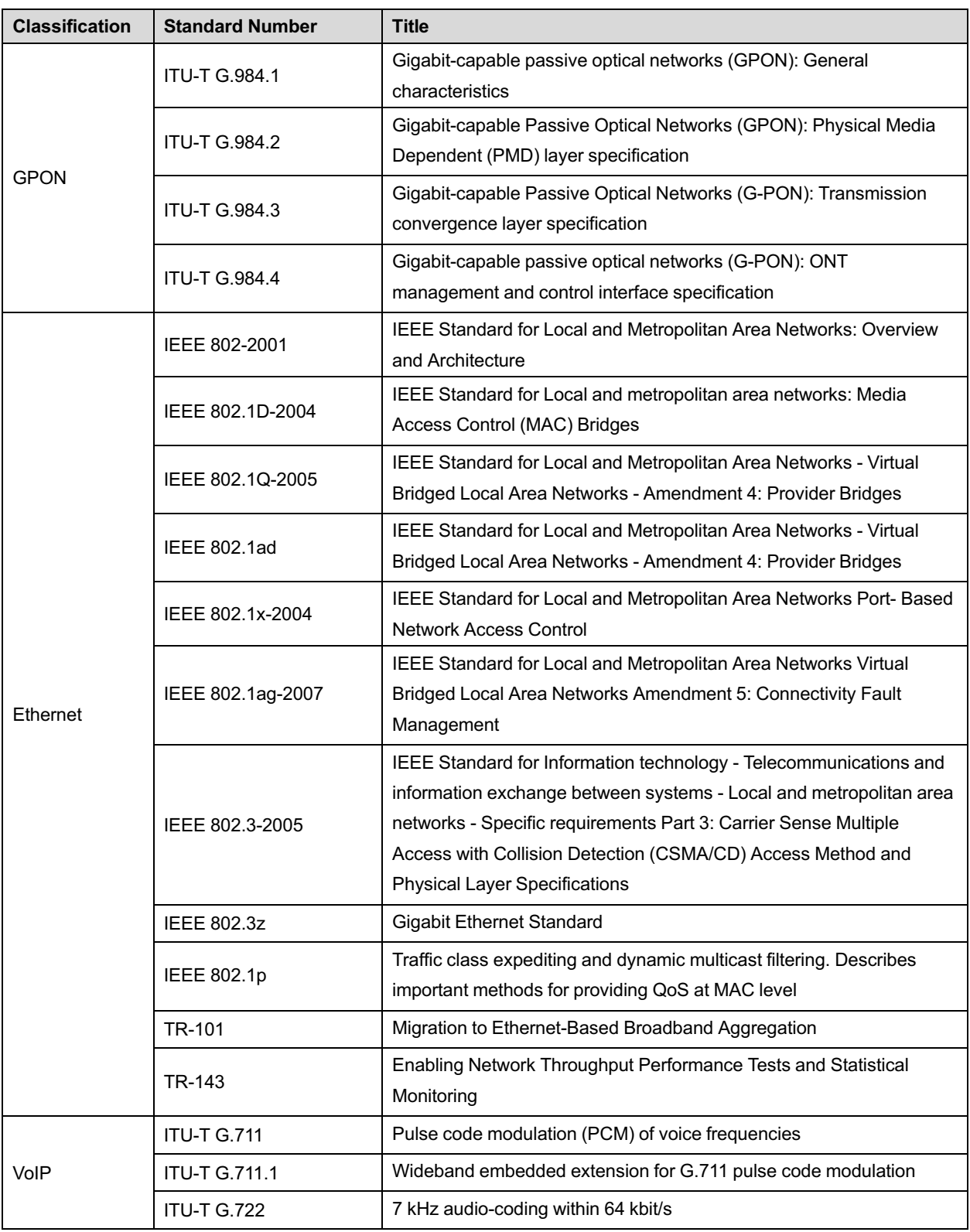

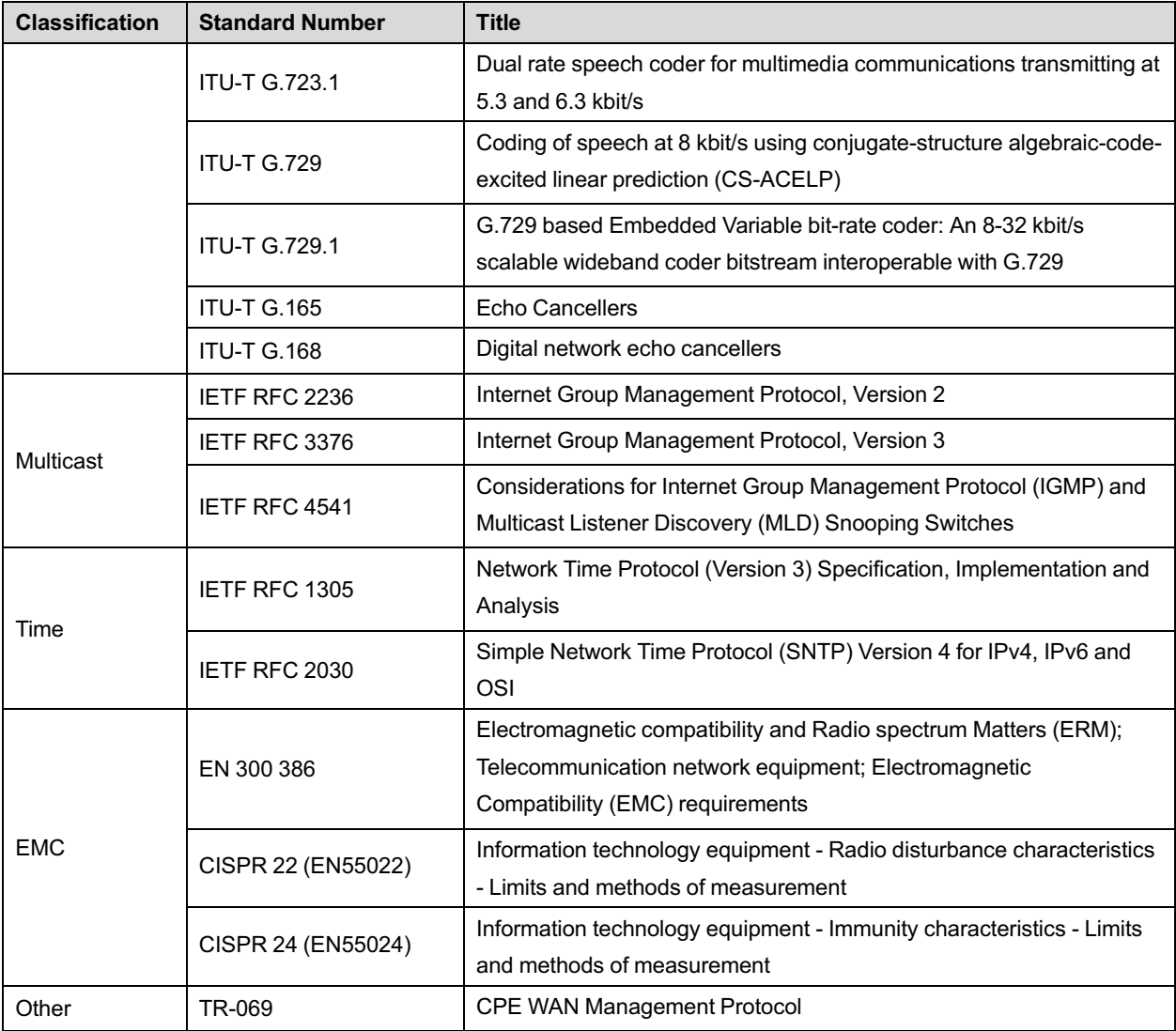

# **Appendix A Abbreviations**

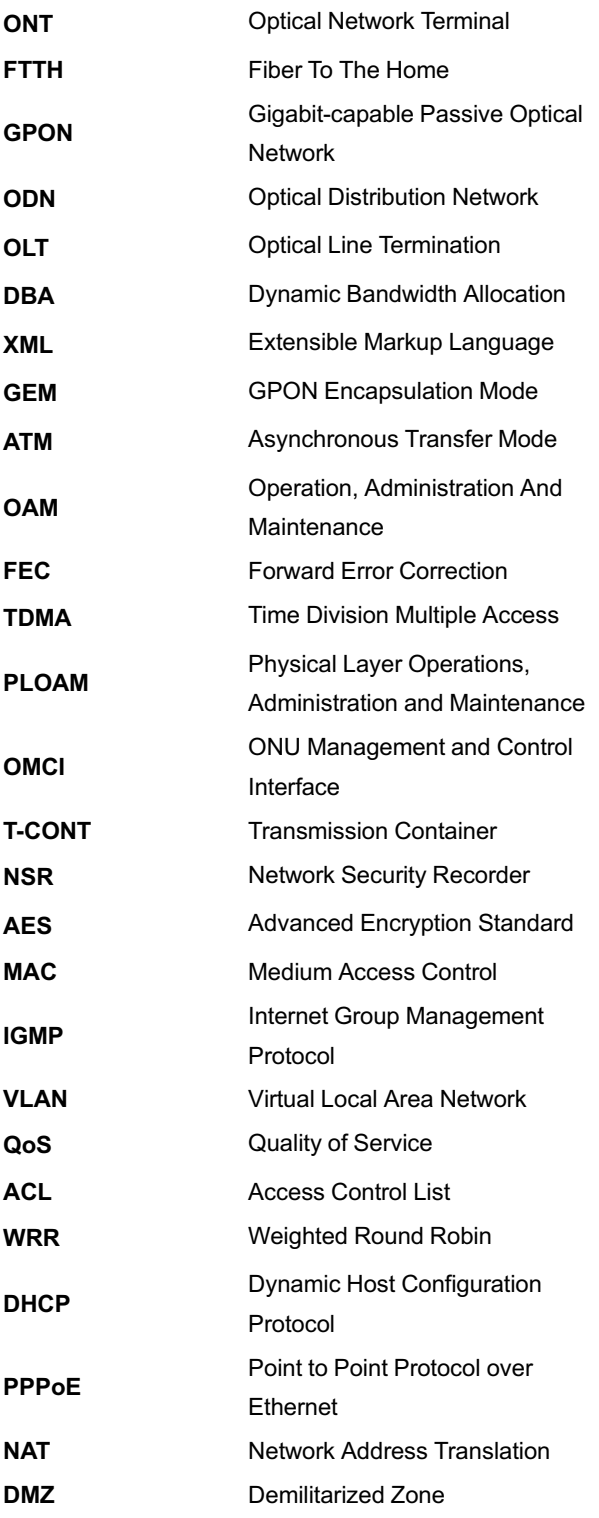

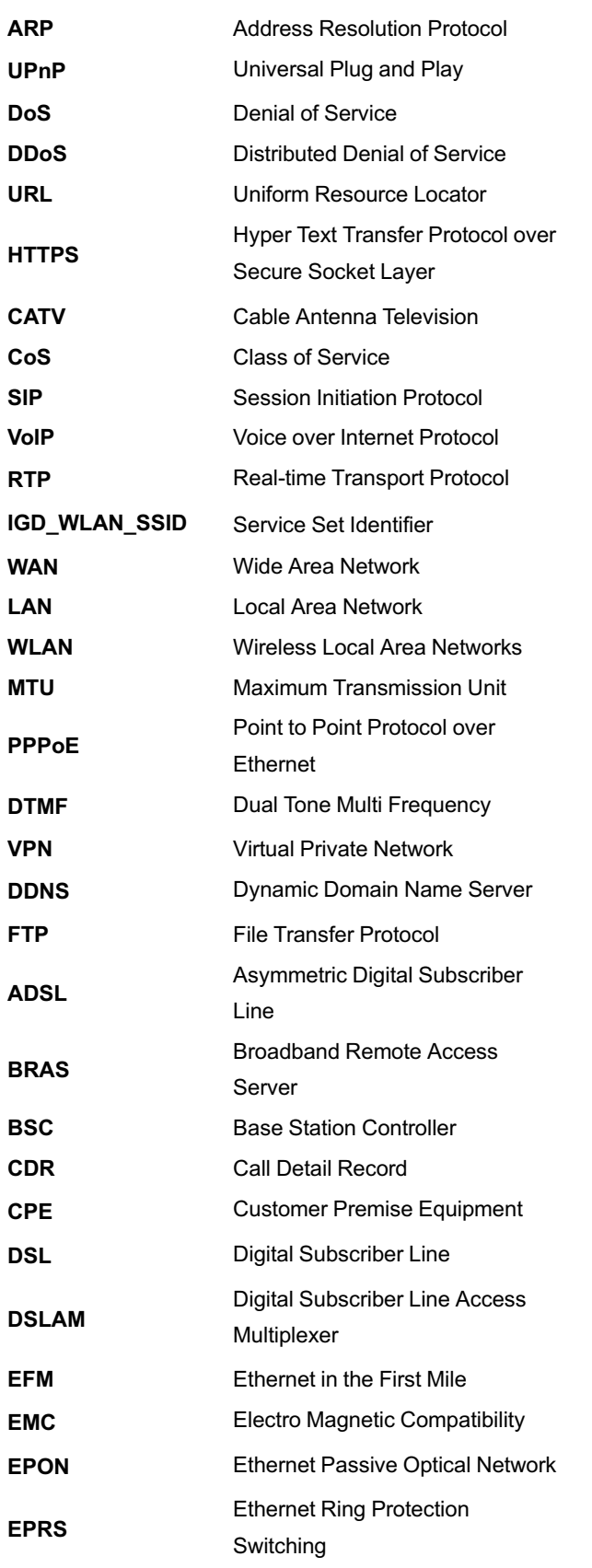

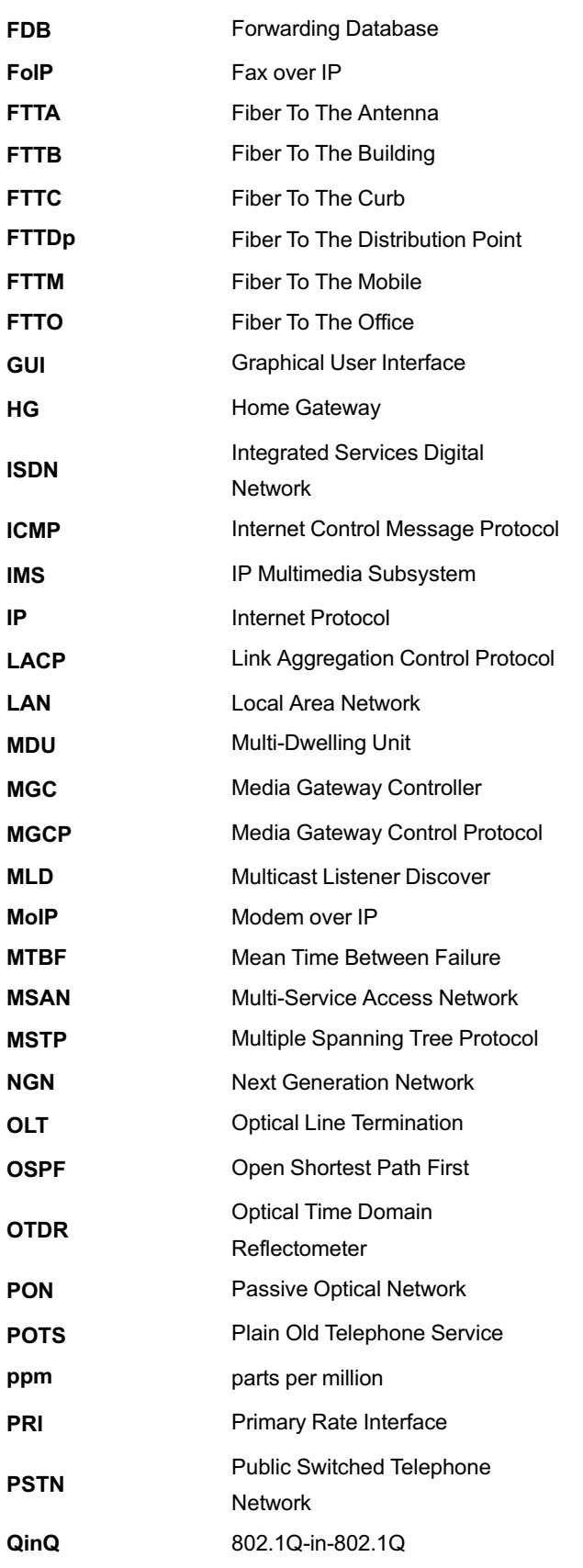

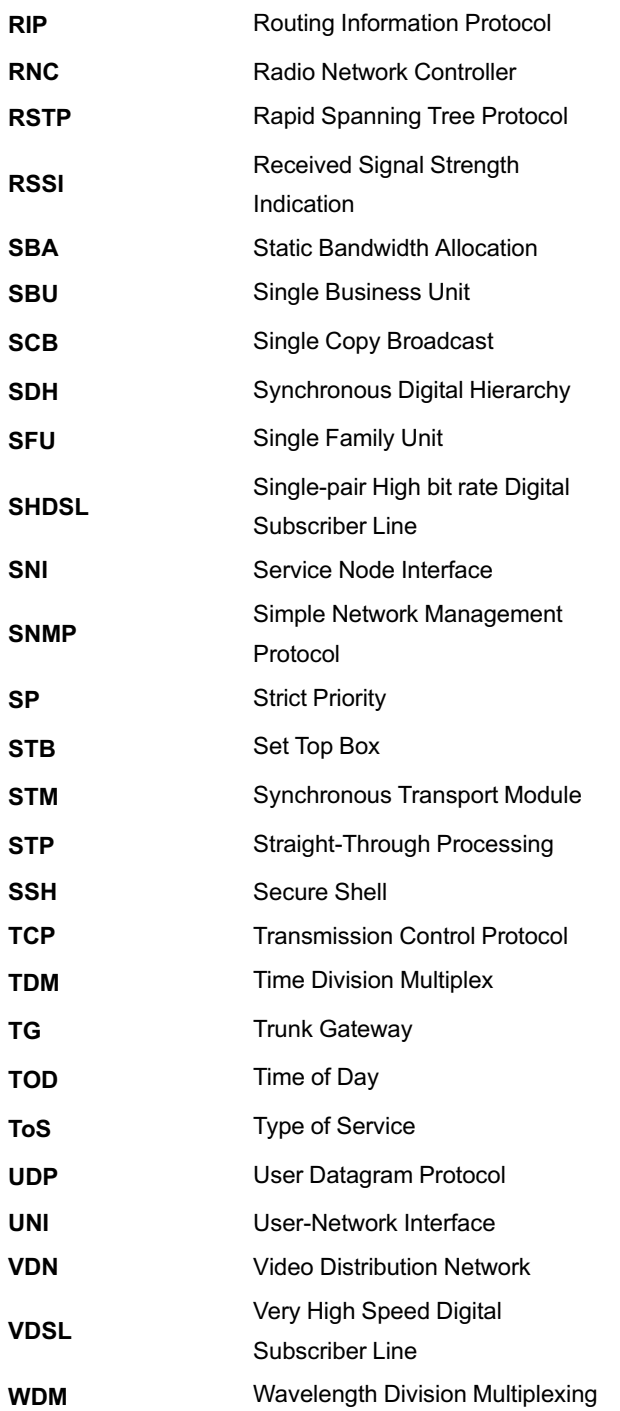

### **Product Documentation Customer Satisfaction Survey**

Thank you for reading and using the product documentation provided by FiberHome. Please take a moment to complete this survey. Your answers will help us to improve the documentation and better suit your needs. Your responses will be confidential and given serious consideration. The personal information requested is used for no other purposes than to respond to your feedback.

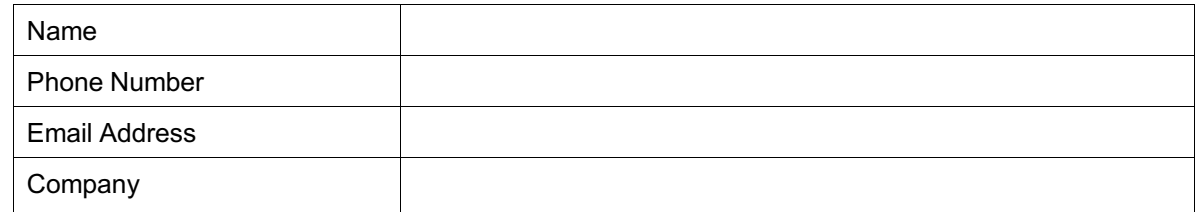

To help us better understand your needs, please focus your answers on a single documentation or a complete documentation set.

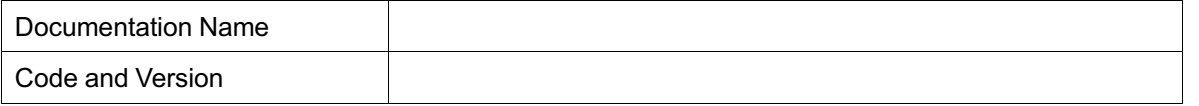

#### **Usage of the product documentation:**

1. How often do you use the documentation?

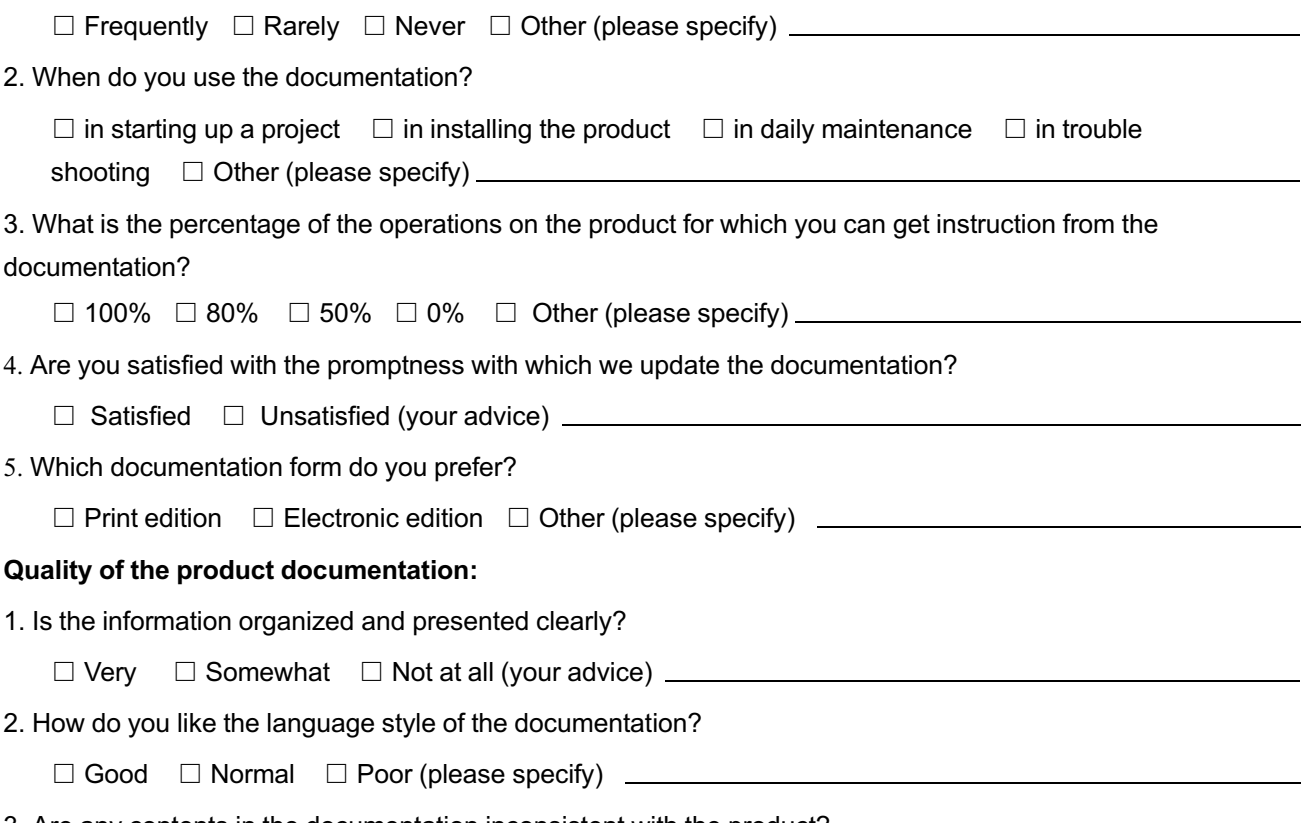

3. Are any contents in the documentation inconsistent with the product?

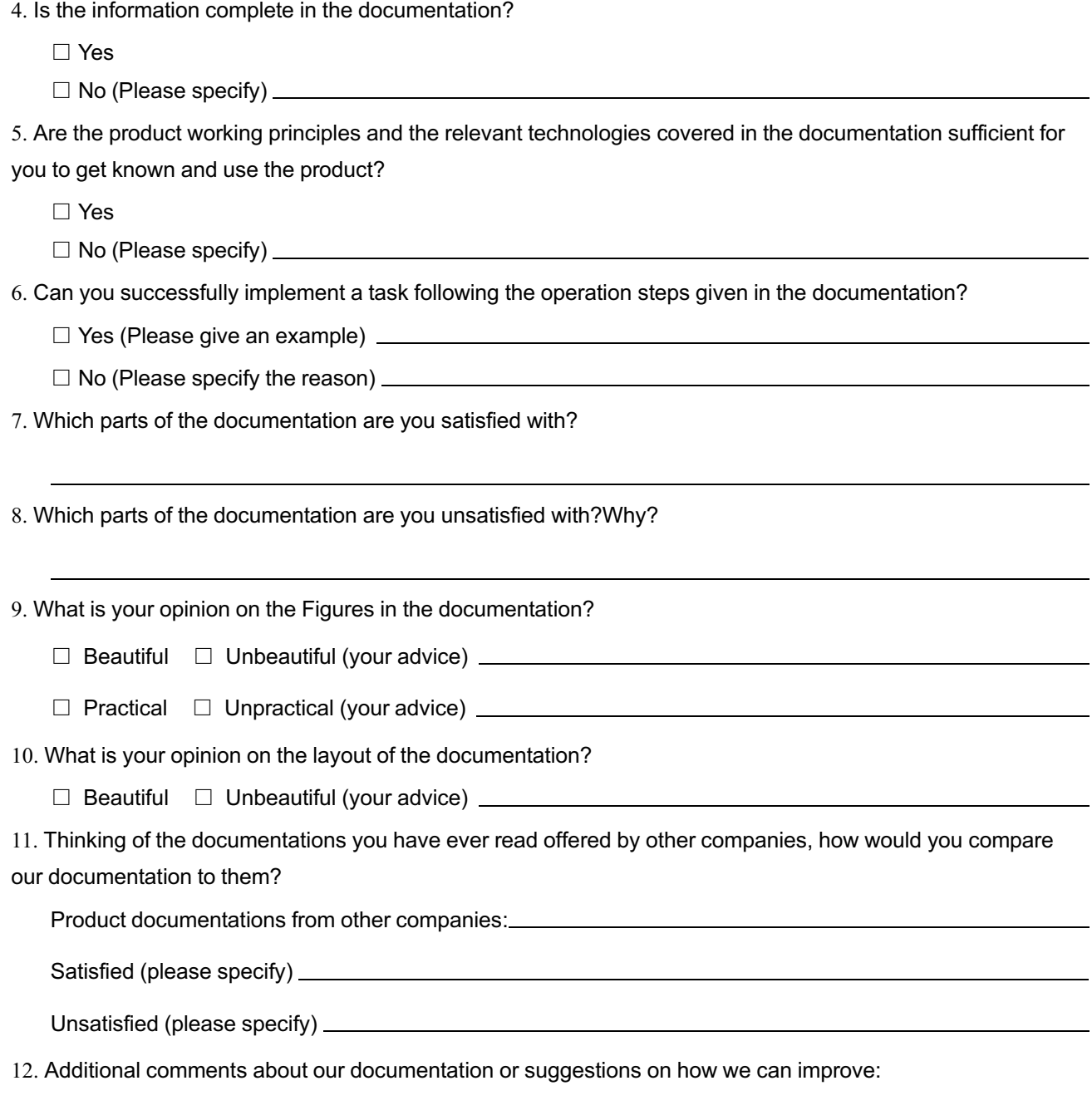

Thank you for your assistance. Please fax or send the completed survey to us at the contact information included in the documentation. If you have any questions or concerns about this survey please email at edit@fiberhome.com